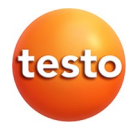

## **testo 350 · Abgasanalysegerät**

0632 3510 0632 3511

Bedienungsanleitung

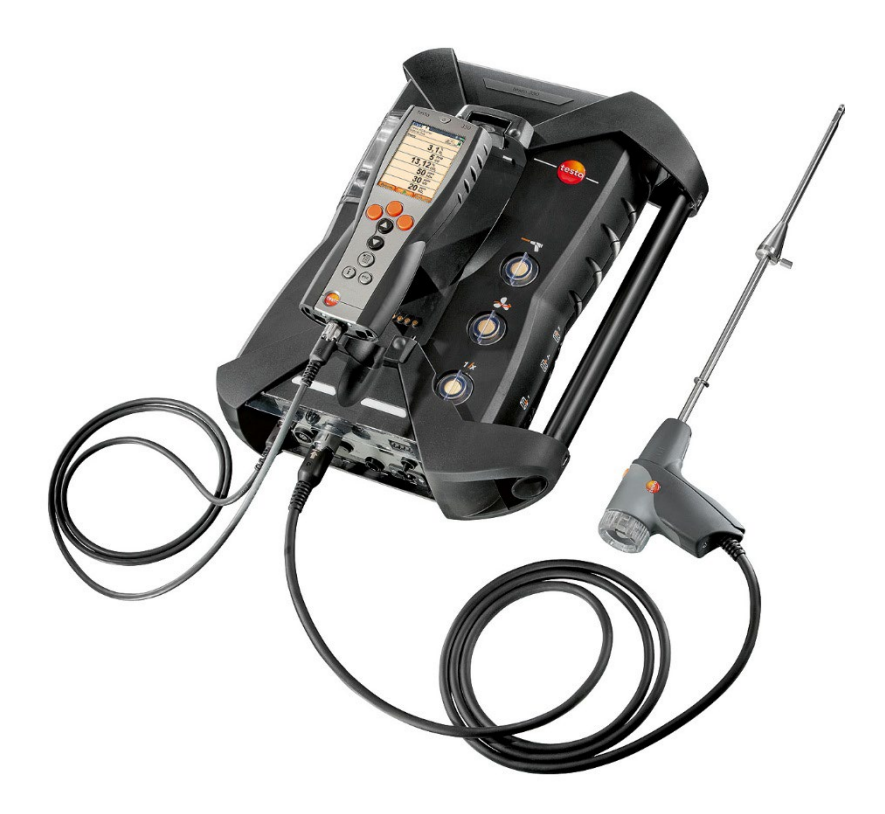

#### <span id="page-2-0"></span>Inhalt  $\overline{1}$

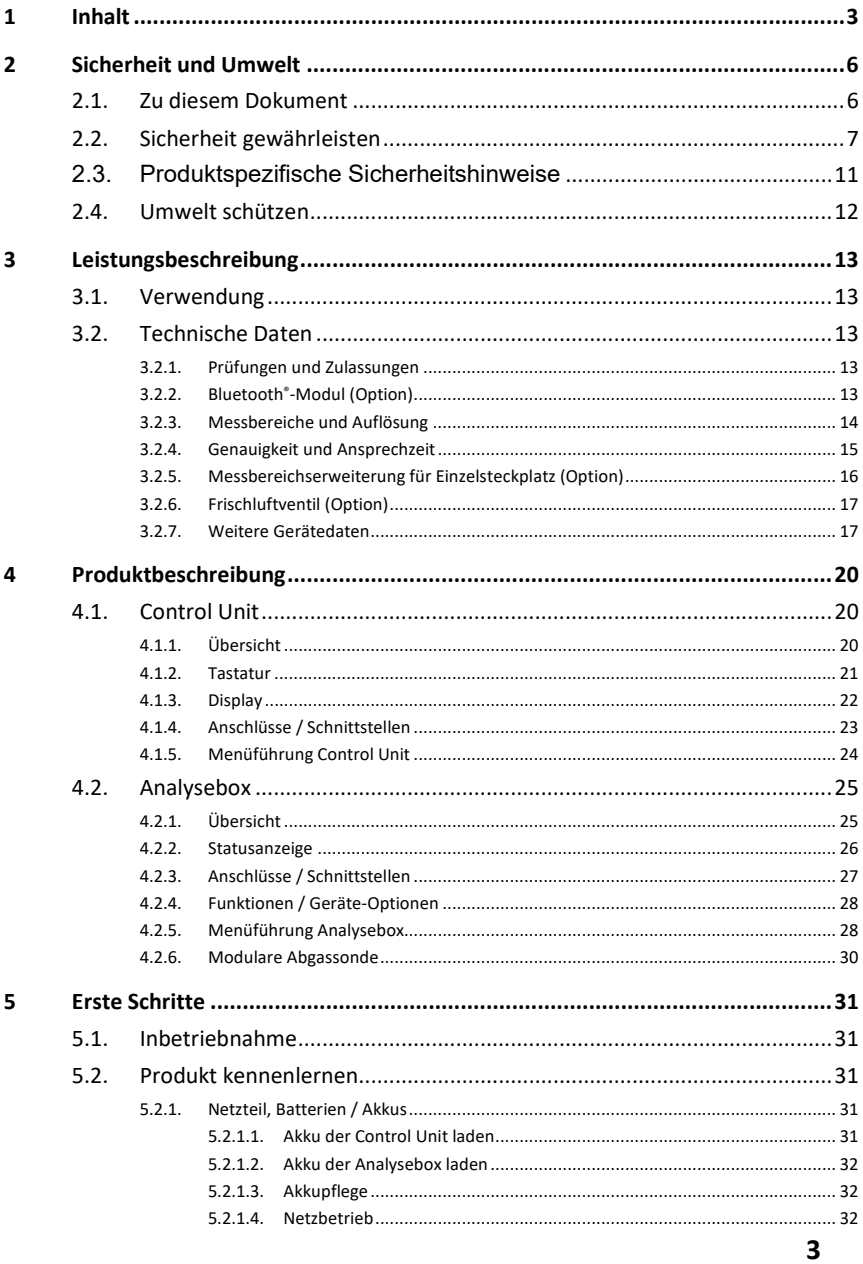

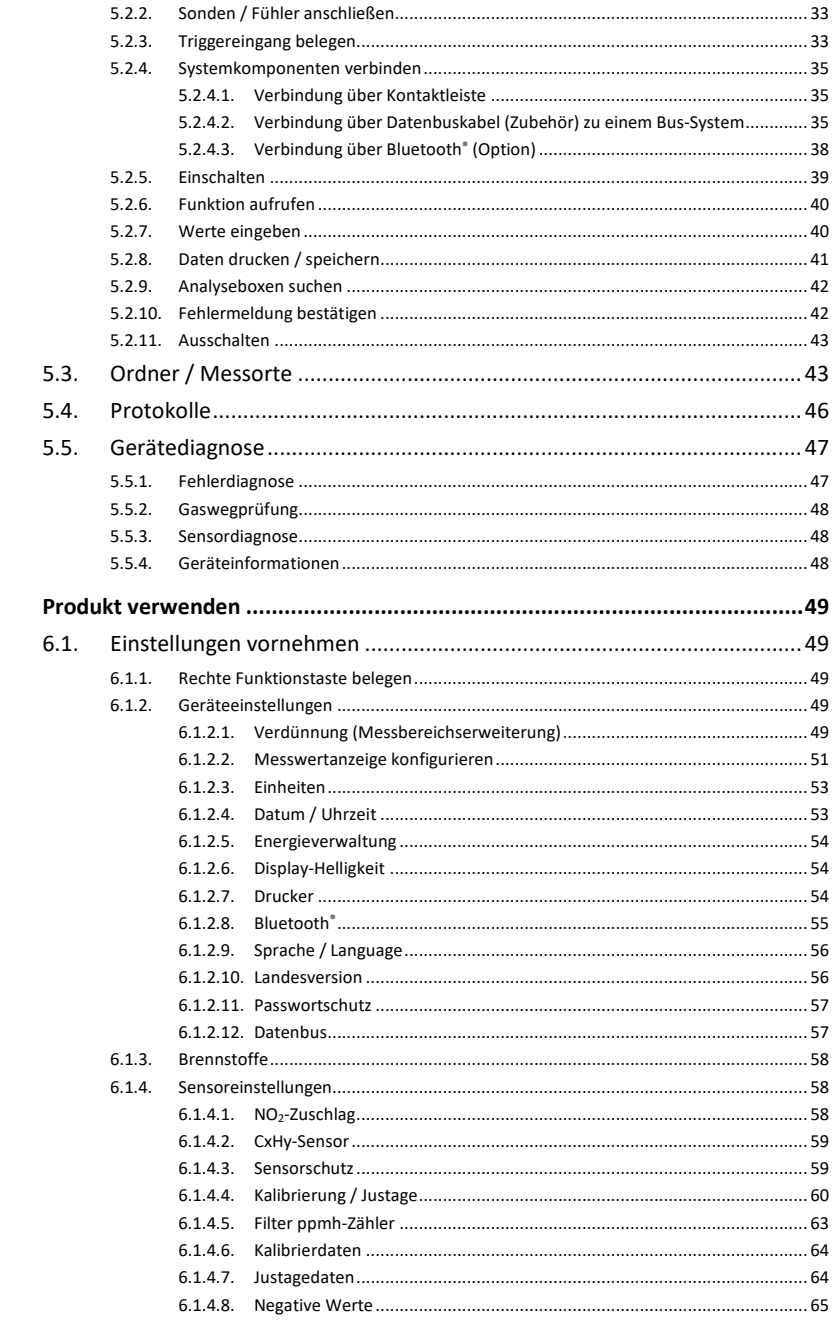

 $\boldsymbol{6}$ 

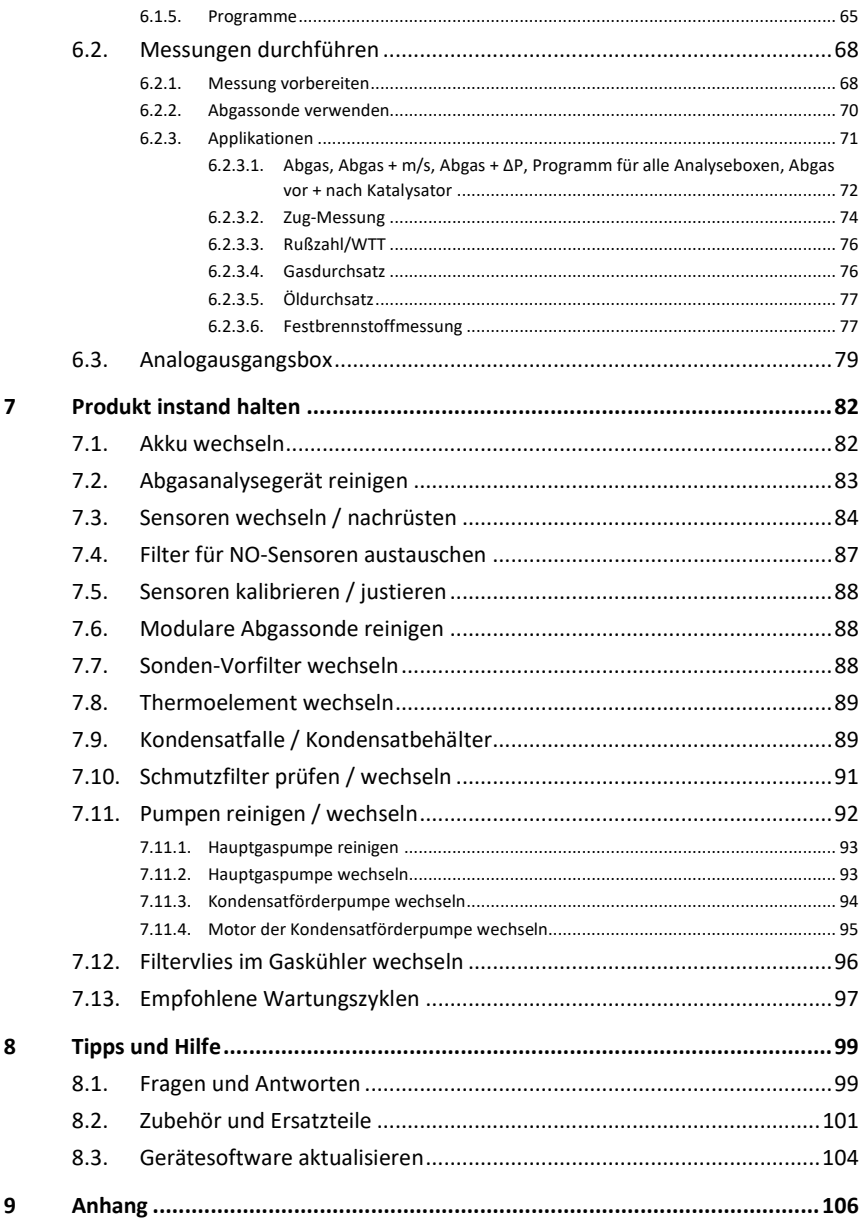

# <span id="page-5-0"></span>**2 Sicherheit und Umwelt**

# <span id="page-5-1"></span>**2.1. Zu diesem Dokument**

Dieses Dokument beschreibt das Produkt testo 350 mit der Geräteeinstellung **Landesversion** | **Deutschland**.

#### **Verwendung**

- > Lesen Sie diese Dokumentation aufmerksam durch und machen Sie sich mit dem Produkt vertraut, bevor Sie es einsetzen. Beachten Sie besonders die Sicherheits- und Warnhinweise, um Verletzungen und Produktschäden vorzubeugen.
- > Bewahren Sie diese Dokumentation griffbereit auf, um bei Bedarf nachschlagen zu können.
- > Geben Sie diese Dokumentation an spätere Nutzer des Produktes weiter.

#### **Warnhinweise**

Beachten Sie stets Informationen, die durch folgende Warnhinweise mit Warnpiktogrammen gekennzeichnet sind. Treffen Sie die angegebenen Vorsichtsmaßnahmen!

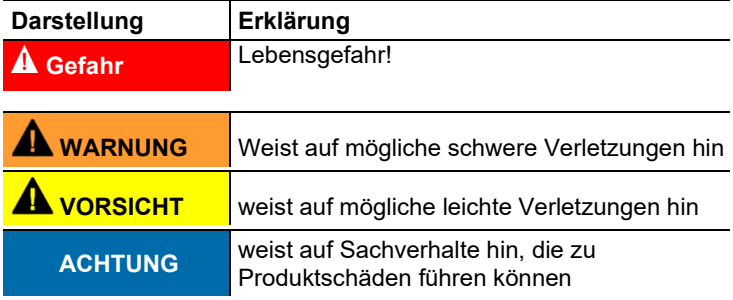

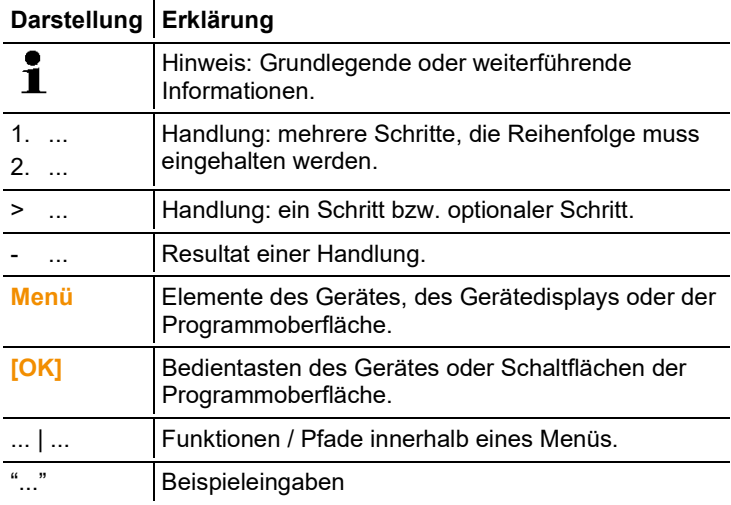

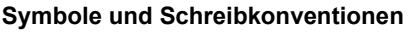

## <span id="page-6-0"></span>**2.2. Sicherheit gewährleisten**

#### **GEFAHR**

**Verwenden Sie das Produkt nur sach- und bestimmungsgemäß und innerhalb der in den technischen Daten vorgegebenen Parameter. Wenden Sie keine Gewalt an.**

### **GEFAHR**

**Nehmen Sie das Gerät nicht in Betrieb, wenn es Beschädigungen am Gehäuse, Netzteil oder an Zuleitungen aufweist.**

### **GEFAHR**

**Ersetzen Sie das abnehmbare Netzkabel nicht durch ein unzureichend bemessenes Kabel. Die Verwendung eines unzureichend bemessenen Kabels kann zu Verletzungen oder zum Tod durch Stromschlag führen. Das mit dem Gerät gelieferte abnehmbare Netzkabel darf nur durch ein gleichwertiges Netzkabel ersetzt werden.**

### **A** VORSICHT

Wenn das Gerät auf eine Weise verwendet wird, die nicht vom Hersteller angegeben ist, kann der Schutz, den das Gerät bietet, beeinträchtigt werden! Die unsachgemäße Verwendung des Geräts kann den durch die Produktgarantie gewährten Schutz beeinträchtigen.

- > Führen Sie keine Kontakt-Messungen an nicht isolierten, spannungsführenden Teilen durch.
- > Lagern Sie das Produkt nicht zusammen mit Lösungsmitteln. Verwenden Sie keine Trockenmittel.
- > Führen Sie nur Wartungs- und Instandhaltungsarbeiten an diesem Gerät durch, die in der Dokumentation beschrieben sind. Halten Sie sich dabei an die vorgegebenen Handlungsschritte. Verwenden Sie nur Original-Ersatzteile von Testo.
- > Darüber hinausgehende Arbeiten dürfen nur von autorisiertem Fachpersonal ausgeführt werden. Andernfalls wird die Verantwortung für die ordnungsgemäße Funktion des Messgeräts nach der Instandsetzung und für die Gültigkeit von Zulassungen von Testo abgelehnt.
- > Schützen Sie das Gerät vor Regen und Feuchtigkeit.
- > Temperaturangaben auf Sonden/Fühlern beziehen sich nur auf den Messbereich der Sensorik. Setzen Sie Handgriffe und Zuleitungen keinen Temperaturen über 70°C (158°F) aus, wenn diese nicht ausdrücklich für höhere Temperaturen zugelassen sind.
- > Auch von den zu messenden Anlagen bzw. dem Messumfeld können Gefahren ausgehen: Beachten Sie bei der Durchführung von Messungen die vor Ort gültigen Sicherheitsbestimmungen.

### **GEFAHR**

#### **Lebensgefahr!**

**Der fest eingebaute Akku kann explodieren, wenn er zu heiß wird.**

- Gerät keinen Umgebungstemperaturen von mehr als 50°C aussetzen.

## **A** VORSICHT

**Verbrennungsgefahr durch heiße Sonden, Sondenrohre und Sensorspitzen!**

> Berühren Sie heiße Teile (> 45 °C/113 °F) unmittelbar nach einer Messung nicht mit bloßen Händen.

- Kühlen Sie bei einer Verbrennung die betroffene Stelle sofort mit kaltem Wasser und konsultieren Sie ggf. einen Arzt.

- Sonden, Sondenrohre und Sensorspitzen abkühlen lassen.

# **A** VORSICHT

### **Vergiftungsgefahr!**

- Stellen Sie sicher, dass zwischen der Entnahmestelle und dem Messgerät kein Leck vorhanden ist.

- In engen, geschlossenen Räumen die Abgase über einen Schlauch aus dem Gasauslass ableiten.

# **A VORSICHT**

### **Explosionsgefahr!**

- Stellen Sie sicher, dass zwischen der Entnahmestelle und dem Messgerät kein Leck vorhanden ist.

- Während der Messung nicht rauchen und keine offenen

Flammen verwenden.

#### **Sicherheitsrelevante Symbole auf dem Gerät**

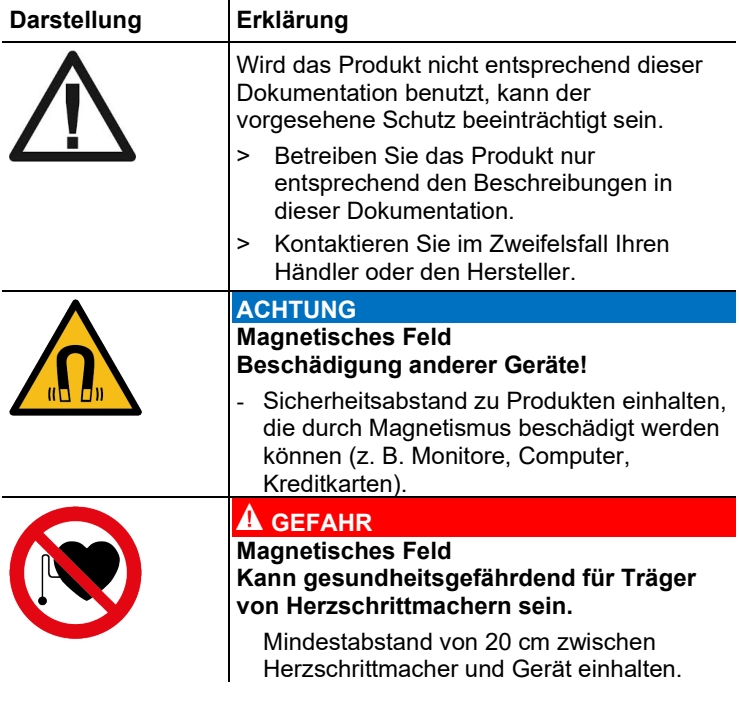

> Bei jeder Messung die entsprechende untere Explosionsgrenze (UEG) von Kohlenmonoxid, Methan, Propan, Butan, etc. beachten:

- Untere Explosionsgrenze bei CO-Messung beachten: UEG = 12,5 % (125.000 ppm)
- Untere Explosionsgrenze bei CxHy-Messung beachten: UEG Methan: 5,0 % (50.000 ppm) UEG Propan: 21,0 % (21.000 ppm) UEG Butan: 1,5 % (18.000 ppm)

#### **Für Produkte mit Bluetooth® (Option)**

Änderungen oder Modifizierungen, die nicht ausdrücklich von der zuständigen Zulassungsstelle genehmigt wurden, können zum Widerruf der Betriebserlaubnis führen.

Die Datenübertragung kann durch Geräte gestört werden, die im gleichen ISM-Band senden, z. B. WLAN, Mikrowellenherde, ZigBee.

Das Benutzen von Funkverbindungen ist unter anderem in Flugzeugen und Krankenhäusern nicht erlaubt. Aus diesem Grund müssen vor Betreten folgende Punkte sichergestellt sein:

- > Geräte (Control Unit und Analysebox) ausschalten.
- > Control Unit und Analysebox von allen externen Spannungsquellen trennen (Netzkabel, externe Akkus, ...).

# <span id="page-10-0"></span>**2.3. Produktspezifische Sicherheitshinweise**

# **A** VORSICHT

Säure in den Sensoren

#### **Kann zu Verätzungen führen.**

> Sensoren nicht öffnen.

Bei Kontakt mit den Augen: Spülen Sie das betroffene Auge bei weit gespreizten Lidern 10 Minuten lang unter fließendem Wasser und schützen Sie dabei das nicht beeinträchtigte Auge. Vorhandene Kontaktlinsen nach Möglichkeit entfernen. Bei Kontakt mit der Haut: Verunreinigte Kleidung des Verletzten ausziehen, auf Selbstschutz achten. Betroffene Hautpartien mindestens 10 Minuten unter fließendem Wasser spülen.

Bei Einatmen: An die frische Luft begeben und für ungehinderte Atmung sorgen.

Beim Schlucken: Mund ausspülen und Flüssigkeit ausspucken. Bei Bewusstsein 1 Glas Wasser (ca. 200 ml) trinken. Den Verletzten nicht zum Erbrechen bringen.

Beim Sensorwechsel immer Handschuhe tragen

# **A** VORSICHT

Pulver in den Filtern der Sensoren

#### **Kann zu Reizungen von Haut, Augen oder Atemwegen führen.**

> Filter der Sensoren nicht öffnen.

Bei Kontakt mit den Augen: Spülen Sie das betroffene Auge bei weit gespreizten Lidern 10 Minuten lang unter fließendem Wasser und schützen Sie dabei das nicht beeinträchtigte Auge. Vorhandene Kontaktlinsen nach Möglichkeit entfernen. Bei Kontakt mit der Haut: Verunreinigte Kleidung des Verletzten ausziehen, auf Selbstschutz achten. Betroffene Hautpartien mindestens 10 Minuten unter fließendem Wasser spülen.

Bei Einatmen: An die frische Luft begeben und für ungehinderte Atmung sorgen.

Beim Schlucken: Mund ausspülen und Flüssigkeit ausspucken. Bei Bewusstsein 1 Glas Wasser (ca. 200 ml) trinken. Den Verletzten nicht zum Erbrechen bringen.

Beim Sensorwechsel immer Handschuhe tragen

# <span id="page-11-0"></span>**2.4. Umwelt schützen**

> Entsorgen Sie defekte Akkus / leere Batterien entsprechend den gültigen gesetzlichen Bestimmungen.

 $\overline{\mathbb{X}}$  WEEE Reg. Nr. DE 75334352

- > Gebrauchte Gassensoren müssen als Sondermüll entsorgt werden.
- > Führen Sie das Produkt nach Ende der Nutzungszeit der getrennten Sammlung für Elektro- und Elektronikgeräte zu (lokale Vorschriften beachten) oder geben Sie das Produkt an Testo zur Entsorgung zurück.

# <span id="page-12-0"></span>**3 Leistungsbeschreibung**

# <span id="page-12-1"></span>**3.1. Verwendung**

Das testo 350 ist ein tragbares Abgasanalysegerät zur professionellen Abgasanalyse. Das Gerät besteht aus der Control Unit (Bedieneinheit zur Anzeige der Messwerte und Steuerung der Analysebox) und der Analysebox (Messgerät). Die Verbindung von Control Unit und Analysebox erfolgt über Steckkontakte, Datenbuskabel oder Bluetooth<sup>®</sup> (Option).

Das testo 350 wurde für folgende Aufgaben / Anwendungen konzipiert:

- Service / Einstellung von Industrie-Feuerungsanlagen (Prozessanlagen, Kraftwerke)
- Emissionskontrolle und Prüfung auf Einhaltung der Emissions-Richtwerte
- Service / Inbetriebnahme von Brennern / Kesseln im Industriebereich
- Messungen an Gasturbinen / stationären Industriemotoren

Das testo 350 darf nicht eingesetzt werden:

- für kontinuierliche Messungen
- als Sicherheits(alarm)-Gerät
- zur Messung von Brenngasen (vor dem eigentlichen Verbrennungsprozess)

# <span id="page-12-2"></span>**3.2. Technische Daten**

## <span id="page-12-3"></span>**3.2.1. Prüfungen und Zulassungen**

Hiermit erklärt die Testo SE & Co. KGaA, dass das testo 350 (0632 3510 / 0632 3511) der Richtlinie 2014/53/EU entspricht. Den vollständigen Text der EU-Konformitätserklärung finden Sie unter folgender Internetadresse: https://www.testo.com/euconformity.

Dieses Produkt ist TÜV-geprüft.

## <span id="page-12-4"></span>**3.2.2. Bluetooth®-Modul (Option)**

- Hereby, Testo SE & Co. KGaA declares that the radio equipment  $\mathbf i$ 
	- type testo 350 (0632 3510 / 0632 3511) is in compliance with Directive 2014/53/EU.

The full text of the EU declaration of conformity is available at the following internet address: https://www.testo.com/eu-conformity .

## <span id="page-13-0"></span>**3.2.3. Messbereiche und Auflösung**

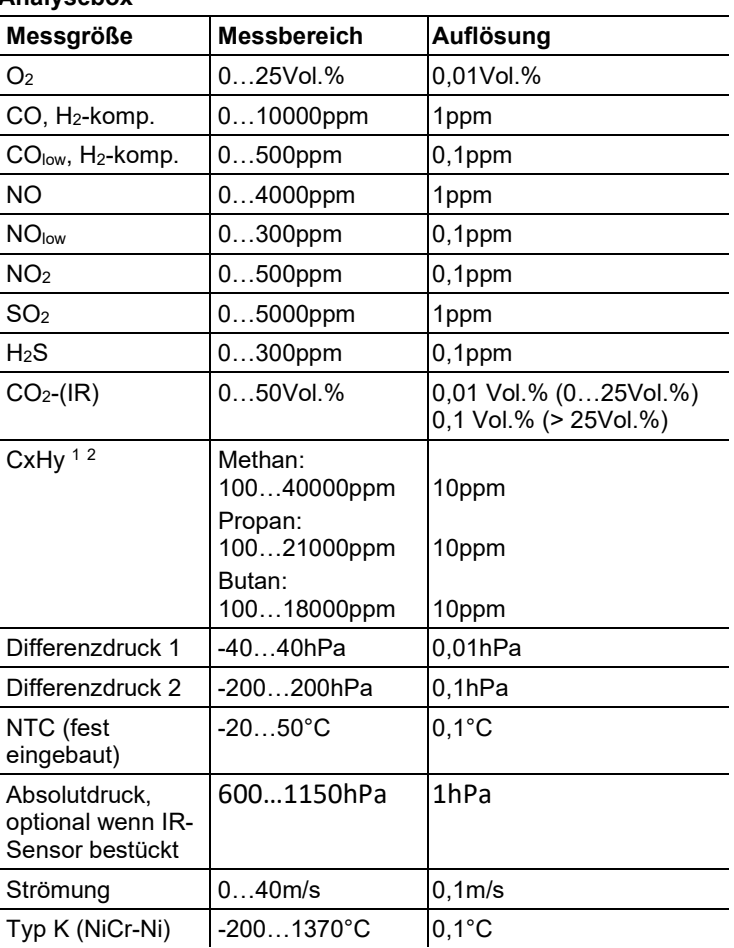

#### **Analysebox**

<sup>1</sup> Untere Explosionsgrenze (UEG) muss eingehalten werden.

<sup>2</sup> Der CxHy-Sensor ist werkseitig auf Methan abgeglichen. Er kann vom Anwender auf ein anderes Gas abgeglichen werden.

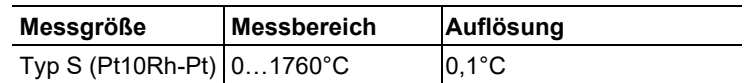

## <span id="page-14-0"></span>**3.2.4. Genauigkeit und Ansprechzeit**

#### **Messgröße Genauigkeit Ansprechzeit**  $O_2$   $\qquad \qquad \pm 0.2$ Vol.%  $\qquad \qquad$  < 20s (t95) CO,  $H_2$ -komp.  $\left| \pm 10 \text{ppm} (0...199 \text{ppm}) \right|$ ±5% v. Mw. (200…2000ppm) ±10% v. Mw. (restlicher Bereich)  $< 40s$  (t90)  $CO<sub>low</sub>$ , H<sub>2</sub>-komp.  $\pm 2ppm (0...39.9ppm CO)$ ±5% v. Mw. (restlicher Bereich) < 40s (t90) NO ±5ppm (0…99ppm) ±5% v. Mw. (100…1999,9ppm) ±10% v. Mw. (restlicher Bereich) < 30s (t90)  $NO_{low}$   $\pm 2ppm (0...39,9ppm)$ ±5% v. Mw. (restlicher Bereich) < 30s (t90) NO2 ±5ppm (0…99,9ppm) ±5% v. Mw. (restlicher Bereich) < 40s (t90)  $SO<sub>2</sub>$   $\pm 5$ ppm (0...99ppm) ±5% v. Mw. (100…1999ppm) ±10% v. Mw. (restlicher Bereich) < 30s (t90)  $H_2S$   $\qquad \qquad \downarrow$   $2ppm (0...39,9ppm)$ ±5% v. Mw. (restlicher Bereich) < 35s (t90)  $CO<sub>2</sub>(IR)$   $\pm 0,3$ Vol.%  $\pm 1$ % v. Mw. (0…25 Vol.%) ±0,5Vol.% ±1,5% v. Mw. (restlicher Bereich) < 10s (t90) Aufwärmzeit: < 15 min CxHy ±400ppm (100…4000ppm) ±10% v. Mw. (restlicher Bereich) < 40s (t90) Differenzdruck  $1 \mid \pm 0.03$ hPa (-2,99...2,99hPa) ±1,5% v. Mw. (restlicher Bereich) - Differenzdruck 2  $\pm 0.5$ hPa (-49.9...49.9hPa) ±1,5% v. Mw. (restlicher Bereich) - Absolutdruck | ±10hPa

#### **Analysebox**

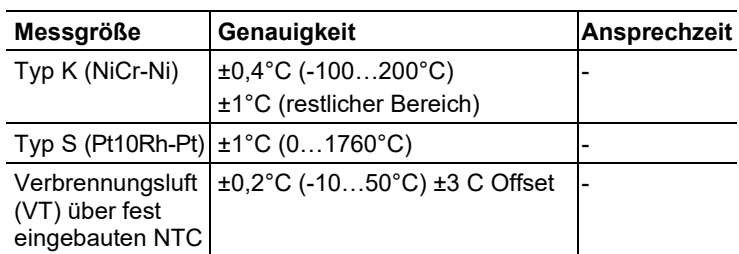

## <span id="page-15-0"></span>**3.2.5. Messbereichserweiterung für Einzelsteckplatz (Option)**

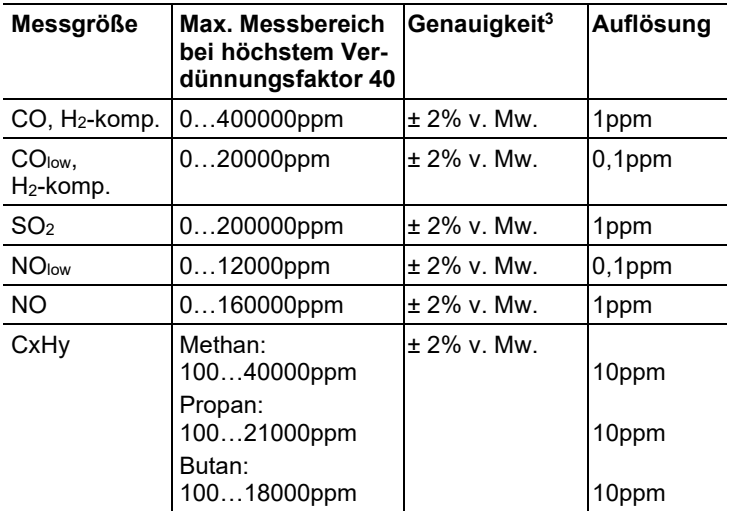

Verdünnungsstufen: x2, x5,x10, x20, x40

<sup>3</sup> Genauigkeitsangaben gültig im angegebenen Druckbereich (Druck an der Sondenspitze).

## <span id="page-16-0"></span>**3.2.6. Frischluftventil (Option)**

#### **Verdünnung aller Sensoren, Verdünnungsfaktor 5**

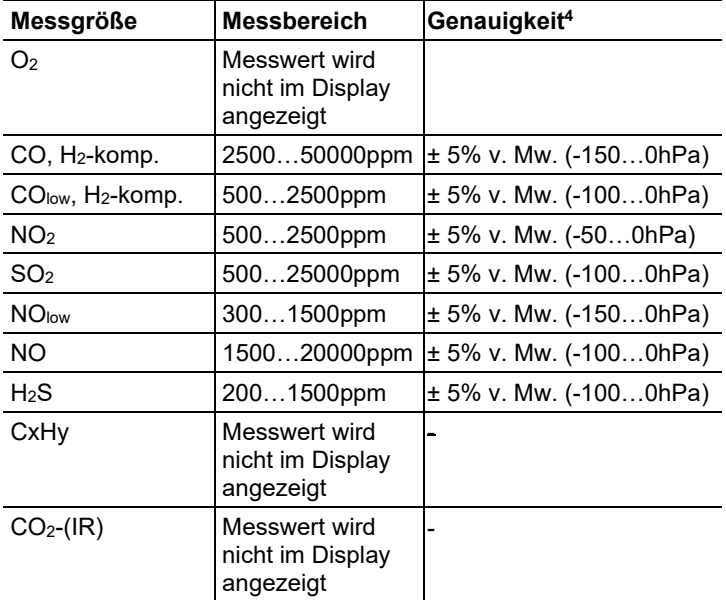

## <span id="page-16-1"></span>**3.2.7. Weitere Gerätedaten**

#### **Abgasanalysegerät**

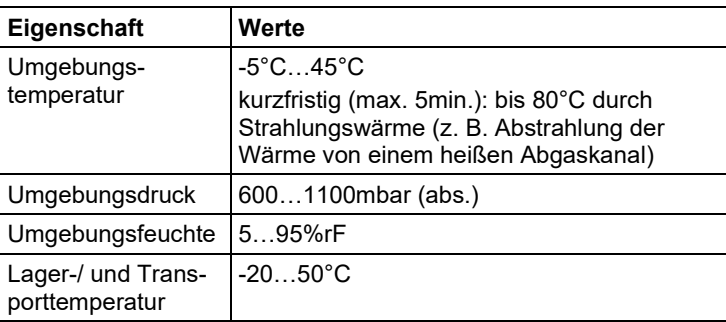

<sup>4</sup> Angegeben ist die zusätzliche Messungenauigkeit, die zur Messungenauigkeit ohne Verdünnung hinzuaddiert werden muss.

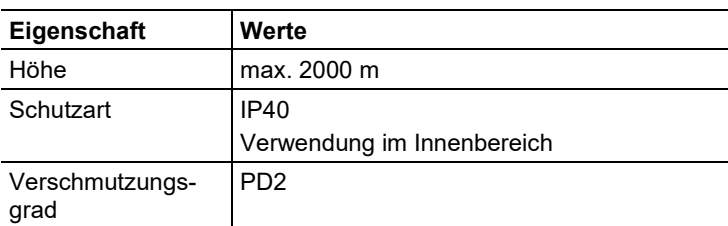

### **Control Unit**

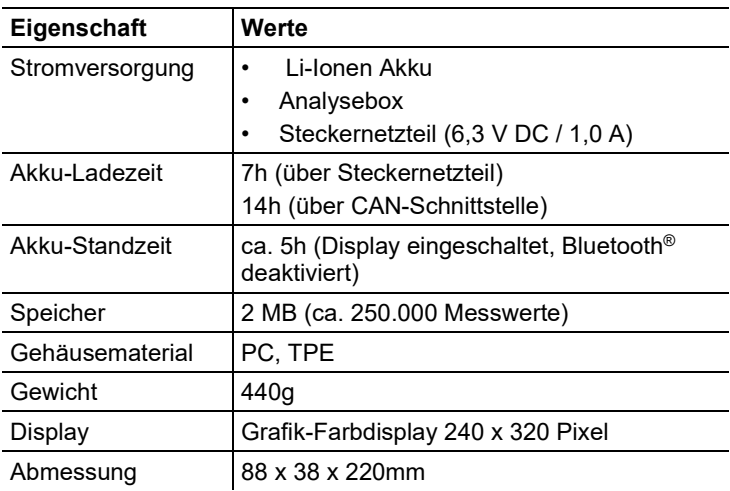

### **Analysebox**

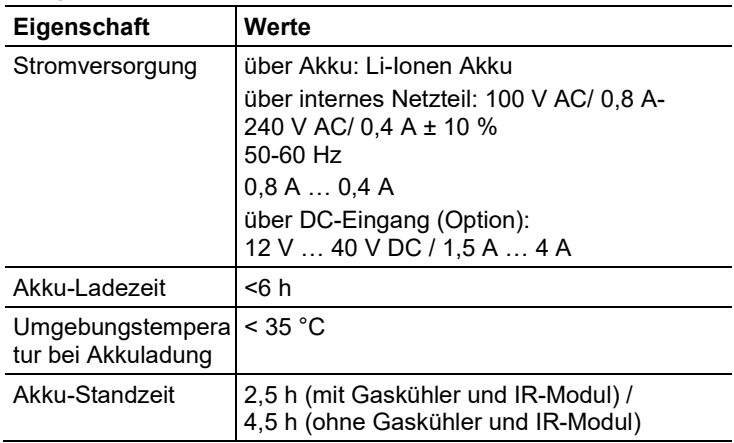

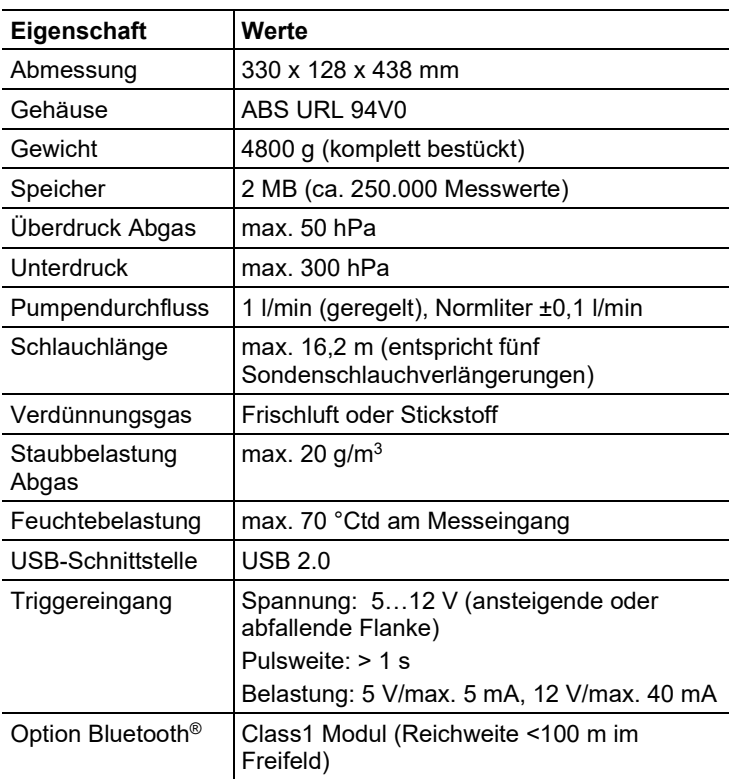

- <span id="page-19-0"></span>**4 Produktbeschreibung**
- <span id="page-19-1"></span>**4.1. Control Unit**
- <span id="page-19-2"></span>**4.1.1. Übersicht**

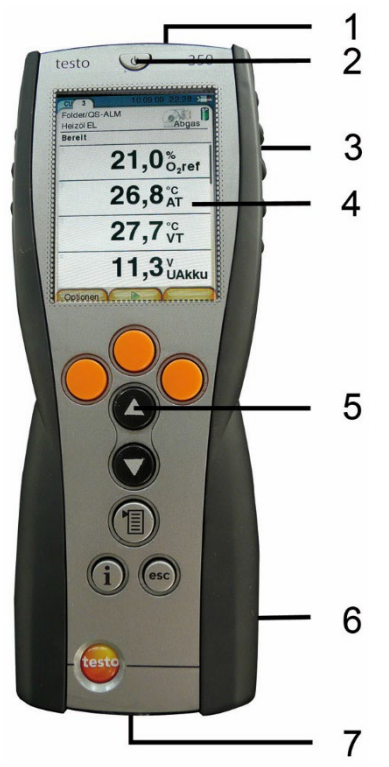

- 1 IrDA-Schnittstelle
- 2 Ein- / Ausschalten
- 3 Magnethalterung (Rückseite)

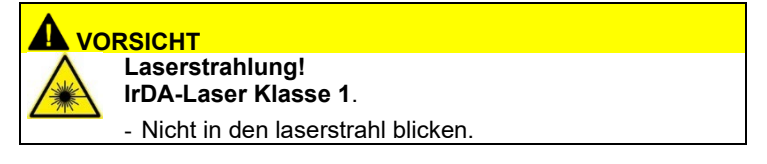

## **WARNUNG**

Magnetisches Feld

**Kann gesundheitsgefährdend für Träger von Herzschrittmachern sein.**

> Mindestabstand von 15 cm zwischen Herzschrittmacher und Gerät einhalten.

### **ACHTUNG**

Magnetisches Feld

#### **Beschädigung anderer Geräte!**

- **>** Sicherheitsabstand zu Produkten einhalten, die durch Magnetismus beschädigt werden können (z. B. Monitore, Computer, Kreditkarten).
- 4 Display
- 5 Tastatur
- 6 Kontaktleiste für die Verbindung zur Analysebox (Rückseite)
- 7 Schnittstellen: USB 2.0, Ladegerät, Testo Datenbus

## <span id="page-20-0"></span>**4.1.2. Tastatur**

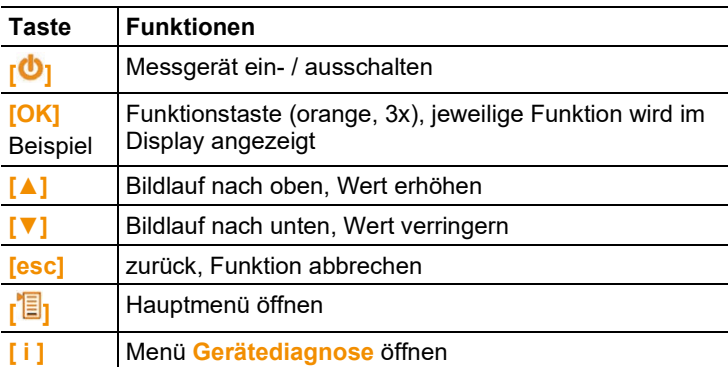

## <span id="page-21-0"></span>**4.1.3. Display**

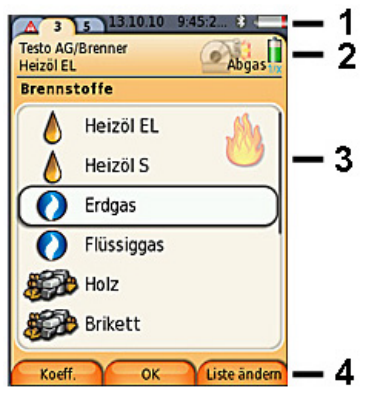

- 1 Statuszeile (dunkelgrauer Hintergrund):
	- Anzeige Datum und Uhrzeit (gültig für Control Unit und Analysebox).
	- Anzeige Status Bluetooth®, Stromversorgung und Akku-Restkapazität (gültig für Control Unit):

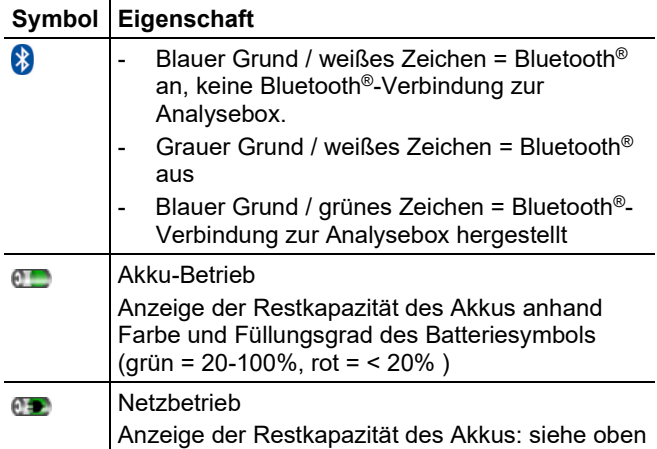

- 2 Registerkartenreiter und Infofeld der Registerkarten:
	- Registerkartenreiter: Anzeige der Komponenten des Messsystems (Control Unit = CU; Analyseboxen, Analogausgangsbox = 2, 3...) die mit der Control Unit verbunden sind.

Über die Registerkartenreiter kann man auf die einzelnen

Komponenten zugreifen. Warnsymbol:  $\triangle$ 

- Roter Rahmen, rotes Zeichen / weißer Grund: Anzeige der Gerätefehler im Menü Gerätediagnose, sonst: Gerätebezeichnung.
- Schwarzer Rahmen, schwarzes Zeichen / gelber Grund: Info-Meldung (Symbol wird abwechselnd mit der Gerätebezeichnung angezeigt).
- Gelber Rahmen, gelbes Zeichen / roterGrund: Warnhinweis (Symbol wird abwechselnd mit der Gerätebezeichnung angezeigt).
- Infofeld der Registerkarte (nur in den Registerkarten von Analyseboxen): Anzeige von gewähltem Ordner/Messort, gewähltem Brennstoff, gewählter Applikation, Status Stromversorgung und Akku-Restkapazität (gültig für Analysebox, Symbole wie bei Anzeige für Control Unit, siehe oben), eingestelltem Verdünnungsfaktor.
- 3 Auswahlfeld der Funktionen (angewählte Funktion wird weiß hinterlegt, nicht wählbare Funktionen werden in grauer Schrift dargestellt) bzw. Anzeige der Messwerte.
- 4 Funktionsanzeige für die Funktionstasten.

## <span id="page-22-0"></span>**4.1.4. Anschlüsse / Schnittstellen**

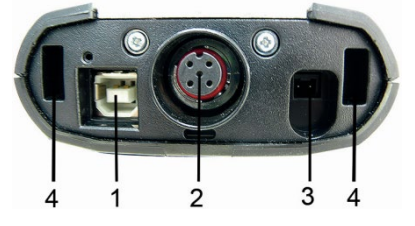

- 1 USB 2.0
- 2 Testo Datenbus
- 3 Anschlussbuchse für Netzteil 0554 1096
- 4 Führungsnut für die Arretierung mit der Analysebox

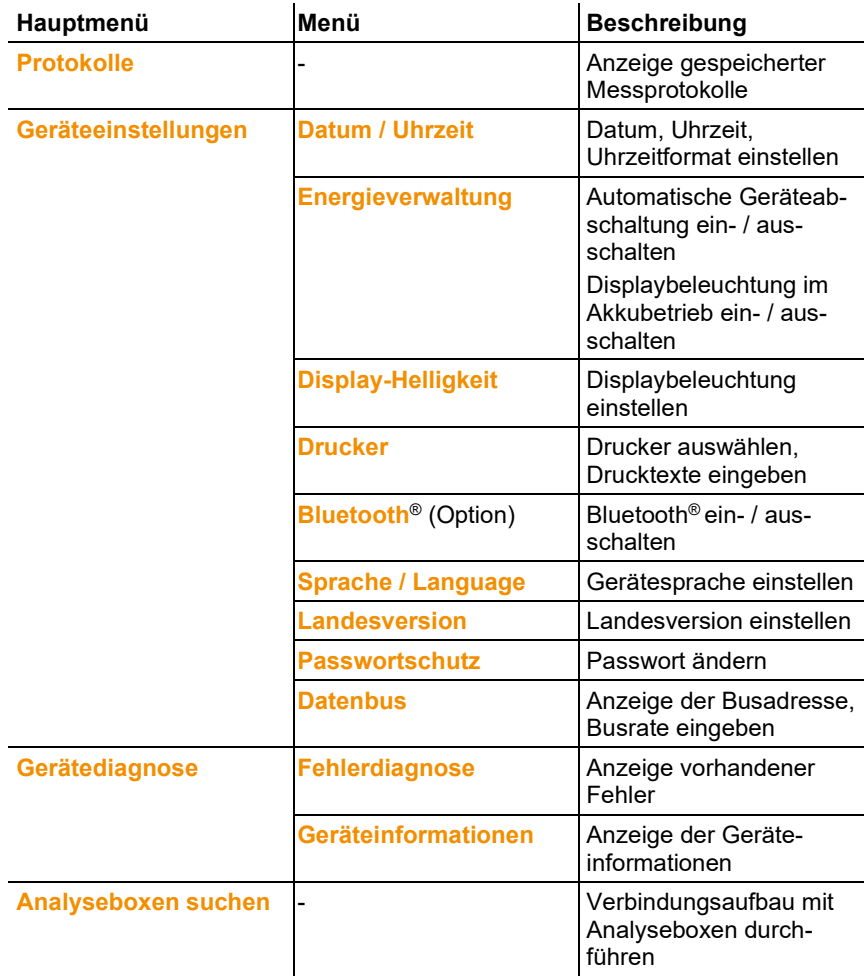

# <span id="page-23-0"></span>**4.1.5. Menüführung Control Unit**

<span id="page-24-0"></span>**4.2. Analysebox**

# <span id="page-24-1"></span>**4.2.1. Übersicht**

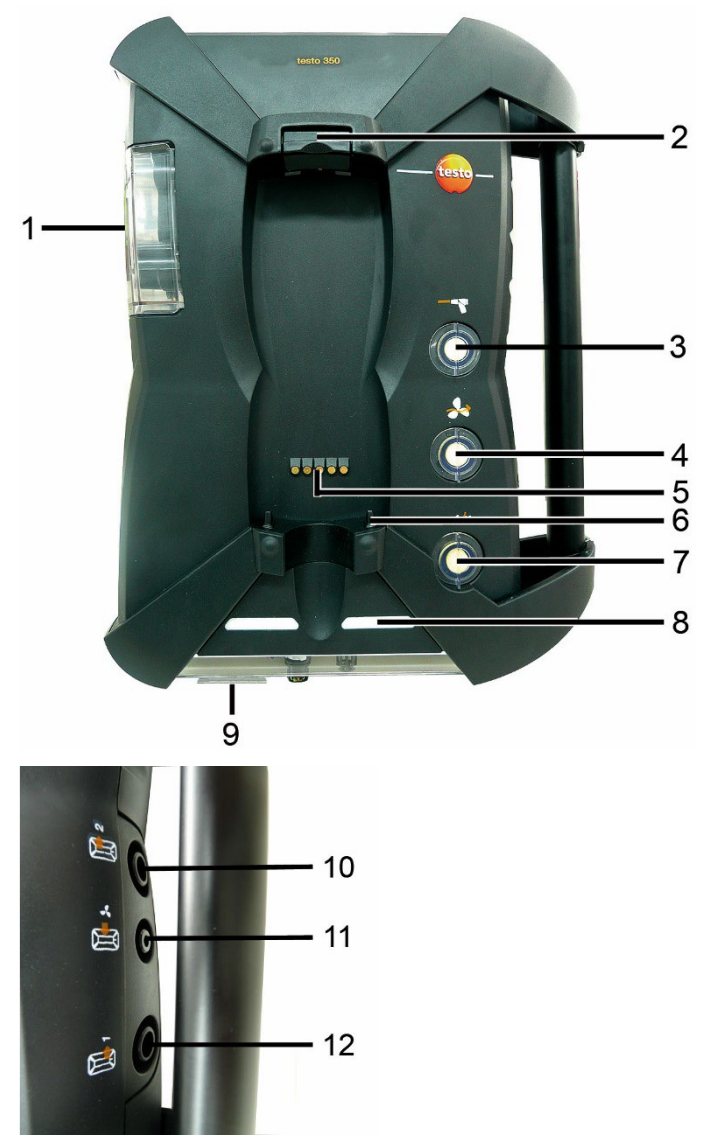

1 Kondensatfalle und Kondensatbehälter

- 2 Ver-/Entriegelungsknopf für die Control Unit
- 3 Partikelfilter Messgas
- 4 Filter Frischlufteingang (Option: Frischluftventil / Messbereichserweiterung über alles (5x)
- 5 Kontaktleiste für die Verbindung zur Control Unit
- 6 Führungsstifte für Arretierung mit der Control Unit
- 7 Filter Verdünnungsluft
- 8 Status-Anzeige
- 9 Vollsichtreiter zur Beschriftung/Kennzeichnung
- 10 Gasausgang 1
- 11 Frischlufteingang
- 12 Gasausgang 2

## **AL VORSICHT**

#### **Vergiftungsgefahr!**

#### **Bei der Abgasmessung entweicht Abgas aus der Abgasöffnung.**

#### **Abgase können giftig sein.**

- > Sorgen Sie für eine gute Belüftung im Bereich der Abluftöffnung.
- > Wenn Sie das Gerät in einem geschlossenen Raum betreiben, bringen Sie eine Verlängerung an der Abgasöffnung an, um die Abgase abzuführen.

## <span id="page-25-0"></span>**4.2.2. Statusanzeige**

Die Status-Anzeige zeigt den Betriebsstatus der Analysebox an:

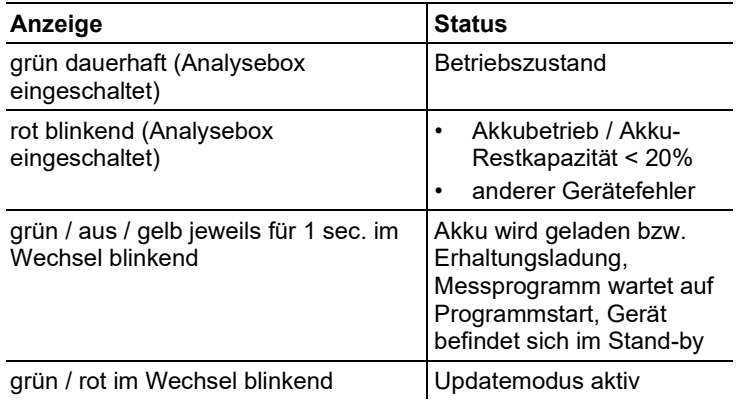

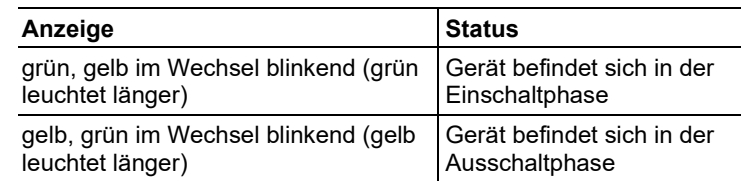

## <span id="page-26-0"></span>**4.2.3. Anschlüsse / Schnittstellen**

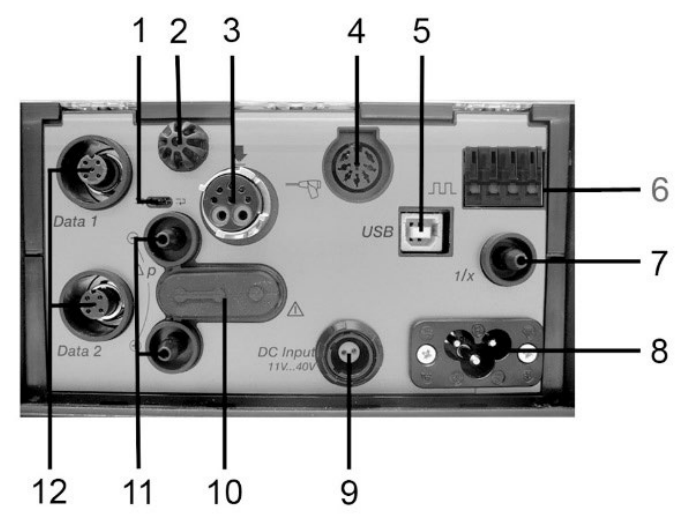

- 1 Datenbus-Abschluss-Schiebeschalter
- 2 Fühler Verbrennungslufttemperatur (VT)
- 3 Abgassonde
- 4 Fühlereingang / Anschluss Modbus Adapter
- 5 USB 2.0
- 6 Triggereingang
- 7 Verdünnungslufteingang für Messbereichserweiterung
- 8 Netzanschluss 100...240V AC, 50-60Hz
- 9 Gleichspannungseingang 11…40V DC (Option)
- 10 Abdeckkappe Gaswegzugang (nur für Servicezwecke)

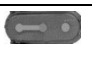

Gesteckte Abdeckkappe: Position ( $\bullet\hspace{-4.5pt}-\hspace{-4.5pt} \bullet$ ) darf nicht geändert werden!

- 11 Druckanschlüsse p+ und p-
- 12 Testo Datenbus

## <span id="page-27-0"></span>**4.2.4. Funktionen / Geräte-Optionen**

Einige Funktionen sind optional erhältlich. Mit welchen Funktionen die Analysebox ausgestattet ist (Auslieferungszustand), ist aus dem Geräteschild auf der Unterseite der Analysebox ablesbar.

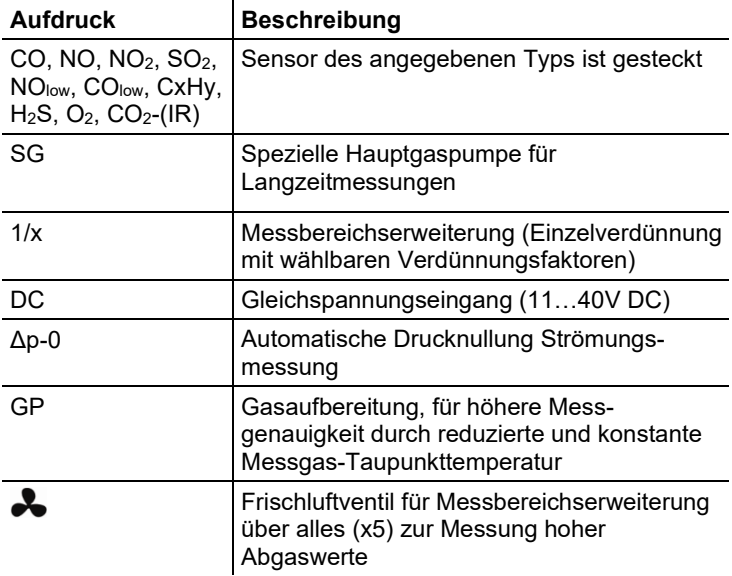

## <span id="page-27-1"></span>**4.2.5. Menüführung Analysebox**

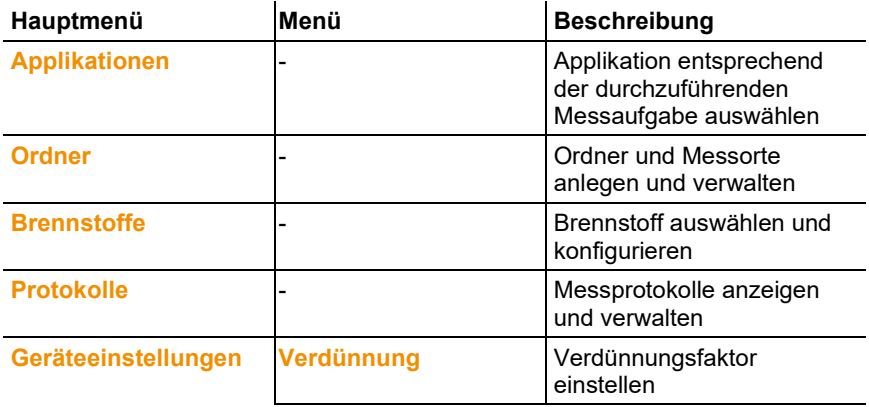

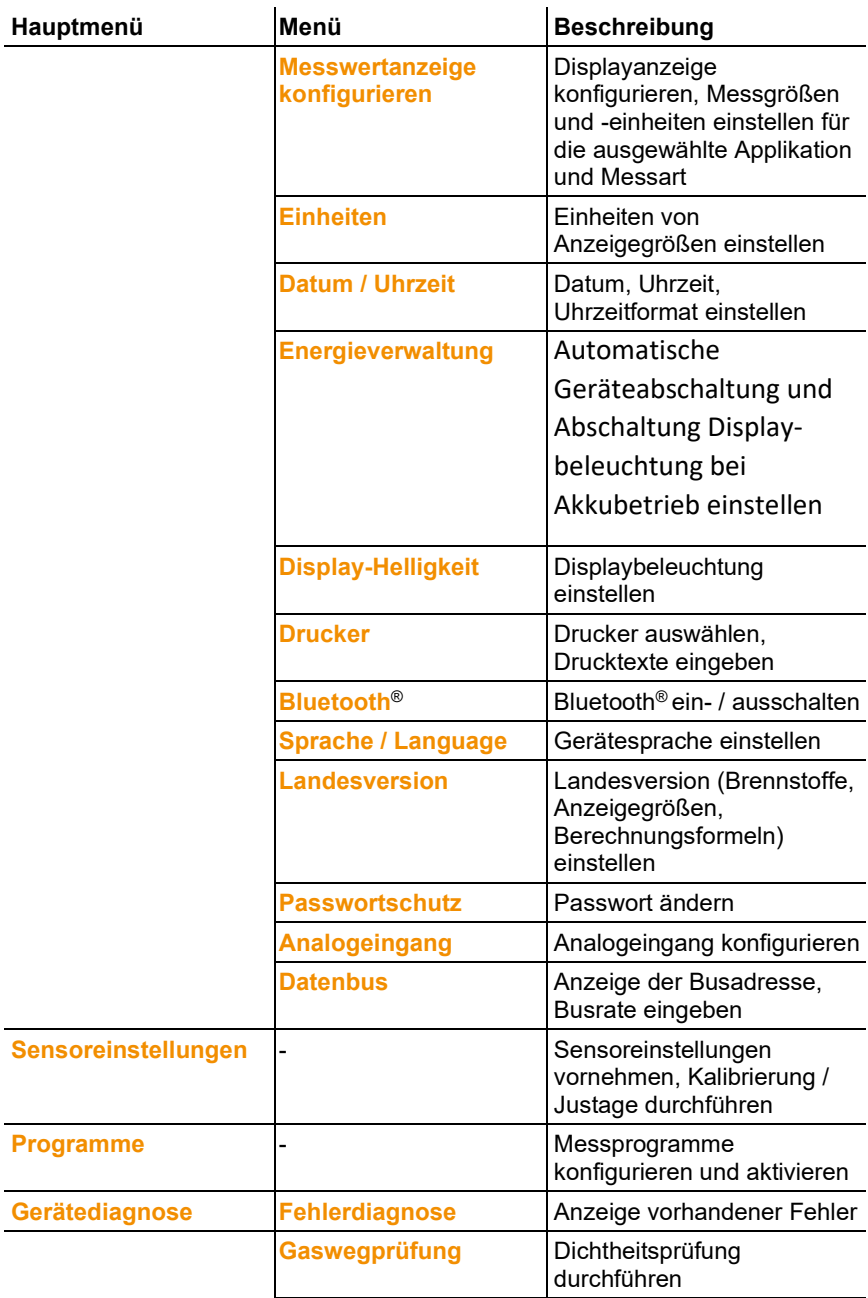

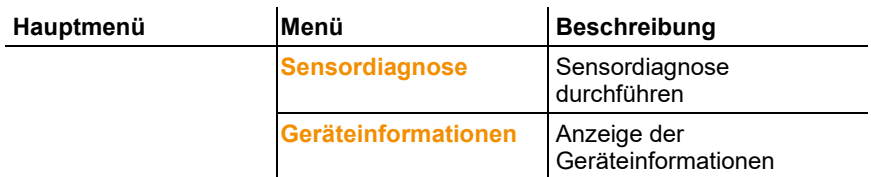

# <span id="page-29-0"></span>**4.2.6. Modulare Abgassonde**

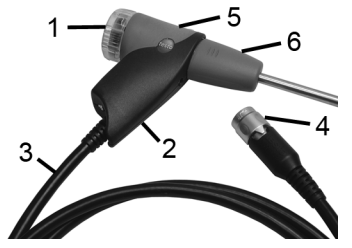

- 1 Abnehmbare Filterkammer mit Sichtfenster, Partikelfilter
- 2 Sondengriff
- 3 Anschlussleitung
- 4 Anschlussstecker Messgerät
- 5 Entriegelung Sondenmodul
- 6 Sondenmodul

# <span id="page-30-0"></span>**5 Erste Schritte**

# <span id="page-30-1"></span>**5.1. Inbetriebnahme**

### **Control Unit**

Die Control Unit verfügt über einen fest eingebauten Akku.

- > Schutzfolie vom Display entfernen.
- > Vor dem Einsatz der Control Unit den Akku vollständig laden.

### **Analysebox**

Die Analysebox wird mit eingelegtem Akku-Pack ausgeliefert.

> Vor dem Einsatz der Analysebox den Akku vollständig laden.

# <span id="page-30-2"></span>**5.2. Produkt kennenlernen**

## <span id="page-30-3"></span>**5.2.1. Netzteil, Batterien / Akkus**

 $\bullet$ Bei längerer Unterbrechung der Stromversorgung der ĭ Control Unit (z. B. leerer Akku) geht die Einstellung von Datum / Uhrzeit verloren.

## <span id="page-30-4"></span>**5.2.1.1. Akku der Control Unit laden**

Der Akku kann nur bei einer Umgebungstemperatur von ±0...+35 °C geladen werden. Ist der Akku komplett entladen, beträgt die Ladezeit bei Raumtemperatur ca. 7 h (Ladung mit Steckernetzteil) bzw. ca. 14 h (Ladung über Testo Datenbus).

 $\mathbf i$ Bei testo-Datenbus-Leitungen >90 m kann der Akku der Control Unit nicht mehr über die testo-Datenbus-Leitungen geladen werden, wenn die Control Unit ausgeschaltet ist. Für die Ladung des Akkus ist dann das externe Netzteil 0554 1096 notwendig.

> Im Betrieb kann die CU auch bei testo-Datenbus-Leitungen >90m ohne externes Netzteil benutzt werden.

testo-Datenbus-Leitungen dürfen bei Gewitter nicht Ť verwendet werden.

### **Ladung über Netzteil (Art.-Nr. 0554 1096)**

- ✓ Die Contol Unit ist ausgeschaltet.
- 1. Gerätestecker des Netzteils an die Netzteilbuchse der Control Unit anschließen.
- 2. Netzstecker des Netzteils an eine Netzsteckdose anschließen.
- Der Ladevorgang startet. Der Ladezustand wird im Display angezeigt.
- Ist der Akku geladen, schaltet das Gerät automatisch auf Erhaltungsladung um.

#### **Ladung über Analysebox**

- ✓ Control Unit ist auf der Analysebox eingerastet oder über das Testo-Datenbuskabel verbunden.
- ✓ Die Analysebox wird über das Netzteil versorgt.

Während des Betriebs mit geringer Ladeleistung oder in ausgeschaltetem Zustand.

### <span id="page-31-0"></span>**5.2.1.2. Akku der Analysebox laden**

Der Akku-Pack kann nur bei einer Umgebungstemperatur von ±0...+35 °C geladen werden. Ist der Akku komplett entladen, beträgt die Ladezeit bei Raumtemperatur ca. 6 h.

- ✓ Die Analysebox ist ausgeschaltet.
- > Netzkabel an die Analysebox und eine Netzsteckdose anschließen.

### <span id="page-31-1"></span>**5.2.1.3. Akkupflege**

- > Akkus nicht tiefentladen.
- > Akkus nur im geladenen Zustand und bei niedrigen Temperaturen lagern, jedoch nicht unter 0° C.
- > Bei längeren Betriebspausen Akkus alle 3-4 Monate entladen und wieder aufladen. Erhaltungsladung nicht länger als 2 Tage.

### <span id="page-31-2"></span>**5.2.1.4. Netzbetrieb**

Das Gerät muss im Gefahrenfall durch Ziehen der Stromversorgungsleitung vom Netz getrennt werden können:

> Positionieren Sie das Gerät immer so, dass die Steckverbindungen der Stromversorgung schnell erreicht werden können.

#### **Control Unit**

- 1. Gerätestecker des Netzteils an die Netzteilbuchse der Control Unit anschließen.
- 2. Netzstecker des Netzteils an eine Netzsteckdose anschließen.
- Die Versorgung der Control Unit erfolgt über das Netzteil.
- Ist die Control Unit ausgeschaltet, startet automatisch der Ladevorgang des Akkus. Durch Einschalten der Control Unit

wird die Akkuladung gestoppt und die Control Unit wird über das Netzteil versorgt.

#### **Analysebox über internes Netzteil**

- > Netzkabel an die Analysebox und eine Netzsteckdose anschließen.
- Die Versorgung der Analysebox erfolgt über das interne Netzteil.
- Ist die Analysebox ausgeschaltet, startet automatisch der Ladevorgang. Durch Einschalten des Abgasanalysegeräts über die Control Unit wird die Akkuladung gestoppt.

#### **Analysebox über Gleichspannungseingang DC**

- ✓ Kabel mit Batterieklemmen und Adapter zum Anschluss an die Analysebox erforderlich (0554 1337, Zubehör).
- Ist die Analysebox ausgeschaltet, startet automatisch der Ladevorgang. Durch Einschalten des Abgasanalysegeräts über die Control Unit wird die Akkuladung gestoppt.

## <span id="page-32-0"></span>**5.2.2. Sonden / Fühler anschließen**

- $\bullet$ Die Fühlererkennung wird während des Einschalt-Ť vorgangs durchgeführt. Benötigte Fühler immer vor dem Einschalten des Abgasanalysegeräts anschließen bzw. Abgasanalysegerät nach einem Fühlerwechsel ausund wieder einschalten, damit die korrekten Fühlerdaten eingelesen werden.
- > Benötigte Sonden / Fühler an die entsprechenden Anschlüsse anschließen.

### <span id="page-32-1"></span>**5.2.3. Triggereingang belegen**

Der Triggereingang kann als Start- und Stoppkriterium (ansteigende oder abfallende Flanke) für Messprogramme verwendet werden.

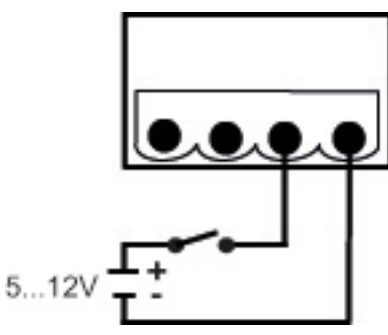

> Triggereingang belegen, mit externer Spannungsversorgung  $(5...12V)$ :

> Triggereingang belegen, mit Versorgung über Gerätespannung  $(12V)$ :

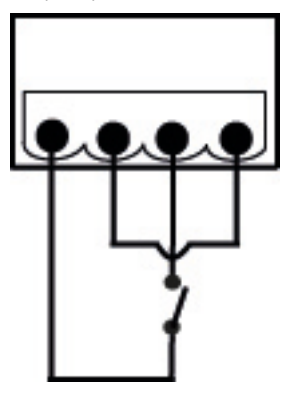

 $\mathbf{i}$ Bei Versorgung über Gerätespannung ist der Start des Abgasanalysegeräts über den Triggereingang aus dem ausgeschalteten Zustand nur bei eingestecktem Netzstecker möglich.

## <span id="page-34-0"></span>**5.2.4. Systemkomponenten verbinden**

<span id="page-34-1"></span>**5.2.4.1. Verbindung über Kontaktleiste**

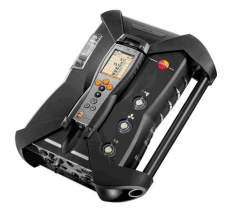

Die Control Unit kann auf die Analysebox aufgesteckt werden.

- 1. Die Führungsnut an der unteren Seite der Control Unit in die Führungsstifte der Analysebox einsetzen.
- 2. Die Control Unit gegen die Analysebox drücken, bis der Ver-/ Entriegelungsknopf **zweimal** hörbar einrastet.
	- $\mathbf i$ Zum Schutz des Displays (z. B. beim Transport) kann die Control Unit auch mit der Rückseite nach oben eingesetzt werden, eine Verbindung zur Analysebox besteht dabei nicht.

### <span id="page-34-2"></span>**5.2.4.2. Verbindung über Datenbuskabel (Zubehör) zu einem Bus-System**

- testo-Datenbus-Leitungen dürfen bei Gewitter nicht  $\bullet$ Ť. verwendet werden.
- Vor dem Verbinden zu einem Bussystem müssen alle Ť Analyseboxen vorab mit der identischen Landesversion und dem identischen Firmewarestand ausgerüstet sein.

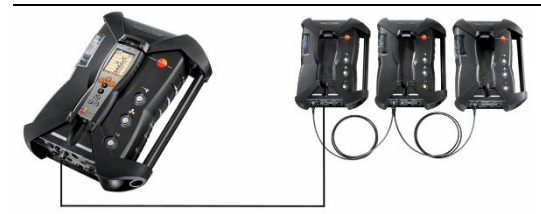

oder

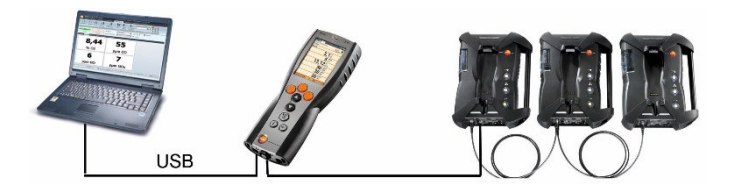

 $\mathbf i$ Ist die Software testo easyEmission über eine Control Unit mit Analyseboxen verbunden, darf die Anzahl der Analyseboxen nicht verändert werden. Sollen neue Analyseboxen hinzugefügt werden, Software testo easyEmission beenden, neue Analysebox anschließen und Software testo esayEmission neu starten.

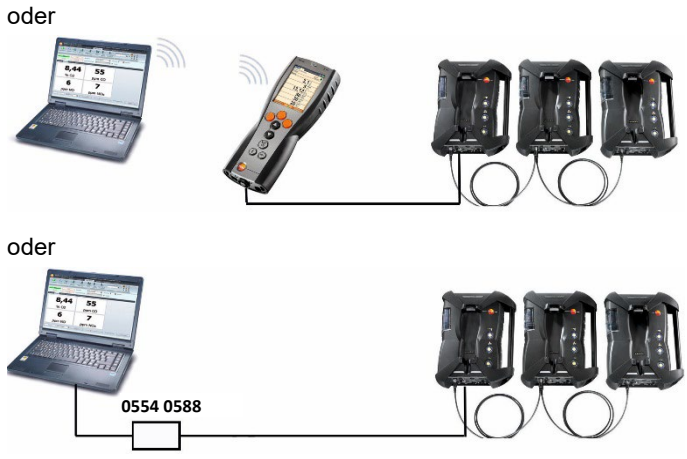

Die einzelnen Komponenten (z. B. Control Unit mit Analysebox oder Analysebox mit Analysebox) können über das Testo-Datenbuskabel zu einem Bus-System verbunden werden.

 $\bullet$ Vor Inbetriebnahme eines Bus-Systems muss die Ľ Busadresse, die Busrate, die Applikation und der Messort in jeder Analysebox separat konfiguriert werden und laufende oder aktive Messprogramme in jeder einzelnen Analysebox deaktiviert sein.

Dazu muss vor dem Zusammenschließen der Komponenten zu einem Bus-System jede Komponente separat entweder mit der Control Unit oder dem Notebook/PC konfiguriert werden.

Funktion aufrufen:

**[ ]** → **Geräteeinstellungen** → **[OK]** → **Datenbus** → **[OK]**.
#### **Busadresse**

Die Busadresse jeder am Testo-Datenbus angeschlossenen Komponente muss eindeutig sein. Bei Bedarf kann die Busadresse der angeschlossenen Komponente geändert werden.

- 1. **Busadresse** → **[Ändern]**.
- 2. Neue Busadresse einstellen: **[ ]**, **[ ]**, **[**◄**]**, **[**►**]**.
- 3. Eingabe bestätigen: **[OK]**.

#### **Busrate**

Abhängig von der Anzahl angeschlossener in einem System, muss die entsprechende Datenrate ausgewählt werden.

- Control Unit mit einer Analysebox: **500 kbit/s**
- Alle anderen Systeme**: 50 kbit/s**
- > **Busrate 500 kbit/s** oder **50 kbit/s** wählen: **[ ]**, **[ ]**, → **[Ändern]** → **[ ]** oder **[ESC]**.
	- Wenn mit der Control Unit mehrere Analyseboxen Ť verbunden sind, können immer nur die Messdaten einer Analysebox im Display dargestellt werden bzw. kann nur eine Analysebox aktiviert werden. Dies geschieht über die Auswahl der Analysebox, siehe [Analyseboxen suchen,](#page-41-0) Seit[e 42.](#page-41-0)
	- Wenn mit einem Notebook/PC mehrere Analyseboxen Ť verbunden sind, können die Analyseboxen nebeneinander aktiviert und geöffnet werden, z. B. um Messkanäle von unterschiedlichen Analyseboxen gemeinsam anzuzeigen.
	- $\ddot{\mathbf{i}}$ Sind mehrere Analyseboxen per Notebook/PC und Datenbus-Controller (0554 0588) verbunden und aktiviert, verändert sich, je nach Anzahl der Analyseboxen, die kleinste Messrate wie folgt:

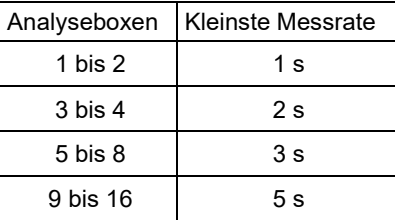

> Datenbuskabel an die Datenbus-Schnittstellen anschließen.

Bei Verbindungsaufbau über Datenbuskabel folgende Punkte beachten:

• Nur Testo-Datenbuskabel verwenden.

- Datenbuskabel nicht in der Nähe von Starkstromkabeln verlegen.
- Für eine ausreichende Stromversorgung sorgen, indem jede Analysebox mit Netzspannung versorgt wird.
- Die Kabel idealerweise vor Einschalten des Systems stecken. Ein Verbinden während des Betriebs (Hot-Plugging) ist möglich, je nach Kombination kann aber ein Ein- und Ausschalten des Systems erforderlich sein.
- Die Verbindung nicht unter Lastbedingungen trennen.
- Datenbusteilnehmer: max. 16 Analyseboxen in einem Datenbus-System.
- Kabellänge: max. 100 m zwischen Control Unit und Analysebox, max. 800 m zwischen allen Analyseboxen im Datenbus-System.
- Das Bussystem muss über einen definierten elektrischen Abschluss verfügen, siehe unten.

#### **Elektrischer Abschluss des Bussystems**

Das Datenbus-System ist eine Linienstruktur. Den Anfang der Linie bildet die Control Unit oder der Testo-Datenbus-Controller mit USB-Anbindung.

Das Ende bildet die letzte angeschlossene Komponente im System (Analysebox oder Analogausgangsbox). Diese Komponente muss mit einem definierten elektrischen Abschluss versehen werden.

Eine Analogausgangsbox ist der entfernteste Teilnehmer:

> Den Datenbus-Abschluss-Stecker in die Datenbus- Buchse der Analogausgangsbox stecken.

Eine Analysebox ist der entfernteste Teilnehmer:

> Den in der Analysebox integrierten Datenbus-Abschluss-Schiebeschalter (sieh[e Anschlüsse / Schnittstellen](#page-26-0) Seite [27,](#page-26-0) Punkt 1 auf Schalterstellung rechts ( ) stellen.

### <span id="page-37-0"></span>**5.2.4.3. Verbindung über Bluetooth® (Option)**

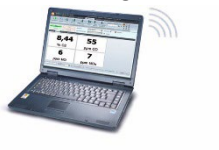

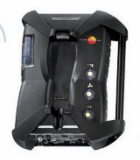

oder

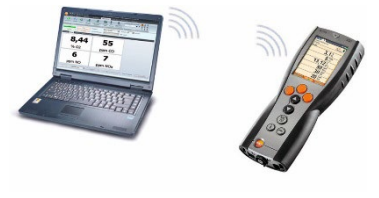

oder

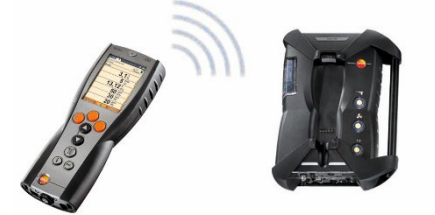

Die Control Unit kann mit einer Analysebox oder einem PC/Notebook über Bluetooth® verbunden werden, sofern beide Komponenten über diese Funktionalität verfügen, siehe **[Bluetooth®](#page-54-0)**, Seite [55.](#page-54-0)

## **5.2.5. Einschalten**

#### **Vor dem Einschalten**

- > Alle Systemkomponenten verbinden.
- > Alle benötigten Sonden / Fühler anschließen.
- > Die Stromversorgung aller Systemkomponenten sicherstellen.

Die Control Unit sollte beim Einschalten

auf der Kontaktleiste der Analysebox aufgesteckt sein oder

mit einer Datenbus-Leitung verbunden sein

oder

die Netzleitung der Analysebox gesteckt sein, damit über Bluetooth® gestartet werden kann.

#### **Einschalten**

- > **[ ]** drücken.
- Der Begrüßungsbildschirm wird angezeigt (ca. 5s)
- Die Displayansicht der Control Unit wird angezeigt.
- Die Control Unit sucht nach verbundenen Analyseboxen und zeigt diese als eigene Registerkarte im Display an.

 $\overline{\mathbf{i}}$ Control Unit und Analysebox sind nicht verbunden: Ist die Control Unit bereits eingeschaltet, muss noch einmal **[ ]** kurz gedrückt werden um eine Verbindung zur Analysebox herzustellen.

## **5.2.6. Funktion aufrufen**

- 1. Funktion wählen: **[▲]**, **[▼]**.
- Die gewählte Funktion wird eingerahmt.
- 2. Auswahl bestätigen: **[OK]**.
- Die gewählte Funktion wird geöffnet.

## **5.2.7. Werte eingeben**

Einige Funktionen erfordern das Eingeben von Werten (Zahlenwert, Einheit, Zeichen). Abhängig von der gewählten Funktion werden die Werte entweder über ein Listenfeld oder einen Eingabeeditor eingegeben.

#### **Listenfeld**

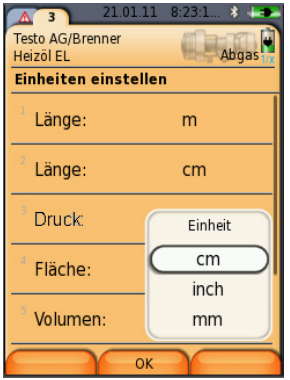

- 1. Zu ändernden Wert (Zahlenwert, Einheit) wählen: **[▲]**, **[▼]**, **[**◄**]**, **[**►**]** (abhängig von der gewählten Funktion).
- 2. **[Ändern]** drücken.
- 3. Wert einstellen: **[▲]**, **[▼]**, **[**◄**]**, **[**►**]** (abhängig von der gewählten Funktion).
- 4. Eingabe bestätigen: **[OK]**.
- 5. Handlungsschritte 1 und 4 nach Bedarf wiederholen.
- 6. Eingabe speichern: **[Fertig]**.

#### **Eingabeeditor**

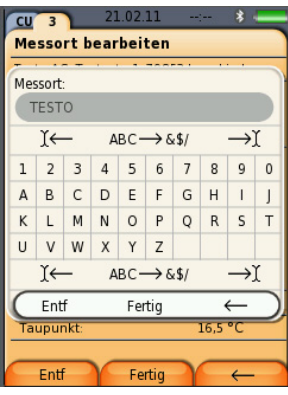

- 1. Zu ändernden Wert (Zeichen) wählen: **[▲]**, **[▼]**, **[**◄**]**, **[**►**]**.
- 2. Wert übernehmen: **[OK]**.

Optionen:

> Zwischen Buchstaben und Sonderzeichen umschalten:

```
Ι← ABC→&$/ →Ι wählen: [▲], [▼] → [ABC→&$/].
```
> Cursor im Text positionieren:

```
Ι← ABC→&$/ →Ι wählen: [▲], [▼] → [Ι←] bzw. 
[→Ι].
```
> Zeichen nach dem Cursor löschen:

```
Ι← ABC→&$/ →Ι wählen: [←] bzw. [→]→[▼] →
[Entf].
```
> Zeichen vor dem Cursor löschen:

Ι← **ABC**→**&\$/** →Ι wählen: **[**←**]** bzw. **[**→**]**→**[▼]** <sup>→</sup> **[**←**]**.

- 3. Handlungsschritte 1 und 2 nach Bedarf wiederholen.
- 4. Eingabe speichern: ← **Fertig** → wählen: **[▲]**, **[▼]** <sup>→</sup> **[Fertig]**.

## **5.2.8. Daten drucken / speichern**

Das Drucken und Speichern erfolgt über das Menü **Optionen**, dieses wird über die linke Funktionstaste aufgerufen und steht in vielen Menüs zur Verfügung.

Zur Belegung der rechten Funktionstaste mit der Funktion **Speichern** oder **Drucken**, siehe [Rechte Funktionstaste belegen,](#page-48-0) Seit[e 49.](#page-48-0)

- $\mathbf{i}$ Bei Verwendung eines IRDA-Drucker 0554 0549 darf die Control Unit während des Ausdruckes nicht auf der Analysebox aufgesteckt sein.
- $\overline{\mathbf{i}}$ Es werden immer nur die Messwerte gedruckt / gespeichert, denen in der Messansicht ein Anzeigefeld zugeordnet wurde.
- $\mathbf i$ Während eines laufenden Messprogramms können die Messdaten parallel zum Speichern ausgedruckt werden.
- $\mathbf{i}$ Messwerte von verdünnten Sensoren (bei aktiver Messbereichserweiterung) auf dem Ausdruck
	- unterstrichen dargestellt werden.

## <span id="page-41-0"></span>**5.2.9. Analyseboxen suchen**

(nur über Registerkarte der **Control Unit** verfügbar)

- > **[ ]** → **Analyseboxen suchen** → **[OK]**.
- über Testo Datenbus angeschlossene Analyseboxen: werden angezeigt (Registerkartenreiter)
- über Bluetooth® angeschlossene Analyseboxen:
	- eine Analysebox gefunden: Analysebox und Control Unit werden automatisch verbunden
	- mehrere Analyseboxen gefunden: Die vorhandenen Analyseboxen werden zur Auswahl angezeigt
	- $\mathbf i$ Eine bestehende Bluetooth®-Verbindung wird getrennt, wenn im Auswahlfeld eine neue Analysebox ausgewählt wird.

## **5.2.10. Fehlermeldung bestätigen**

Beim Auftreten eines Fehlers wird im Display eine Fehlermeldung angezeigt.

> Fehlermeldung bestätigen: **[OK]**.

Aufgetretene und noch nicht behobene Fehler werden durch ein Warnsymbol in der Statuszeile angezeigt.

Noch nicht behobene Fehlermeldungen können im Menü **Fehlerdiagnose** angezeigt werden, siehe [Sensordiagnose,](#page-47-0) Seite [48.](#page-47-0)

## **5.2.11. Ausschalten**

 $\bullet$ Nicht gespeicherte Messwerte gehen beim Ausschalten Ť des Abgasanalysegeräts verloren.

#### **Spülphase**

Beim Ausschalten prüft die Analysebox, ob sich noch Abgase in den Sensoren befinden. Die Sensoren werden bei Bedarf mit Frischluft gespült. Die Dauer der Spülphase ist abhängig von der Gaskonzentration in den Sensoren.

- > **[ ]** drücken.
- Die Spülphase startet.
- Das Abgasanalysegerät schaltet sich aus. Ein Nachlaufen des Lüfters der Analysebox ist normal.

# **5.3. Ordner / Messorte**

(nur über Registerkarte **Analysebox** verfügbar)

Alle Messwerte können unter dem jeweils aktivierten Messort gespeichert werden. Nicht gespeicherte Messwerte gehen beim Ausschalten des Messgeräts verloren!

Ordner und Messorte können angelegt, bearbeitet, kopiert und aktiviert werden. Ordner und Messorte (inkl. Protokolle) können gelöscht werden.

Funktion aufrufen:

> **[ ]** → **Ordner/Messorte** → **[OK]** .

Anzeige anpassen**:**

> Zwischen Übersicht (Anzeige der Anzahl von Messorten pro Ordner) und Detailansicht (Anzeige aller Messorte pro Ordner) wechseln: **[Überblick]** bzw. **[Details]**.

Messort aktivieren:

- > Messort wählen → **[OK]**.
- Der Messort wird aktiviert und das Menü **Messart** wird geöffnet.

Neuen Messort anlegen**:**

Ein Messort wird immer in einem Ordner angelegt.

- 1. Ordner wählen, in dem der Messort angelegt werden soll.
- 2. **[Optionen]** → **Neuer Messort** → **[OK]**.
- 3. Werte eingeben bzw. Einstellungen vornehmen.

Folgende Eingaben/Einstellungen sind möglich:

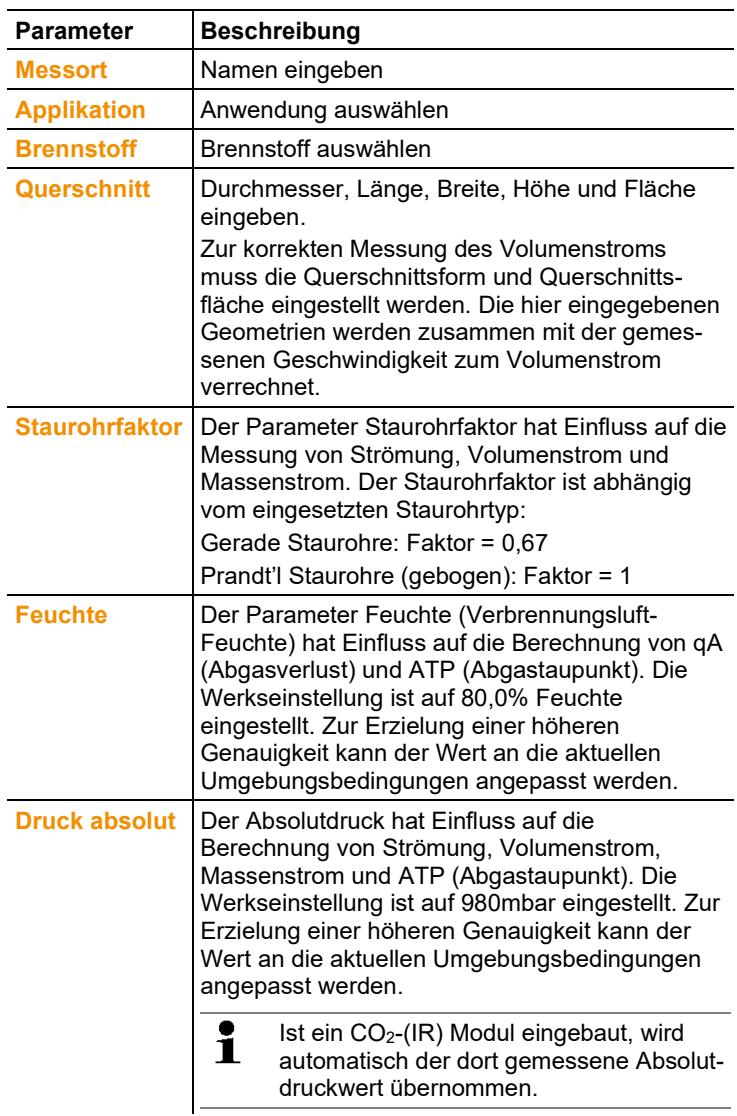

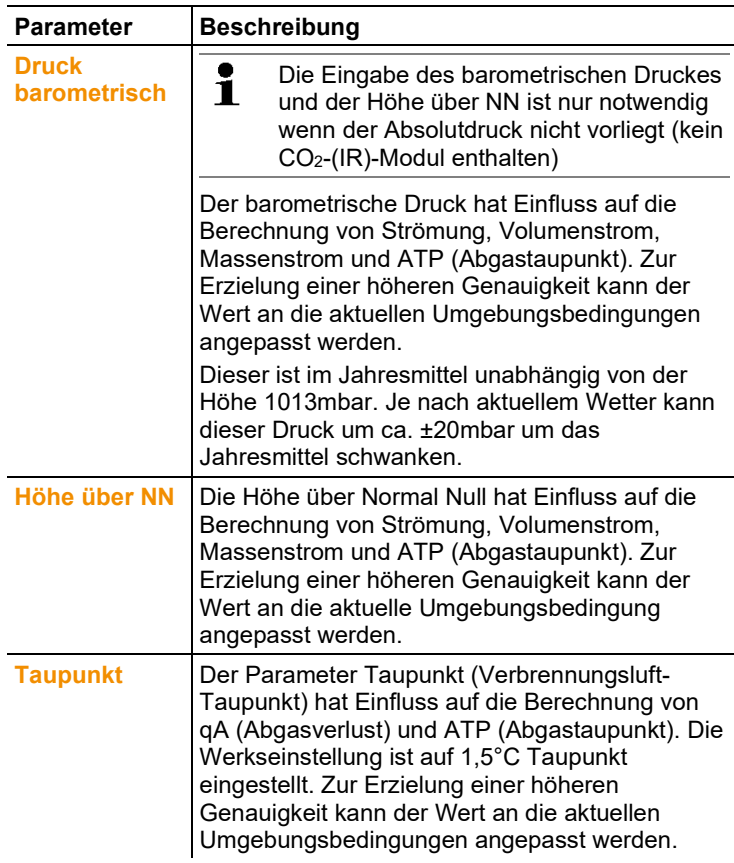

4. Eingabe abschließen: **[Fertig]**.

#### **Weitere Messort-Optionen:**

- > **[Optionen]** → **Messort bearbeiten**: Änderungen an einem bestehenden Messort vornehmen.
- > **[Optionen]** → **Messort kopieren**: Kopie eines bestehenden Messorts im gleichen Ordner erstellen.
- > **[Optionen]** → **Messort löschen**: Löschen eines bestehenden Messorts.

#### Neuen Ordner anlegen**:**

- 1. **[Optionen]** → **Neuer Ordner** → **[OK]**.
- 2. Werte eingeben bzw. Einstellungen vornehmen.
- 3. Eingabe abschließen: **[Fertig]**.

#### **Weitere Ordner-Optionen:**

- **Ordner bearbeiten**: Änderungen an einem bestehenden Ordner vornehmen.
- **Ordner kopieren**: Kopie eines bestehenden Ordners erstellen.
- **Ordner löschen**: Löschen eines bestehenden Ordners, inklusive der darin angelegten Messorte.
- **Alle Ordner löschen**: Löschen aller bestehenden Ordner, inklusive der darin angelegten Messorte.

# **5.4. Protokolle**

#### **Analysebox**

Die Speicherung von Messdaten erfolgt immer in einem Messprotokoll in der Analysebox, mit der die Messdaten gemessen wurden.

Eine Übersicht mit allen angelegten Ordnern und Messorten wird angezeigt. Die zu den jeweiligen Messorten gespeicherten Messprotokolle werden angezeigt. Messprotokolle können angezeigt, gedruckt, gelöscht und auf die Control Unit kopiert werden.

#### **Control Unit**

In der Control Unit können keine Messorte gespeichert werden. In der Analysebox gespeicherte Messprotokolle können aber auf die Control Unit kopiert werden, z. B. um diese für eine Auswertung mit der PC-Software zu transportieren, während die Analysebox am Messort verbleibt.

Zur einfachen Zuordnung werden die Messprotokolle unter der Seriennummer der Analysebox gespeichert. Die darunter liegenden Daten (Ordner, Messorte, Messwerte) werden wie in der Analysebox dargestellt.

Funktion aufrufen:

- > **[ ]** → **Protokolle** → **[OK]**.
- > nur bei Registerkarte Control Unit: Seriennummer der Analysebox wählen → **[OK]**.

Anzeige anpassen**:**

> Zwischen Übersicht (Anzeige der Anzahl von Messorten pro Ordner) und Detailansicht (Anzeige aller Messorte pro Ordner) wechseln: **[Überblick]** bzw. **[Details]**.

#### **Protokoll anzeigen:**

- 1. In der Detailansicht das gewünschte Protokoll anwählen.
- 2. **[Werte]**.

#### **Optionen**

- > **[Optionen]** → **[Alle Protokolle löschen]**: Alle Messwerte aller Messorte werden gelöscht.
- > **[Optionen]** → **[Alle Protokolle kopieren]**: Alle Messwerte aller Messorte werden kopiert.

#### **Optionen Analysebox**

- > **[Optionen]** → **Werte drucken**: Werte des gewählten Protokolls an einen Protokoll-Drucker senden.
- > **[Optionen]** → **Protokoll kopieren**: Protokoll in den Protokollspeicher der Control Unit kopieren.
- > **[Optionen]** → **Protokoll löschen**: Gewähltes Protokoll löschen.
- > **[Optionen]** → **Grafik zeigen**: Gespeicherte Protokolldaten als Grafik anzeigen.
- > **[Optionen]** → **Anzahl der Zeilen**: Anzahl der angezeigten Messwerte pro Displayseite ändern.
- > **[Optionen]** → **Alle Protokolle löschen**: Alle gespeicherten Protokolle eines Messortes löschen.
- > **[Optionen]** → **Alle Protokolle kopieren**: Alle Protokolle eines Messortes in den Protokollspeicher der Control Unit kopieren.

### **Optionen Control Unit**

> **[Optionen]** → **Alle Protokolle löschen**: Alle gespeicherten Protokolle eines Messortes löschen.

# **5.5. Gerätediagnose**

Wichtige Betriebswerte und Gerätedaten werden angezeigt. Eine Gaswegprüfung kann durchgeführt werden. Der Zustand der Sensoren und noch nicht behobene Gerätefehler werden angezeigt.

Funktion aufrufen:

```
> [ ] → Gerätediagnose → [OK].
oder
```
> **[ i ]**.

## **5.5.1. Fehlerdiagnose**

- > **Fehlerdiagnose** → **[OK]**.
- Nicht behobene Fehler, Warnungen und Hinweise werden angezeigt.
	- > Nächsten / vorherigen Fehler anzeigen: **[▲]**, **[▼]**.

## **5.5.2. Gaswegprüfung**

(nur über Registerkarte der **Analysebox** verfügbar)

Die Dichtigkeitsprüfung des Abgasanalysegeräts regelmäßig durchführen, um genaue Messungen zu gewährleisten. Zum Durchführen der Dichtigkeitsprüfung ist eine Kunststoffkappe (0193 0039, liegt der Abgassonde bei) erforderlich.

- 1. **Gaswegprüfung** → **[OK]**
- 2. Kunststoffkappe auf die Spitze der Abgassonde aufstecken, so dass die Öffnungen komplett abgedeckt sind.
- Der Pumpenfluss wird angezeigt.
- Durchflussanzeige kleiner oder gleich 0,04l/min: Die Gaswege sind dicht (Ampel im Display leuchtet grün).

- Durchflussanzeige größer 0,04l/min: Die Gaswege sind undicht (Ampel im Display leuchtet rot). Sonde und Analysebox müssen auf Leckagen geprüft werden.

## <span id="page-47-0"></span>**5.5.3. Sensordiagnose**

(nur über Registerkarte der **Analysebox** verfügbar)

- 1. **Sensordiagnose** → **[OK]**.
- 2. Sensor wählen: **[▲]**, **[▼]**.
- Der Zustand des Sensors wird mit Hilfe einer Ampel angezeigt.

Ein Sensor kann sich erholen. Dadurch ist es möglich, dass Ť die Sensorstatusanzeige von gelb auf grün bzw. von rot auf gelb wechselt.

## **5.5.4. Geräteinformationen**

- > **Geräteinformation** → **[OK]**.
- Informationen werden angezeigt.

# **6 Produkt verwenden**

# **6.1. Einstellungen vornehmen**

## <span id="page-48-0"></span>**6.1.1. Rechte Funktionstaste belegen**

Die rechte Funktionstaste kann mit einer Funktion aus dem Menü **Optionen** belegt werden. Das Menü **Optionen** wird über die linke Funktionstaste aufgerufen und steht in vielen Menüs zur Verfügung. Die Belegung gilt jeweils nur für das geöffnete Menü / die geöffnete Funktion.

- $\sqrt{2}$  Ein Menü / eine Funktion ist geöffnet, in der auf der linken Funktionstaste das Menü **Optionen** angezeigt wird.
- 1. **[Optionen]** drücken.
- 2. Option wählen: **[ ]**, **[ ]**.

Abhängig vom Menü / der Funktion aus der das Menü **Optionen** geöffnet wurde, stehen unterschiedliche Funktionen zur Auswahl:

3. Rechte Funktionstaste mit der gewählten Funktion belegen: **[Konfig. Taste]** drücken.

## **6.1.2. Geräteeinstellungen**

### **6.1.2.1. Verdünnung (Messbereichserweiterung)**

(nur über Registerkarte **Analysebox** und mit Option Messbereichserweiterung verfügbar)

#### **Option Messbereichserweiterung (für Einzelsteckplatz mit wählbaren Verdünnungsfaktoren**

Bei aktiver Messbereichserweiterung wird das Messgas für den auf Steckplatz 6 befindlichen Sensor mit Umgebungsluft (andere Möglichkeit: Stickstoffgas) kontrolliert verdünnt. Hierzu wird über einer Pumpe und einem Ventil auf der Basis der Pulsweitenmodulation das Verdünnungsgas über den separaten Gaseingang angezogen. Zum Schutz der Gaswege vor Staub ist ein Schutzfilter vorgeschaltet.

Ist die Messbereichserweiterung aktiv, ist dies durch ein deutliches Klicken des Ventils zu hören. Zusätzlich wird das Symbol 1/x rechts oben im Display (in der Kopfzeile) dargestellt und der ausgewählte Verdünnungsfaktor wird beim entsprechenden Parameter aufgeführt (die gesamte Zeile des verdünnten Parameters ist blau hinterlegt).

Folgende Verdünnungsfaktoren sind manuell einstellbar:

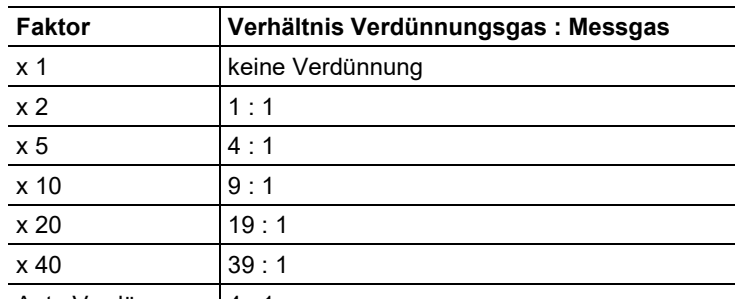

Auto Verdünnung  $|4:1$ 

Wird die Verdünnungsstufe **Auto-Verdünnung** gewählt, wird bei Erreichen der eingestellten Abschaltschwelle des auf Steckplatz 6 befindlichen Sensors automatisch eine Verdünnung (x5) aktiviert.

- $\bullet$ • Bei Störgasen in der Umgebungsluft Schlauch auf Ť Verdünnungseingang stecken und in saubere Atmosphäre bringen.
	- Bei Verwendung von Gas aus Gasflaschen auf max. Druck von 30hPa achten.
	- Durch die Verdünnung verändert sich auch die Auflösung der Messwertanzeige, Beispiel: Ohne Verdünnung Auflösung 1ppm, mit Faktor 10 Auflösung 10ppm.

Funktion aufrufen:

- > **[ ]** → **Geräteeinstellungen** → **[OK]** → **Verdünnung** → **[OK]**
- 1. **Einzelsteckplatz** → **[Ändern]**
- 2. Verdünnungsfaktor einstellen: **[ ]**, **[ ]**.
- 3 Eingabe bestätigen: **[OK]**. Option:

>Ohne Verdünnung: **[Ohne]** drücken.

#### **Messbereichserweiterung mit festem Verdünnungsfaktor (x5) für alle Sensoren (Option Frischluftventil)**

Bei Auswahl von **Alle verdünnen** (x5) werden alle Sensoren verdünnt (x5). Die Messkanäle O<sub>2</sub>, CO<sub>2</sub>-(IR), CO<sub>2</sub>, qA, Lambda, Eta und alle Messkanäle zur Strömungsmessung werden bei Verdünnung **Alle verdünnen** ausgeblendet. Mit 1x wird die Verdünnung (Messbereichserweiterung) deaktiviert.

Es ist möglich, eine Kalibrierung / Justage mit Prüfgas und eingeschalteter Verdünnung durchzuführen und somit eventuelle Messfehler der Verdünnung zu eliminieren (siehe [Kalibrierung](#page-59-0) / [Justage](#page-59-0) Seite [60\)](#page-59-0).

Funktion aufrufen:

- > **[ ]** → **Geräteeinstellungen** → **[OK]** → **Verdünnung** → **[OK]**
- 1. **Alle verdünnen (x5)** auswählen: **[ ]**→ **[Ändern]**.
- 2. Einstellung wählen: **[Ein] / [Aus]** .
	- 3. Eingabe bestätigen: **[OK]**.

### **6.1.2.2. Messwertanzeige konfigurieren**

(nur über Registerkarte **Analysebox** verfügbar)

Die Messgrößen / Einheiten und die Displaydarstellung (Anzahl der angezeigten Messwerte pro Displayseite) können eingestellt werden.

 $\bullet$ In der Messwertanzeige, in den gespeicherten Messpro-Ť. tokollen und auf Protokoll-Ausdrucken erscheinen nur die Messgrößen und -einheiten, die in der Messwertanzeige aktiviert sind. Messwerte die in der Messwertanzeige nicht aufgeführt sind, werden auch nicht erfasst bzw. gespeichert. Messwertanzeige vor der Durchführung von Messungen so einrichten, dass die benötigten Messgrößen und -einheiten aktiviert sind.

Gesamtübersicht der wählbaren Messgrößen und Einheiten (verfügbare Auswahl ist abhängig von gewählter Applikation / Messart):

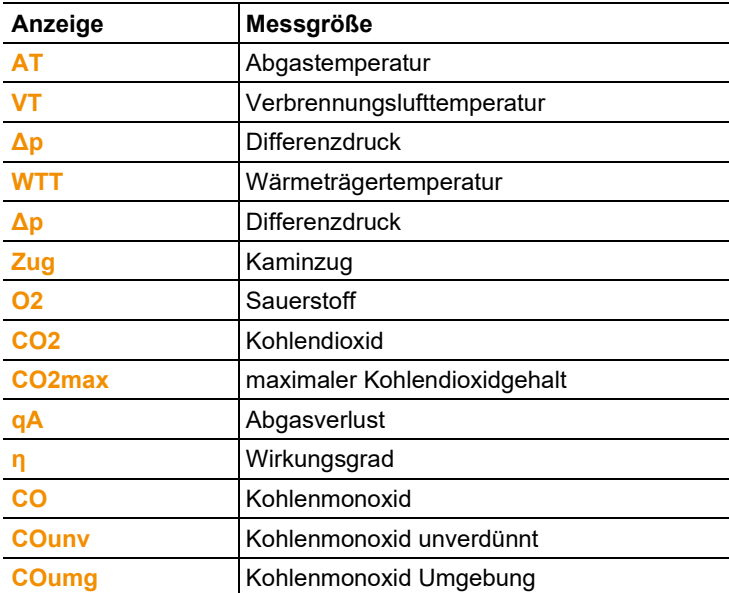

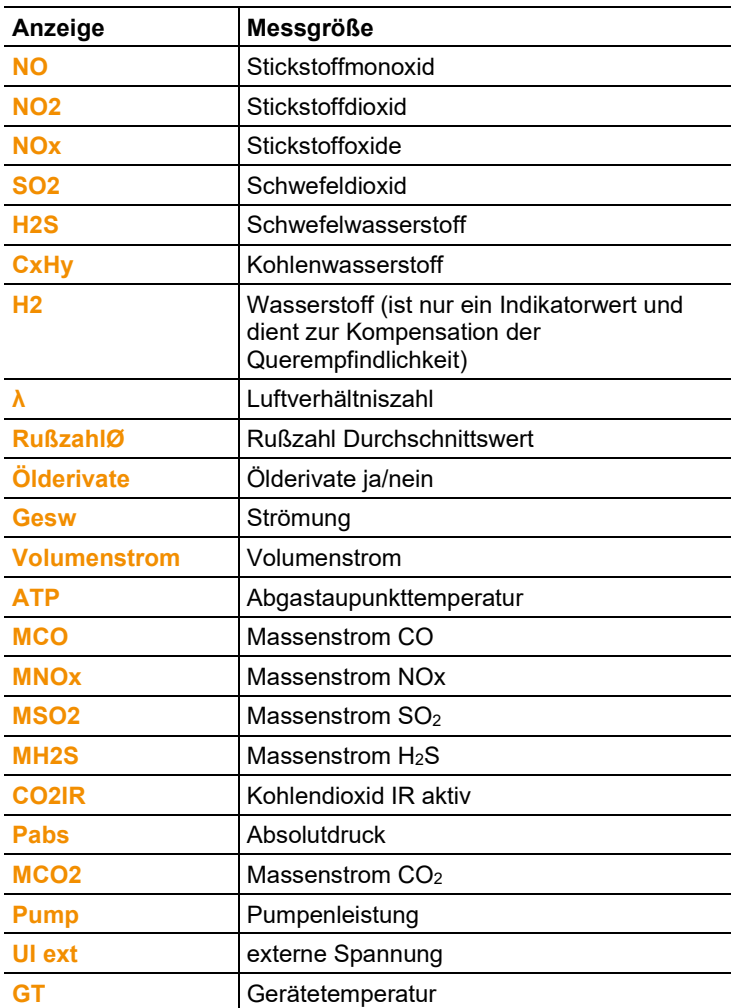

Funktion aufrufen:

> **[ ]** → **Geräteeinstellungen** → **[OK]** → **Messwertanzeige** → **[OK]**

Messgröße / Einheit einer Zeile ändern**:**

- 1. Zeile wählen: **[▲]**, **[▼]** → **[Ändern]**
- 2. Messgröße wählen: **[▲]**, **[▼]** → **[OK]**
- 3. Einheit wählen: **[▲]**, **[▼]** → **[OK]**
- 4. Änderungen speichern: **[OK]**

#### **Optionen:**

- > **[Optionen]** → **Anzahl der Zeilen**: Anzahl der angezeigten Messwerte pro Displayseite ändern.
- > **[Optionen]** → **Leere Zeilen einfügen**: Leere Zeile vor gewählter Zeile einfügen.
- > **[Optionen]** → **Die Zeile löschen**: Gewählte Zeile löschen.
- > **[Optionen]** → **Werkseinstellung herst.**: Messwertanzeige auf Werkseinstellung zurücksetzen.

### **6.1.2.3. Einheiten**

(nur über Registerkarte **Analysebox** verfügbar) Einheiten für in Konfigurationsmenüs verwendete Anzeigegrößen können eingestellt werden.

Funktion aufrufen:

> **[ ]** → **Geräteeinstellungen** → **[OK]** → **Einheiten** → **[OK]**

#### **Einstellbare Einheiten**

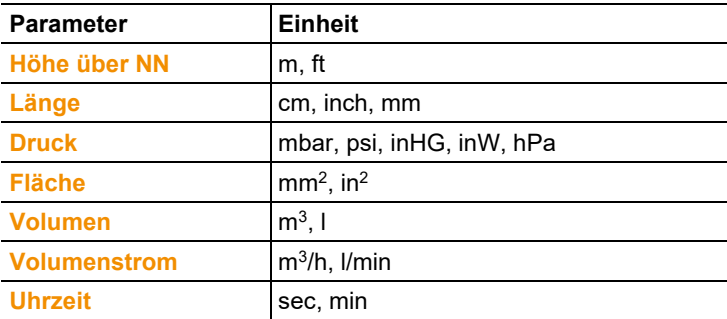

#### **Einheit einstellen**

- 1. Zeile wählen: **[▲]**, **[▼]** → **[Ändern]**
- 2. Einheit wählen: **[▲]**, **[▼]** → **[OK]**
- 3. Eingabe bestätigen: **[Fertig]**

### **6.1.2.4. Datum / Uhrzeit**

Diese Funktion ist in der Analysebox und in der Control Unit verfügbar. Änderungen werden für die Control Unit und für die Analysebox übernommen.

Das Datum, der Uhrzeitmodus und die Uhrzeit können eingestellt werden.

Funktion aufrufen:

> **[ ]** → **Geräteeinstellungen** → **[OK]** → **Datum/Uhrzeit** → **[OK]**.

### **Datum/Uhrzeit einstellen**

- 1. Parameter wählen: **[**◄**]**, **[▲]**, **[▼]** → **[Ändern]**.
- 2. Parameter einstellen: **[▲]**, **[▼]** und teilweise **[**◄**]**, **[**►**]** → **[OK]**.
- 3. Änderungen speichern: **[Speichern]**.

### **6.1.2.5. Energieverwaltung**

Diese Funktion ist in der Analysebox und in der Control Unit verfügbar. Änderungen werden für die Control Unit und die Analysebox übernommen.

Eine automatische Geräteabschaltung (Auto-Off) und eine Abschaltung der Displaybeleuchtung bei Akkubetrieb können eingestellt werden.

Funktion aufrufen:

> **[ ]** → **Geräteeinstellungen** → **[OK]** → **Energieverwaltung**  → **[OK]**.

#### **Einstellungen vornehmen:**

- 1. Funktion bzw. Wert wählen: **[▲]**, **[▼]** → **[Ändern]**
- 2. Parameter einstellen: **[▲]**, **[▼]** und teilweise **[**◄**]**, **[**►**]**→ **[OK]**
- 3. Änderungen speichern: **[Fertig]**

### **6.1.2.6. Display-Helligkeit**

Diese Funktion ist in der Analysebox und in der Control Unit verfügbar. Änderungen werden für die Control Unit und für die Analysebox übernommen.

Die Intensität der Displaybeleuchtung kann eingestellt werden. Funktion aufrufen:

> **[ ]** → **Geräteeinstellungen** → **[OK]** → **Display-Helligkeit** → **[OK]**.

Einstellungen vornehmen

> Wert einstellen: **[**◄**]**, **[**►**]**→ **[OK]**.

### **6.1.2.7. Drucker**

Diese Funktion ist in der Analysebox und in der Control Unit verfügbar. Änderungen werden für die Control Unit und die Analysebox übernommen.

Die Kopfzeilen (Zeile 1-3) und die Fußzeile für die Druckausgabe können eingestellt werden. Um Daten über die Infrarot- oder

Bluetooth-Schnittstelle an einen Protokoll-Drucker übertragen zu können, muss der verwendete Drucker aktiviert sein.

Folgende Drucker können mit dem testo 350 verwendet werden:

- Infrarot-Schnelldrucker (Art.-Nr. 0554 0549)
- Bluetooth®-/IRDA-Drucker (Art.-Nr. 0554 0620)

Funktion aufrufen:

> **[ ]** → **Geräteeinstellungen** → **[OK]** → **Drucker** → **[OK]**.

#### **Drucker aktivieren:**

- Der Drucker 0554 0620 kann nur ausgewählt werden, Ť wenn die Bluetooth®-Schnittstelle aktiviert ist, siehe [Bluetooth®,](#page-54-0) Seite [55.](#page-54-0)
- 1. **Druckerauswahl** → **[OK]**.
- 2. Drucker wählen: **[▲]**, **[▼]** → **[OK]**.
- Der Drucker wird aktiviert und das Menü **Drucker** wird geöffnet.

#### **Drucktext einstellen:**

- 1. **Drucktext** → **[OK]**.
- 2. Funktion wählen: **[▲]**, **[▼]** → **[Ändern]**.
- 3. Werte eingeben → **[Weiter]**.
- 4. Eingabe speichern: **[Fertig]**.

#### <span id="page-54-0"></span>**6.1.2.8. Bluetooth®**

Das Menü ist nur verfügbar, wenn das Gerät über die Option Bluetooth® verfügt. Das Bluetooth-Modul kann ein- / ausgeschaltet werden.

Diese Funktion ist in der Analysebox und in der Control Unit verfügbar. Einstellungen gelten nur für das jeweils aktivierte Gerät.

Zur Herstellung einer Verbindung zwischen Control Unit und Analysebox, siehe [Verbindung über Bluetooth®](#page-37-0) (Option), Seit[e 38.](#page-37-0) Zur Herstellung einer Verbindung zwischen Control Unit und Notebook/PC: Beachten Sie die Bedienungsanleitungen der verwendeten Software und des Notebook/PC.

Funktion aufrufen:

> **[ ]** → **Geräteeinstellungen** → **[OK]** → **Bluetooth®** → **[OK]**.

#### **Bluetooth® ein- / ausschalten**

- 1. **[Ändern]**.
- 2. Einstellung wählen: **[ ]**, **[ ]**→ **[OK]**.
- 3. Eingabe bestätigen: **[Fertig]**.

### **6.1.2.9. Sprache / Language**

Diese Funktion ist in der Analysebox und in der Control Unit verfügbar. Änderungen werden für die Control Unit und für die Analysebox übernommen.

Die Sprache der Menüführung kann eingestellt werden. Die Anzahl der verfügbaren Sprachen ist abhängig von der aktivierten Landesversion, siehe [Landesversion,](#page-55-0) Seite [56.](#page-55-0)

Funktion aufrufen:

> **[ ]** → **Geräteeinstellungen** → **[OK]** → **Sprache/Language**  → **[OK]**.

#### **Sprache aktivieren:**

> Sprache wählen → **[OK]**.

#### <span id="page-55-0"></span>**6.1.2.10. Landesversion**

Diese Funktion ist in der Analysebox und in der Control Unit verfügbar. Änderungen werden für die Control Unit und für die Analysebox übernommen.

Die Landesversion kann eingestellt werden. Die Auswahl der Landesversion beeinflusst die aktivierbaren Sprachen der Menüführung. Es muss darauf geachtet werden, dass die korrekte Landesversion eingestellt ist.

Mit Umstellung der Landesversion können sich die Berechnungsgrundlagen und dadurch die angezeigten Messgrößen, Brennstoffe, Brennstoffparameter und Berechnungsformeln ändern.

Informationen zur Zuordnungstabelle, Berechnungsgrundlage und Landesversion siehe www.testo.com/download-center.

Sind mehrere Komponenten mit unterschiedlichen Landes-Ť versionen angeschlossen, werden die Komponenten bei Anschluss einer Control Unit automatisch auf die Landesversion der Control Unit umgeschaltet.

Funktion aufrufen:

> **[ ]** → **Geräteeinstellungen** → **[OK]** → **Landesversion** → **[OK]**.

 $\bullet$ Diese Aktion kann passwortgeschützt werden. Das Ť Festlegen eines Passworts erfolgt im Menü **Passwortschutz**, siehe [Passwortschutz,](#page-56-0) Seite [57.](#page-56-0)

#### Eventuell:

> Passwort eingeben: **[Eingeben]** → Passwort eingeben → **[Weiter]** → **[OK]**.

#### **Landesversion einstellen:**

- 1. Landesversion wählen: **[▲]**, **[▼]** → **[OK]**.
- 2. Sicherheitsabfrage bestätigen: **Ja** → **[OK]**
- Ein Neustart wird durchgeführt.
	- $\mathbf{i}$ Ist die Control Unit via Bluetooth mit der Analysebox verbunden, muss nach dem Neustart der Analysebox erneut mit der Contol Unit nach der Analysebox gesucht werden (siehe **[Analyseboxen suchen](#page-41-0)**, Seite [42.](#page-41-0)).

### <span id="page-56-0"></span>**6.1.2.11. Passwortschutz**

Diese Funktion ist in der Analysebox und in der Control Unit verfügbar. Änderungen werden für die Control Unit und für die Analysebox übernommen.

Der Passwortschutz gilt nur für Funktionen, die mit folgenden Symbolen gekennzeichnet sind:  $\bigoplus$  bzw.  $\bigoplus$ .

Der Passwortschutz kann aktiviert / deaktiviert werden, das Passwort kann geändert werden.

Zur Deaktivierung des Passwortschutzes, dieses auf **0000** ändern (Werkseinstellung).

Funktion aufrufen:

> **[ ]** → **Geräteeinstellungen** → **[OK]** → **Passwortschutz** → **[OK]**.

Eventuell:

> Aktuelles Passwort eingeben: **[Eingeben]** → Passwort eingeben → **[Weiter]** → **[OK]**.

#### **Passwort ändern:**

- 1. **[Ändern]**.
- 2. Neues Passwort eingeben → **[Weiter]**.
- 3. **[Ändern]**.
- 4. Neues Passwort zur Bestätigung eingeben → **[Weiter]**.
- 5. Änderungen speichern: **[Fertig]**.

### **6.1.2.12. Datenbus**

#### **Busadresse**

*Siehe [Verbindung über Datenbuskabel](#page-34-0) (Zubehör) zu einem Bus-[System,](#page-34-0) Seit[e 35.](#page-34-0)*

#### **Busrate**

*Siehe auch [Verbindung über Datenbuskabel](#page-34-0) (Zubehör) zu einem [Bus-System,](#page-34-0) Seite [35.](#page-34-0)*

## **6.1.3. Brennstoffe**

Der Brennstoff kann gewählt werden. Brennstoffspezifische Koeffizienten (wie z. B.  $O<sub>2</sub>$  bez,  $CO<sub>2</sub>$  max und  $SO<sub>2</sub>$  max) können eingestellt werden.

Neben den bereits vorkonfigurierten Brennstoffen können 5 weitere Brennstoffe kundenspezifisch (z. B. mit der Software **testo easyEmission**) konfiguriert werden. Brennstoffparameter (Fuel parameter) siehe www.testo.com/download-center (Registrierung erforderlich).

 $\bullet$ Zur Einhaltung der Messgenauigkeit des Geräts muss der 1 Eur Enmanung der messgenauigkeit des Gerals mass der korrekte Brennstoff ausgewählt bzw. konfiguriert werden.

Funktion aufrufen:

```
> [ ] → Brennstoffe → [OK].
```
#### **Brennstoffe aktivieren:**

- > Brennstoff auswählen → **[OK]**.
- Der Brennstoff wird aktiviert und das Hauptmenü wird geöffnet.

#### **Koeffizienten einstellen:**

- 1. Brennstoff wählen → **[Koeff.]**.
- 2. Koeffizienten wählen: **[Ändern].**

Eventuell:

- > Passwort eingeben: **[Eingeben]** → **[Weiter]** → **[OK]**.
- 3. Werte einstellen → **[OK]**.
- 4. Änderungen speichern: **[Fertig]**.

## **6.1.4. Sensoreinstellungen**

Ein NO2-Zuschlag und Abschaltschwellen zum Schutz der Sensoren können eingestellt werden.

Funktion aufrufen:

> **[ ]** → **Sensoreinstellungen** → **[OK]**

### **6.1.4.1. NO2-Zuschlag**

Der NO2-Zuschlagwert kann eingestellt werden. Die Einstellung des NO2-Zuschlagwerts kann passwortgeschützt werden, siehe [Passwortschutz,](#page-56-0) Seite [57.](#page-56-0) Funktion aufrufen:

> **[ ]** → **Sensoreinstellungen** → **[OK]** → **NO2-Zuschlag** → **[Ändern]**

Eventuell:

> Passwort eingeben: **[Eingeben]** → Passwort eingeben → **[Weiter]** → **[OK]**

#### **NO2 -Zuschlag einstellen:**

> Wert einstellen → **[OK]**

### **6.1.4.2. CxHy-Sensor**

 $\bullet$ Das Menü **CxHy-Sensor** unter **Sensoreinstellungen** 1 erscheint nur dann, wenn ein CxHy-Sensor gesteckt ist.

Der CxHy-Sensor kann aktiviert / deaktiviert werden.

Bei diesem Sensor handelt es sich um einen Pellistor, der zur Funktion immer einen gewissen O<sub>2</sub>-Mindestgehalt benötigt (ca. 2% O2). Bei geringeren Werten würde dieser Sensor zerstört werden. Deshalb schaltet sich bei zu geringen O<sub>2</sub>-Werten der Sensor aus. Falls von vorneherein schon bekannt ist, dass Werte unter 2% vorhanden sind, kann der Sensor auch manuell abgeschaltet werden. CxHy-Sensor **Ein** startet das Abgasanalysegerät mit einer Nullungsphase (30s).

 $\overline{\mathbf{i}}$ Für eine ordnungsgemäße Funktion wird der Sensor auf ca. 500°C aufgeheizt, Dauer: ca. 10min. Das bedeutet, 10min nach dem Einschalten des Gerätes muss der Sensor nochmals genullt werden, um Drift (in den "Minus"- Bereich) zu vermeiden.

Funktion aufrufen:

> **[ ]** → **Sensoreinstellungen** → **[OK]** → **CxHy-Sensor** 

#### **CxHy-Sensor ein- / ausschalten**

- 1. **[Ändern]**.
- 2. Einstellung wählen: **[▲]**, **[▼]**
- 3. Eingabe bestätigen: **[OK]**

#### **6.1.4.3. Sensorschutz**

Zum Schutz der Sensoren vor Überlastung können Schwellenwerte eingestellt werden. Die Sensorschutzabschaltung ist für folgende Sensoren verfügbar: H<sub>2</sub>S, NO, NO<sub>2</sub>, CO<sub>2</sub>-(IR), CxHy, CO, SO<sub>2</sub>.

Bei Überschreitung der Schwelle wird der Sensorschutz aktiviert, das Messgas wird verdünnt. Bei erneuter Überschreitung erfolgt eine Abschaltung.

Zum Deaktivieren des Sensorschutzes müssen die Schwellenwerte auf 0ppm gesetzt werden.

Funktion aufrufen:

> **[ ]** → **Sensoreinstellungen** → **[OK]** → **Sensorschutz** → **[OK]**

#### **Sensorschutzschwellen einstellen:**

- 1. Messgröße auswählen: **[Ändern]**
- 2. Wert einstellen → **[OK]**

optional

- > Wert auf Werkeinstellung zurücksetzen: **[Vorgabe]**
- 3. Änderungen speichern: **[Fertig]**

### <span id="page-59-0"></span>**6.1.4.4. Kalibrierung / Justage**

 $CO<sub>-</sub>$ ,  $SO<sub>2</sub>$ ,  $NO<sub>2</sub>$ ,  $NO<sub>-</sub>$ ,  $O<sub>2</sub>$ ,  $H<sub>2</sub>$ S-,  $CxHy$ - und  $CO<sub>2</sub>$ -(IR)-Sensoren können mit Prüfgas geprüft (kalibriert) und justiert werden. Die Kalibrierung/Justage des O<sub>2</sub>-Sensors (O<sub>2</sub>-Referenz) läuft prinzipiell gleich ab wie der bei den toxischen Sensoren. Der eingegebene O2-Sollwert ist nur temporär, d. h. beim nächsten Aus- / Einschalten oder bei erneuter Nullung wird der Sollwert mit dem Umgebungssauerstoffgehalt (21 Vol.% ) überschrieben. Dies gilt ebenfalls, wenn in einem Messprogramm eine Nullungsphase durchlaufen wird. Das O2-Prüfgas muss ebenfalls auf den Messgaseingang aufgegeben werden (gleich wie bei den toxischen Sensoren).

 $\mathbf{i}$ Werden offensichtlich unrealistische Messwerte angezeigt, sollten die Sensoren geprüft (kalibriert) und bei Bedarf justiert werden.

> Die Kalibrierung / Justage kann vom Anwender oder von einer durch Testo qualifizierten Servicestelle durchgeführt werden.

> Testo empfiehlt zur Einhaltung der spezifischen Genauigkeiten eine halbjährliche Überprüfung (Kalibrierung) und gegebenenfalls eine Justage.

 $\ddot{\mathbf{i}}$ Justagen mit geringen Gaskonzentrationen können zu Genauigkeitsabweichungen in den oberen Messbereichen führen.

> Der Sensorschutz (Funktion Abschaltung) ist nicht deaktiviert. Die Prüfgas-Konzentration sollte deshalb niedriger sein als die eingestellten Schwellenwerte für den Sensorschutz.

Die Funktion **Alle verdünnen**(x5) wird automatisch deaktiviert.

Ist das Gerät mit einem CxHy-Sensor ausgestattet, sollte dieser vor dem Aufgeben von Prüfgas ausgeschaltet werden.

 $\ddot{\mathbf{1}}$ Bei bestücktem CxHy-Sensor diesen bei Aufgaben von Prüfgasen mit O2-Gehalten von <2% vorher ausschalten. Falls dies vergessen wurde, schaltet sich der Sensor während des Messvorganges zwar automatisch ab, wird aber trotzdem unnötig beansprucht.

Folgende Randbedingungen sollten bei einer Kalibrierung / Justage eingehalten werden:

- Absorptionsfreies Schlauchmaterial verwenden.
- Brennstoff **Prüfgas** auswählen.
- Abgas-Analysegerät mind. 20 Minuten vor der Kalibrierung / Justage einschalten (Aufwärmung).
- Gasnullung an sauberer Luft durchführen.
- Maximaler Überdruck des Prüfgases 30hPa (empfohlen: druckfrei über Bypass)
- Beaufschlagung des Prüfgases mindestens 3 Minuten.

Empfehlungen zu Testgaskonzentrationen und -zusammensetzungen finden Sie in der Testo-Prüfgas-Fibel (Best.-Nr. 0980 2313 Version D) oder im Download Center.

Funktion aufrufen:

- $\bullet$ Darauf achten, dass sich während der Nullungsphase keine Ť Störgase (z.B. CO, NO, etc.) in der Umgebungsluft befinden!
- > **[ ]** → **Sensoreinstellungen** → **[OK]** → **Kalibrierung / Justage** → **[OK]**

Eventuell:

- > Passwort eingeben: **[Eingeben]** → Passwort eingeben → **[Weiter]** → **[OK]**
- Gasnullung (30s)

**Kalibrierung / Justage der CO-, SO2-, NO2-, NO-, O2--, H2S-, CxHy-Sensoren durchführen:**

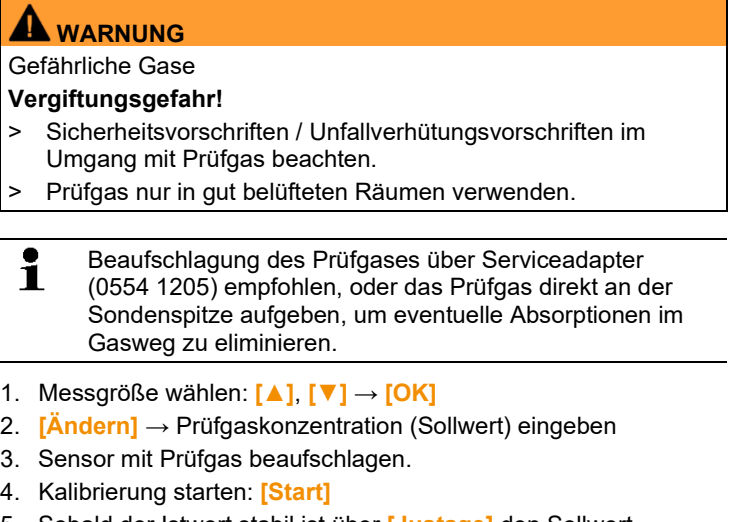

5. Sobald der Istwert stabil ist über **[Justage]** den Sollwert übernehmen (d.h. den Sensor auf den Sollwert justieren). Die Werte werden im Protokoll gespeichert.

- oder –

über **[Kalibr.]** einen Vergleich (Kalibrierung) zwischen Soll- und Istwert durchführen, ohne den Sensor zu justieren und die Werte werden im Protokoll gespeichert

- oder -

Abbrechen (keineJustage / keine Kalibrierung ): **[esc]**

6. Änderungen speichern: **[Fertig]**

#### **Kalibrierung / Justage des CO2-(IR)-Sensors durchführen**

Um genaue Messwerte zu erhalten regelmäßig CO<sub>2</sub>(IR)-Sensor mit Hilfe des Absorptionsfilters überprüfen. Der angezeigte CO2-Wert sollte <0.03% CO2 betragen. Liegt der Wert höher muss eine Kalibrierung und ein Steigungsjustage durchgeführt werden.

## **WARNUNG**

Gefährliche Gase

#### **Vergiftungsgefahr!**

- > Sicherheitsvorschriften / Unfallverhütungsvorschriften im Umgang mit Prüfgas beachten.
- > Prüfgas nur in gut belüfteten Räumen verwenden.
- Beaufschlagung des Prüfgases über Serviceadapter  $\ddot{\mathbf{i}}$ (0554 1205) empfohlen, oder das Prüfgas direkt an der Sondenspitze aufgeben, um eventuelle Absorptionen im Gasweg zu eliminieren.
- 1. **CO2IR-**Sensor wählen: **[▲]**, **[▼]** → **[OK]**
- 2. Absorptionsfilter stecken oder Prüfgas mit 0% CO2 aufgeben.
- 3. **[**◄**]**, **[**►**]**, **[Ja]** → **[OK]**
- Stabilisierungsphase (300s)
- 4. Messwertaufnahme manuell starten: **[Start]**  oder Stabilisierungsphase abwarten: Messwertaufnahme wird automatisch gestartet.
- Messwertaufnahme endet automatisch.
- 5. **[Weiter]**
- 6. Sollwert der Steigung eingeben: **[Ändern]** → **[▲]**, **[▼]**, **[**◄**]**,  $[ \triangleright ] \rightarrow [OK]$ .
- 7. Stabilisierungsphase starten: **[Start]**
- Stabilisierungsphase (300s)
- 8. Messwertaufnahme manuell starten: **[Start]**  oder Stabilisierungsphase abwarten: Messwertaufnahme wird automatisch gestartet.
- Messwertaufnahme endet automatisch.
- 9. Justage durchführen: **[Fertig]** -oder-

Abbrechen (keine Justage durchführen): **[esc]**

### **6.1.4.5. Filter ppmh-Zähler**

Für die Sensoren CO, COlow, NO, NOlow kann der jeweilige aktuelle ppm/h-Wert angezeigt werden.

 $\bullet$ Für den NO-Sensor, der einen wechselbaren Filter zur Ť Neutralisierung von Quergasen nutzt, kann der Stundenzähler zurückgesetzt werden.

Funktion aufrufen:

- > **[ ]** → **Sensoreinstellungen** → **[OK]** → **Filter ppmh-Zähler** → **[OK]**
- Maximale, aktuelle und verbleibende Filterstandzeit werden angezeigt.

#### **Stundenzähler zurücksetzen (nur NO-Sensor)**

- 1. **[Rück]**
- 2. Sicherheitsabfrage bestätigen: **Ja** → **[OK]**

### **6.1.4.6. Kalibrierdaten**

Mit dieser Funktion können die aktuellen Kalibrierdaten (Vergleich Sollwert mit Istwert ohne Justage des Sensors) angezeigt werden. Funktion aufrufen:

> **[ ]** → **Sensoreinstellungen** → **[OK]** → **Kalibrierdaten** → **[OK]**

**Optionen** 

> **[Optionen]** → **[Drucken]**: Die aktuellen Kalibrierdaten aller Sensoren werden ausgedruckt.

### **6.1.4.7. Justagedaten**

Mit dieser Funktion können die aktuellen Justagedaten und der Sensorzustand der einzelnen Sensoren angezeigt werden.

Bei jeder Justage des Sensors wird der Zustand des Sensors geprüft. In der Grafikansicht erfolgt die Anzeige für die letzten 25 Justagen.

Funktion aufrufen:

> **[ ]** → **Sensoreinstellungen** → **[OK]** → **Justagedaten** → **[OK]**

Optionen

- > **[Optionen]** → **[Drucken]**: Die aktuellen Justagedaten aller Sensoren werden ausgedruckt.
- > **[Optionen]** → **[Grafik]**: Zustand des gewählten Sensors wird als Grafik angezeigt.

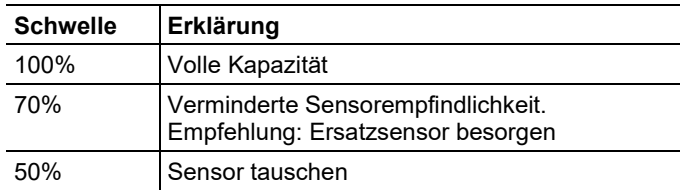

### **6.1.4.8. Negative Werte**

Die Anzeige für negative Werte kann aktiviert / deaktiviert werden.

Funktion aufrufen:

> **[ ]** → **Sensoreinstellungen** → **[OK]** → **Negative Werte** 

#### **Negative Werte ein- / ausschalten**

- 1. **[Ändern]**
- 2. Einstellung wählen: **[▲]**, **[▼]**
- 3. Eingabe bestätigen: **[OK]**

## **6.1.5. Programme**

Fünf Abgas-Messprogramme können eingestellt, gespeichert und ausgeführt werden.

Die Funktion **Trigger** (Triggersignal als Start- / Stoppkriterium) ist nur bei Geräten mit der Option Triggereingang verfügbar.

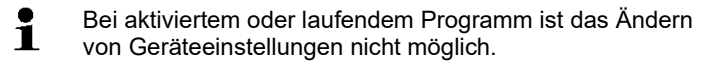

 $\mathbf{i}$ Beim **Abgas (vor + nach Kat)** Programm wird überprüft, ob die Messbox über ein Frischluftventil verfügt. Ist dies nicht der Fall, wird an Stelle des **Abgas (vor + nach Kat)**  Programms ein Messprogramm mit normaler Abgasmessung eingefügt. Ein **Abgas (vor + nach Kat)** Programm ohne Frischluftventil zeigt keine sinnvollen Messergebnisse an.

Funktion aufrufen:

>**[ ]** → **Programme** → **[OK]**.

#### **Programm de- / aktivieren:**

- > Programm wählen: **[▲]**, **[▼]** → **[Aktivieren]** bzw. **[Deaktivieren]**.
- Bei Aktivierung eines Programms: Das Programm wird aktiviert und die zum gewählten Programm passende Messart wird geöffnet.

#### **Messprogramm ändern:**

Einstellbare Parameter:

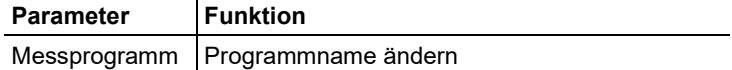

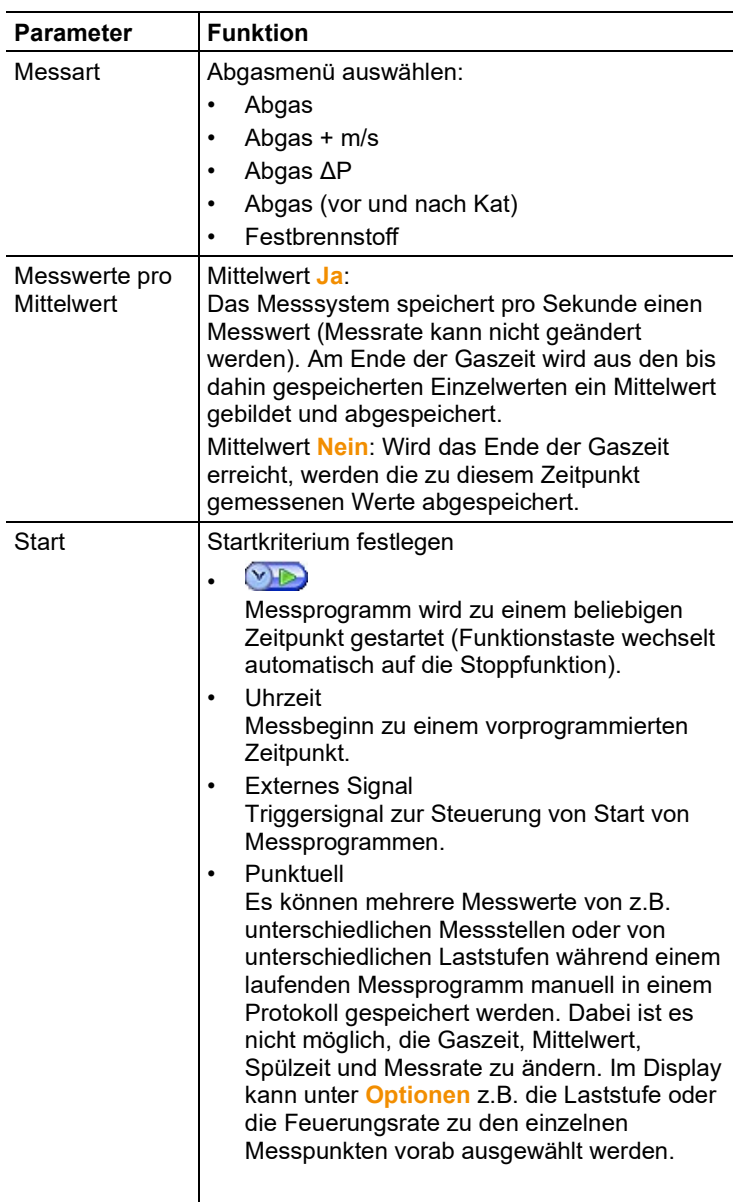

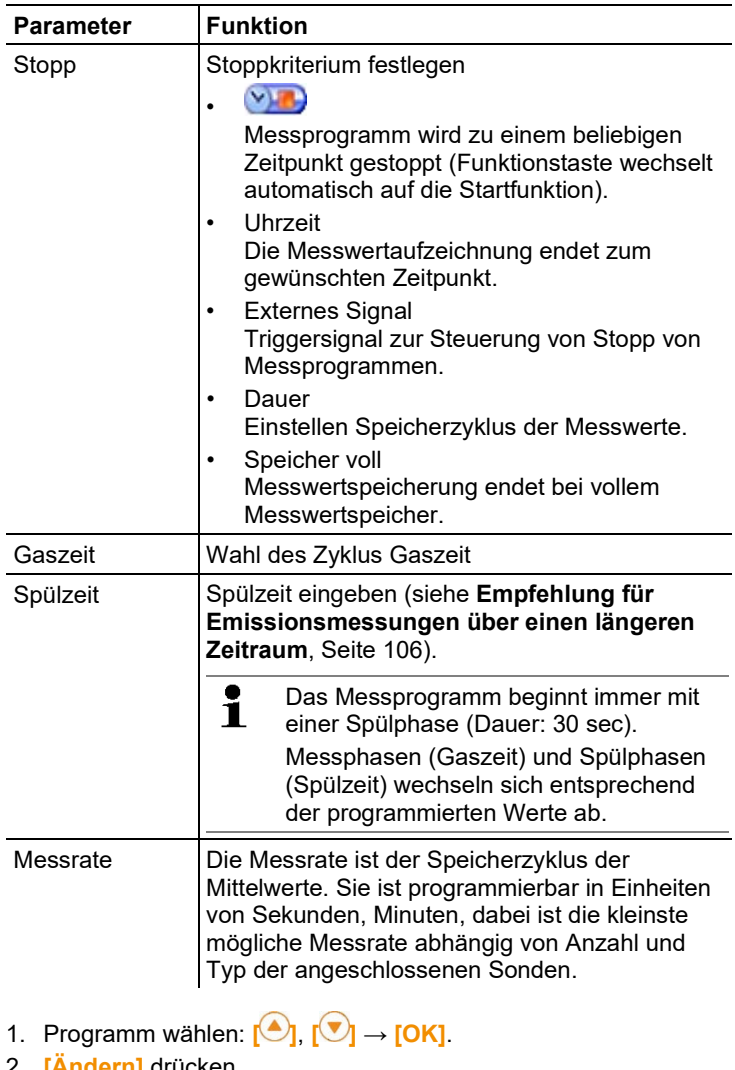

- 2. **[Ändern]** drücken.
- 3. **[Ändern]** drücken.
- 4. Programmname ändern: **[ ]**, **[ ]**, **[**◄**]**, **[**►**]**.
- 5. Eingabe bestätigen: **[OK]**.
- 6. Handlungsschritte 4 und 5 nach Bedarf wiederholen.
- 7. **[Weiter]** drücken.
- 8. Handlungsschritte 4 bis 7 für die weiteren Kriterien entsprechend durchführen.

9. **[Fertig]** drücken.

# **6.2. Messungen durchführen**

## **6.2.1. Messung vorbereiten**

 $\bullet$ Ist kein Verbrennungsluft-Temperaturfühler (VT) ange-Ľ schlossen, wird die während der Nullungsphase vom Thermoelement der Abgas-Sonde oder von dem an der Fühlerbuchse gestecktem externen Thermoelement gemessene Temperatur als Verbrennungsluft-Temperatur verwendet.

**Hinweis** 

Abgas-Sonde oder das externes Thermoelement dürfen während der Nullungsphase nicht in den Abgaskanal eingesetzt werden.

Alle davon abhängigen Messgrößen werden mit diesem Wert berechnet. Diese Art der Verbrennungsluft-Temperaturmessung ist für raumluftabhängige Anlagen ausreichend. Die Abgassonde muss sich aber während der Nullungsphase in die Nähe des Ansaugkanals des Brenners befinden! Ist ein Verbrennungsluft-Temperaturfühler angeschlossen, wird die Verbrennungsluft-Temperatur fortlaufend über diesen Fühler gemessen.

Nach der Nullungsphase wird die aktuell gemessene Temperatur als Abgas-Temperatur (AT) angezeigt.

 $\ddot{\mathbf{1}}$ Die für die Nullungsphase benötigte Frischluft wird bei nicht vorhandenem Frischluftventil (Option) über den Auspuff angesaugt, bei eingebautem Frischluftventil über den Ventileingang. Somit kann sich die Abgassonde schon vor oder während der Nullungsphase im Abgaskanal befinden.

> Ausnahme: Bei Verwendung einer Analysebox ohne Frischluftventil und Überdruck im Abgaskanal muss zur Nullung die Abgassonde aus dem Abgaskanal genommen werden.

- Das testo 350 kann wie folgt betrieben werden:
	- **liegend** 
		- am Tragegriff waagrecht nach unten hängend
		- am Tragegriff senkrecht auf die Wandhalterung aufgesteckt

Um Fehlmessungen zu vermeiden darf während einer Messung die Lage des testo 350 nicht verändert werden.

Bei Umgebungstemperaturen von <10°C benötigt der CO2- Ť (IR)-Sensor eine geringe Aufwärmzeit, um die volle Messgenauigkeit zu erreichen. Diese liegt bei -5°C typischerweise bei 15min.

#### **Vor dem Einschalten**

- > Prüfen, ob:
	- Alle Systemkomponenten korrekt verbunden sind.
	- Alle benötigten Sonden / Fühler angeschlossen sind.
	- Die Stromversorgung aller Systemkomponenten sichergestellt ist.

#### **Während der Nullungsphase**

Während der Nullungsphase werden die Sensoren der Analysebox geprüft und genullt. Nullpunkt und Drift der Sensoren werden geprüft. Der O2-Wert wird auf 21% O2 gesetzt.

> Sicherstellen, dass sich während der Nullungsphase keine Störgase (z. B. CO, NO) in der Umgebungsluft befinden!

#### **Vor der Messung**

- > Brennstoff der zu messenden Feuerungsanlage einstellen.
- > Die benötigten Messgrößen und -einheiten einem Anzeigefeld in der Messansicht zuordnen.
- > Messort aktiveren, dem die Messwerte zugeordnet werden sollen.
- > Sicherstellen, dass die Gasausgänge frei liegen, damit das Gas ungehindert entweichen kann. Ansonsten kann es zu Verfälschungen der Messergebnisse kommen.
- > Es wird empfohlen, einmal täglich eine Gaswegprüfung durchzuführen (siehe Kap. 5.5)

#### **Messungen mit dem CxHy-Sensor**

## **WARNUNG**

Gefährliches Gasgemisch

#### **Explosionsgefahr!**

- > Nur Messungen in Abgaskanälen durchführen.
- > Nur Gase messen, die in Umgebungsluft kein entzündbares Gemisch bilden können.
- > Vergewissern Sie sich, dass zwischen der Entnahmestelle und dem Messgerät kein Leck vorhanden ist.
- > Während der Messung nicht rauchen und keine offenen Flammen verwenden.

## **A** WARNUNG

Gefährliches Gasgemisch

#### **Vergiftungsgefahr!**

- > Vergewissern Sie sich, dass zwischen der Entnahmestelle und dem Messgerät kein Leck vorhanden ist.
- > In engen, geschlossenen Räumen das Abgas über einen Schlauch aus dem Gasausgang ableiten.
- > Für ausreichende Belüftung sorgen.
	- $\mathbf i$ Um eine Zerstörung des CxHy-Sensors zu vermeiden muss stets genügend Sauerstoff im Abgas vorhanden sein. Bei einem O2-Gehalt unter 2% schaltet sich der CxHy-Sensor automatisch ab (Schutzfunktion). Höhere Konzentrationen von Silikonen, H2S und schwefelhaltigen Kohlenwasserstoffen können ebenso zu einer Zerstörung des CxHy-Sensors führen.

Wird der CxHy-Sensor zugeschaltet, erfolgt automatisch eine Nullung. Zur Gewährleistung genauer CxHy-Messwerte sollte danach ca. 10min abgewartet werden (Gerät ist eingeschaltet) und anschließend manuell eine erneute Nullung gestartet werden.

Um eine Drift CxHy-Sensors zu vermeiden sollte bei längeren Messungen zwischendurch genullt werden.

## **6.2.2. Abgassonde verwenden**

#### **Kunststoffkappe entfernen**

> Vor dem Start einer Messung die aufgesteckte Kunststoffkappe von der Abgassonde entfernen und aufbewahren. Die

Kunststoffkappe wird für die Gaswegprüfung benötigt (siehe Kapitel 5.5.2).

#### **Thermoelement prüfen**

> Prüfen, dass das Thermoelement der Abgassonde nicht am Sondenkorb anliegt. Bei Bedarf Thermoelement zurechtbiegen.

#### **Abgassonde ausrichten**

- > Sonde durch Drehen so ausrichten, dass das Thermoelement frei vom Abgas angeströmt werden kann.
- > Abgassonde im Abgaskanal so ausrichten, dass die Sondenspitze im Kernstrom (Bereich der höchsten Abgas-Temperatur) liegt.

## **6.2.3. Applikationen**

Es kann zwischen fest hinterlegten und einer benutzerdefinierten Applikation (anhand des Messobjektes definierte Anwendung) gewählt werden.

Zu den Applikationen sind passende Geräteeinstellungen der Analysebox und typische Brennstoffe und Berechnungen hinterlegt. Hierdurch erhalten Sie schnell die für die jeweilige Messaufgabe optimierte Gerätekonfiguration und werden vom Gerät automatisch über wichtige applikationsspezifische Besonderheiten informiert (Hinweismeldungen im Display).

#### **Brenner**

• Brennstoffe:

**Heizöl EL**, **Diesel**, **Heizöl S**, **Erdgas**, **Flüssiggas**, **Koks**, **Brikett**, **Braunkohle**, **Steinkohle**, **Kokereigas**, **Stadtgas**, **Holz 15%, Holz 30%, Holz 45%, Holz 60%, Pellets**, **Prüfgas**

• Verfügbare Messprogramme: **Abgas**, **Abgas + m/s**, **Abgas + Δp**, **Programm für alle Analyseboxen**

#### **Turbine**

- Brennstoffe: **Heizöl EL**, **Diesel**, **Erdgas**, **Kokereigas**, **Stadtgas**, **Prüfgas**
- Verfügbare Messprogramme: **Abgas**, **Abgas + m/s**, **Abgas + Δp**, **Abgas vor + nach Katalysator**, **Programm für alle Analyseboxen**

#### **Motor** λ **>1 und Motor** λ**<1**

• Brennstoffe: **Heizöl EL**, **Diesel**, **Heizöl S**, **Erdgas**, **Kokereigas**, **Stadtgas**, **Prüfgas**

- Verfügbare Messprogramme: **Abgas**, **Abgas + m/s**, **Abgas + Δp**, **Programm für alle Analyseboxen**, **Abgas vor + nach Katalysator**
- Messprogramm **Abgas vor + nach Katalysator**: Es sind zwei Analyseboxen erforderlich. Bei dieser Messart müssen beide Analyseboxen über ein Frischluftventil verfügen. Ist in einer der beiden Analyseboxen eine Messbereichserweiterung (Einzelverdünnung) eingebaut, empfiehlt das testo 350 automatisch diese Analysebox für **vor Kat** einzusetzen.

Verfügt die für die **vor Kat**-Messung verwendete Analysebox nicht über die Option Messbereichserweiterung, empfiehlt das Gerät, diese Option nachzurüsten.

Verfügt die für die **vor Kat**-Messung verwendete Analysebox über die Option Messbereichserweiterung und steckt der CO-Sensor auf dem Verdünnungssteckplatz, wird automatisch mit 5x verdünnt. Ist bereits ein höherer Verdünnungsfaktor aktiviert, wird diese Einstellung beibehalten.

Verfügt die für die **vor Kat**-Messung verwendete Analysebox über die Option Messbereichserweiterung und steckt der CO-Sensor nicht auf dem Verdünnungssteckplatz, empfiehlt das Gerät, den Sensor umzustecken.

#### **Benutzerdefiniert**

• Brennstoffe:

**Heizöl EL**, **Diesel**, **Heizöl S**, **Erdgas**, **Flüssiggas**, **Koks**, **Brikett**, **Braunkohle**, **Steinkohle**, **Kokereigas**, **Stadtgas**, **Holz 15%, Holz 30%, Holz 45%, Holz 60%, Pellets**, **Prüfgas**

Funktion aufrufen:

 $\bullet$ 

1. **[ ]** → **Applikationen** → **[OK]**.

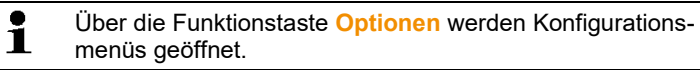

- 2. Applikation auswählen:  $\left[\begin{matrix} \bullet \\ \bullet \end{matrix}\right], \left[\begin{matrix} \bullet \\ \bullet \end{matrix}\right] \rightarrow \left[\begin{matrix} OK \end{matrix}\right]$ .
- 3. Brennstoff auswählen:  $\begin{bmatrix} \begin{array}{|c} \hline \end{array} \\ \hline \end{bmatrix}$ ,  $\begin{bmatrix} \begin{array}{|c} \hline \end{array} \\ \hline \end{bmatrix}$   $\rightarrow$  **[OK]**.

### **6.2.3.1. Abgas, Abgas + m/s, Abgas + ΔP, Programm für alle Analyseboxen, Abgas vor + nach Katalysator**

Die Abgas-Menüs (**Messart**) sind die zentralen Messmenüs, in denen – zusätzlich zu den mit dieser Funktion gemessenen Messwerten – die Messwerte aller durchgeführten Messungen angezeigt werden (falls im Menü **Messwertanzeige** gewählt). Ebenso können in diesen Menüs alle Messwerte gespeichert oder ausgedruckt werden.
Die Abgas-Menüs sind unabhängig von den gesteckten Fühlern immer wählbar.

Messfunktionen der Abgas-Menüs:

- Mit der Messart **Abgas** kann eine Abgasmessung durchgeführt werden.
- Die Messart **Programm für alle Analyseboxen** kann z.B. für ein Bussystem verwendet werden, bei dem mehrere Abgas-Analysegeräte miteinander verbunden sind. Dabei kann ein Messprogramm definiert werden und an alle Analyseboxen übertragen werden.
- Die Messart **Abgas vor + nach Kat** ermöglicht die zeitgleiche Messung der Abgaskonzentrationen vor und nach einem Katalysator. Für dieses Abgasmenü sind zwei Analyseboxen erforderlich, die über den Testo-Datenbus miteinander verbunden sind. Die Messwerte der beiden Analyseboxen werden dabei parallel im Display der Control Unit angezeigt, um schnell einen Überblick über den Zustand des Katalysators zu ermöglichen.
- Mit der Messart **Abgas + m/s** kann eine Abgasmessung mit paralleler Strömungsmessung (+ Volumen- / Massenstrom-Berechnung) über ein Staurohr durchgeführt werden (die Anschlussleitung für das Thermoelement des geraden Staurohrs darf dabei nicht an die Fühlerbuchse des Geräts angeschlossen sein).
- Mit der Messart **Abgas + ΔP** kann eine Abgasmessung mit paralleler Differenzdruckmessung durchgeführt werden.
	- Nach Messungen mit hohen Konzentrationen und nach Ť längeren Messungen sollte das Gerät mit Frischluft gespült werden, damit sich die Sensoren wieder regenerieren können.
- $\mathbf i$ Bei Strömungsmessung: Vor einer Messung die Messorteinstellungen (Staurohrfaktor und Korrekturfaktor) vornehmen, siehe Ordner [/ Messorte,](#page-42-0) Seite [43.](#page-42-0) Nicht länger als 5min messen, da durch einen Drift des Drucksensors die Messwerte eventuell außerhalb der Toleranzgrenzen liegen können.

Funktion aufrufen:

- ✓ Applikation ausgewählt.
- $\geq$  Messart wählen:  $\begin{bmatrix} \begin{matrix} 0 \\ 1 \end{matrix} \end{bmatrix}$ ,  $\begin{bmatrix} \begin{matrix} 0 \\ 1 \end{matrix} \end{bmatrix}$   $\rightarrow$  **[OK]**.

## **Optionen**

> **[Optionen]** → **Speichern**: Die Messwerte werden in einem Protokoll gespeichert.

- > **[Optionen]** → **Drucken**: Die Messwerte aus einem Protokoll werden gedruckt.
- > **[Optionen]** → **Brennstoffe**: Brennstoff auswählen.
- > **[Optionen]** → **Verdünnung**: Verdünnungsfaktor auswählen.
- > **[Optionen]** → **Messwertanzeige konfigurieren**: (Funktion ist während einer Messung nicht verfügbar): Das Menü Messwertanzeige konfigurieren wird geöffnet.
- > **[Optionen]** → **Ordner/Messorte**: (Funktion ist während einer Messung nicht verfügbar): Der Ordner Ordner/Messorte wird geöffnet.
- > **[Optionen]** → **Programme**: Das Menü Programme wird geöffnet.
- > **[Optionen]** → **Nullung Gas-Sensoren**: (Funktion ist während einer Messung nicht verfügbar):Die Gas-Sensoren werden genullt.
- > **[Optionen]** → **Anzahl der Zeilen**: Anzahl der angezeigten Messwerte pro Displayseite ändern.
- > **[Optionen]** → **Grafik zeigen**: Die Messwerte werden in einem Liniendiagramm angezeigt.
- > **[Optionen]** → **Grafik konfigurieren**: Die darzustellenden Messgrößen (max. 4) können eingeblendet ( $\bigodot$ ) bzw. ausgeblendet  $\left( \bullet \right)$  werden.
- Eventuell: Gasnullung (30s).
- > Drucksensor druckfrei machen und Drucknullung durchführen.

Messung durchführen:

- 1. Messung starten: **[ ]**.
	- $\overline{\mathbf{i}}$ Messwert CO unverdünnt:
		- Wurde noch keine separate Messung von CO unverdünnt vorgenommen, wird dieser Wert mit Hilfe der Messwerte der Abgassonde berechnet und laufend aktualisiert. Wurde bereits eine separate Messung von CO unverdünnt vorgenommen, wird der dort ermittelte Wert fest übernommen.
- Die Messwerte werden angezeigt.
- 2. Messung beenden, Messwerte festhalten: **[ ]**.

## **6.2.3.2. Zug-Messung**

- $\bullet$ Für Zugmessungen dürfen keine Abgassonden mit 1 Vorfilter verwendet werden.
- ✓ Eine Abgassonde muss angeschlossen sein.
- ✓ Die Druckbuchse des Geräts muss frei sein (drucklos, nicht verschlossen).
	- $\mathbf{i}$ Nicht länger als 5min messen, da durch einen Drift des Drucksensors die Messwerte eventuell außerhalb der Toleranzgrenzen liegen können.
- $\ddot{\mathbf{1}}$ Die **Automatische Drucknullung** (Nachrüstung durch Testo-Service) nullt den Drucksensor in regelmäßigen Abständen (60s) automatisch, um den sonst typischen Drift des Drucksensors zu vermeiden.
- > **[Optionen]** → **Speichern**: Die Messwerte werden in einem Protokoll gespeichert.
- > **[Optionen]** → **Drucken**: Die Messwerte aus einem Protokoll werden gedruckt.
- > **[Optionen]** → **Messwertanzeige konfigurieren**: (Funktion ist während einer Messung nicht verfügbar): Das Menü Messwertanzeige konfigurieren wird geöffnet.
- > **[Optionen]** → **Ordner/Messorte**: Der Ordner **Ordner/Messorte** wird geöffnet.
- > **[Optionen]** → **Grafik zeigen**: Die Messwerte werden in einem Liniendiagramm angezeigt.
- > **[Optionen]** → **Grafik konfigurieren**: Die darzustellenden Messgrößen (max. 4) können eingeblendet (<sup>4)</sup>) bzw. ausgeblendet  $($  ) werden.

Funktion aufrufen:

> **Messart** → **Zug-Messung** → **[OK]**.

Messung durchführen:

- 1. Messung starten: **[ ]**
- Zugnullung (7s).
- Spülung (ca. 10s).
- 2. Abgassonde im Kernstrom (Bereich der höchsten Abgastemperatur) positionieren. Die Anzeige der maximal gemessenen Abgastemperatur (AT) hilft bei der Positionierung der Sonde.
- Der Messwert wird angezeigt.
- 3. Messung beenden **[ ]**.
- Der Messwert wird gehalten.

### **Optionen:**

> **[Optionen]** → **Speichern**: Die Messwerte werden in einem Protokoll gespeichert.

- > **[Optionen]** → **Drucken**: Die Messwerte aus einem Protokoll werden gedruckt.
- > **[Optionen]** → **Grafik zeigen**: Die Messwerte werden in einem Liniendiagramm angezeigt.
- > **[Optionen]** → **Grafik konfigurieren**: Die darzustellenden Messgrößen (max. 4) können eingeblendet  $\binom{1}{k}$ ) bzw. ausgeblendet  $($  ) werden.

## **6.2.3.3. Rußzahl/WTT**

Funktion aufrufen:

```
> Messart → Rußzahl/WTT → [OK].
```
Rußpumpen-Nr. / Rußzahlen / Ölderivat mit der Rußpumpe bestimmen und manuell eingeben:

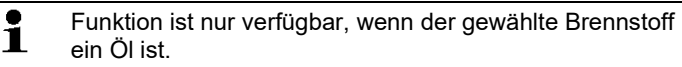

- 1. Parameter wählen → **[Ändern]**.
- 2. Daten bzw. Werte eingeben → **[Weiter]** bzw. **[OK]**.

### **Wärmeträgertemperatur (WTT) eingeben:**

> **Wärmeträg.** → **[Ändern]** → Wert eingeben → **[OK]**.

## **Optionen**

- > **[Optionen]** → **Werte zurücksetzen**: Die eingegebenen Werte werden gelöscht.
- > **[Optionen]** → **Speichern**: Die Messwerte werden in einem Protokoll gespeichert.
- > **[Optionen]** → **Drucken**: Die Messwerte aus einem Protokoll werden gedruckt.

## **6.2.3.4. Gasdurchsatz**

Die Funktion **Gasdurchsatz** ist nur verfügbar, wenn der aktivierte Brennstoff ein Gas ist.

Funktion aufrufen:

> **Messart** → **Gasdurchsatz** → **[OK]**.

Messung durchführen:

- 1. Messung starten: **[ ]**.
- Die Messdauer wird angezeigt.
- 2. Bei Erreichen der eingestellten Gasmenge: **[ ]**.
- Der errechnete Gasdurchsatz und die Gasbrennerleistung (in KW) werden angezeigt.

### **Optionen:**

- > **[Optionen]** → **Drucken**: Die Messwerte aus einem Protokoll werden gedruckt.
- > **[Optionen]** → **Speichern**: Die Messwerte werden in einem Protokoll gespeichert.
- > **[Optionen]** → **Gasmenge ändern**: Wert der Gasmenge wird eingestellt.
- > **[Optionen]** → **Einheit ändern**: Die Einheit für die Gasmenge kann geändert werden (**m3 > l** oder **l > m3**).

## **6.2.3.5. Öldurchsatz**

Die Funktion ist nur verfügbar, wenn der aktivierte Brennstoff ein Öl ist.

Funktion aufrufen:

> **[ ]** → **Messungen** → **[OK]** → **Öldurchsatz** → **[OK]**.

### **Messung durchführen:**

- 1. Parameter **Öldurchsatz** (der Öldüse) und **Öldruck** (kein Einfluss auf Berechnung) wählen: **[▲]**, **[▼]** → **[Ändern]**.
- 2. Werte eingeben: **[▲]**, **[▼]** und teilweise **[**◄**]**, **[**►**]** → **[OK]**.
- Die errechnete Ölbrennerleistung (in KW) wird angezeigt.

### **Optionen:**

- > **[Optionen]** → **Drucken**: Die Messwerte aus einem Protokoll werden gedruckt.
- > **[Optionen]** → **Speichern**: Die Messwerte werden in einem Protokoll gespeichert.
- > **[Optionen]** → **Einheit ändern**: Die Einheit für den Öldurchsatz kann geändert werden (**kg/h > gal/h** oder **gal/h > kg/h**).

## **6.2.3.6. Festbrennstoffmessung**

Das Messprogramm Festbrennstoffmessung ist nur bei Geräten verfügbar, die mit

- einem CO-Sensor auf Steckplatz 6 (Verdünnung)
- der Option Gasaufbereitung (inkl. Frischluftventil)
- der Option Messbereichserweiterung

ausgestattet sind.

 $\bullet$  $\blacksquare$ 

 $\bullet$ 1

Der aktivierte Brennstoff muss ein Festbrennstoff sein.

Eine Festbrennstoffmessung darf nur mit einer Abgassonde mit Vorfilter durchgeführt werden.

Zur Kernstromsuche muss die Abgassonde mit Vorfilter frei von Verschmutzungen sein. Verschmutzte Vorfiter

führen bei der Kernstromsuche zu größeren Temperaturabweichungen.

#### Funktion aufrufen:

- > Funktion aufrufen:
- > **Messart** → **Festbrennstoff** → **[OK].**

#### **Messung durchführen:**

- 1. Parameter Start, Stop, Gaszeit, Spülzeit, Messrate, Stabilisierungszeit wählen: **[▲], [▼]**, teilweise **[►]** → **[Ändern]**.
- 2. Werte eingeben: **[▲], [▼]** und teilweise **[◄], [►]** → **[OK].**
- 3. **[Fertig]**.
- 4. Der Verdünnungsfaktor wird automatisch auf x10 umgestellt: Mit **[OK]** bestätigen.
- 5. Abgassonde mit Vorfilter in das Abgasrohr einführen und im Kernstrom positionieren.
- 6. Messung starten: **[ ]**
- Die Stabilisationsphase (mindestens 2min) läuft ab. Anschließend startet automatisch die Messphase (mindestens 5min).
	- $\mathbf{i}$ Die Stabilisationsphase kann vorzeitig beendet werden:
		- > **[Weiter]** drücken.
		- Die Messphase startet automatisch.
- Nach Ablauf der Messphase können die Messergebnisse unter Protokolle aufgerufen werden.

### **Optionen:**

- > **[Optionen]** → **Speichern**: (Funktion ist während einer Messung nicht verfügbar): Die aktuellen Messwerte einer laufenden Messung werden gespeichert.
- > **[Optionen]** → **Drucken**: Die aktuellen Messwerte einer laufenden Messung werden gedruckt.
- > **[Optionen]** → **Grafik zeigen**: Die Messwerte werden in einem Liniendiagramm angezeigt.
- > **[Optionen]** → **Grafik konfigurieren**: Die darzustellenden Messgrößen (max. 4) können eingeblendet (<sup>1</sup>) bzw. ausgeblendet ( **b**) werden.

**[Optionen]** → **Messwertanzeige konfigurieren**: (Funktion ist während einer Messung nicht verfügbar): Das Menü Messwertanzeige konfigurieren wird geöffnet.

> **[Optionen]** → **Anzahl der Zeilen**: Anzahl der angezeigten Messwerte pro Displayseite ändern.

- > **[Optionen]** → **Infos zeigen**: Die eingestellten Parameter Start, Stopp, Gaszeit, Spülzeit, Messrate werden angezeigt.
- > **[Optionen] Nullung Gas-Sensoren** (Funktion ist während einer Messung nicht verfügbar): Nullung der Gas-Sensoren wird gestartet.
- > **[Optionen]** → **Ordner/Messorte** (Funktion ist während einer Messung nicht verfügbar): Der Ordner **Ordner/Messorte** wird geöffnet.
- > **[Optionen]** → **Mittelwerte anzeigen**: Mittelwerte werden angezeigt.
	- Ist die Option **Mittelwerte anzeigen** aktiviert erscheint im Ť Fenster **[Optionen]** das Menü **Aktuelle Messwerte anzeigen**.
- > **[Optionen]** → **Aktuelle Messwerte anzeigen**: Die aktuellen Messwerte werden angezeigt.
	- $\mathbf{i}$ Ist die Option **Aktuelle Messwerte anzeigen** aktiviert erscheint im Fenster **[Optionen]** das **Mittelwerte anzeigen**.

## **6.3. Analogausgangsbox**

(nur über Registerkarte **Analogausgangsbox** verfügbar)

 $\overline{\mathbf{i}}$ Die Analogausgangsbox wird wie die Analysebox angezeigt: Im Registerkartenreiter steht die Datenbus-Nummer.

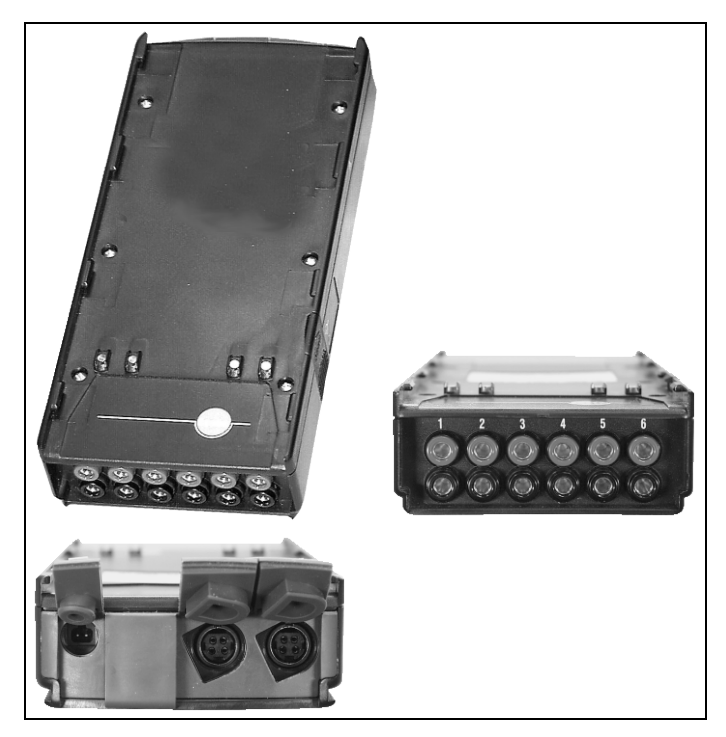

Über die Analogausgangsbox 0554 3149 (Zubehör) können bis zu 6 Messkanäle als Analogsignale (4 bis 20mA) ausgegeben werden. Die Analogausgangsbox wird über den Datenbus mit dem Gerät verbunden, die Konfiguration kann über die Control Unit erfolgen.

### **Stromversorgung**

Die Stromversorgung der Analogausgangsbox erfolgt über die Analysebox.

Bei korrekter Stromversorgung leuchtet die LED der Analogausgangsbox grün.

Dabei wird jedem einzelnen Ausgangskanal ein Messkanal zugewiesen, der Bereich des jeweiligen Messkanals wird eingegeben und entspricht dann in der Ausgabe den 4 bis 20mA der Ausgangsbox an diesem Kanal. Bei Überschreitung des Messbereichs werden, je nach Last, 21-22mA noch ausgegeben. Bei einer Unterschreitung des Messbereichs erfolgt eine Ausgabe bis 3,5mA.

Als Startwert für eine nicht abgeglichene Analogausgangsbox und im Fehlerfall wird der Stromwert auf 3,5mA eingestellt.

### **Anschlüsse**

Die Kanäle sind zum Testo-Datenbus hin galvanisch getrennt. Die einzelnen Kanäle besitzen untereinander aber keine galvanische Trennung.

Achten Sie deshalb beim Anschluss darauf, dass es nicht zu unerwünschten Massenschleifen kommt!

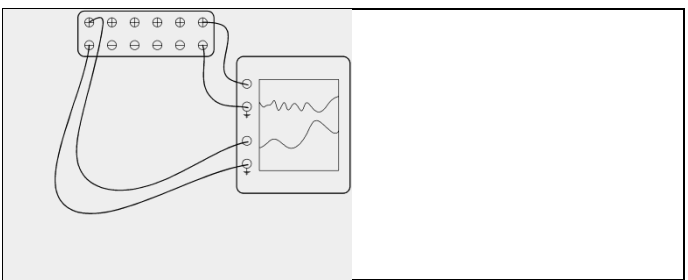

Bei beiden Kanälen liegt der positive Ausgang auf dem Massenanschluss des Schreibers. Die Schnittstellen funktionieren korrekt. Funktion aufrufen:

> **[ ]** → **Analogausgänge** → **[OK]**.

Konfiguration Analogausgänge

- 1. **[Ändern]** drücken.
- 2. Kanal der Analysebox zuordnen:  $\begin{bmatrix} \begin{array}{|c} \hline \end{array} \\ \hline \end{bmatrix}$ ,  $\begin{bmatrix} \begin{array}{|c} \hline \end{array} \\ \hline \end{bmatrix}$  → **[OK]**.
- 3. **[**►**]** drücken.
- 4. **[Ändern]** drücken.
- 5. Messgröße auswählen: **[ ]**, **[ ]** → **[OK]**.
- 6. **[Ändern]** drücken.
- 7. Min. Messwertgrenze einstellen: **[ ]**, **[ ]**, **[**◄**]**, **[**►**]**→ **[OK]**.
- 8. Max. Messwertgrenze einstellen: **[ ]**, **[ ]**, **[**◄**]**, **[**►**]**→ **[OK]**.
- 9. Nächsten Kanal auswählen: **[ ]**.
- > Schritte 1 bis 9 wiederholen.
- 10. Eingabe bestätigen: **[Fertig]**.

# **7 Produkt instand halten**

## **7.1. Akku wechseln**

## **Control Unit**

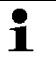

Akku-Pack nur durch den Testo-Service wechselbar.

## **Analysebox**

- ✓ Die Analysebox darf nicht an eine Netzsteckdose angeschlossen sein.
- ✓ Die Analysebox muss ausgeschaltet sein.

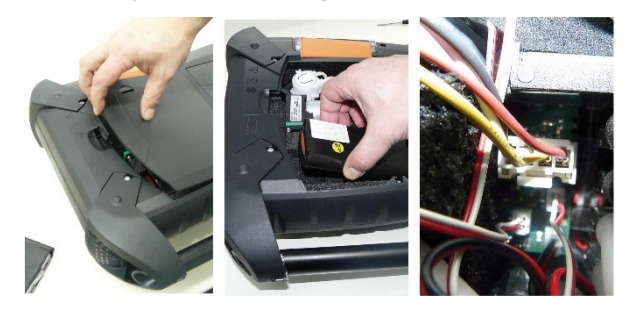

- 1. Deckel des Servicefachs (Clip-Verschluss) auf der Rückseite der Analysebox öffnen.
- 2. Akku-Pack aus dem Batteriefach entnehmen und Steckverbindung vom Steckplatz lösen.
	- Nur Testo Akku-Pack 0515 5039 verwenden. Beim Ť Einlegen des Akku-Packs darauf achten, dass die Anschlussleitungen nicht geknickt oder gequetscht werden.
- 3. Steckverbindung des neuen Akku-Packs am Steckplatz anschließen und Akku-Pack in das Batteriefach einlegen.
- 4. Deckel des Servicefachs schließen.

## **7.2. Abgasanalysegerät reinigen**

### **ACHTUNG**

#### **Auslaufende Lösungsmittel und Fettlöser! Schäden am Gerät und an den Sensoren!**

Folgende Substanzen können zu Schäden am Gerät oder den Sensoren führen:

- Lösungsmittelhaltige Dämpfe wie sie in Reinigungsmitteln, Entfettungsmitteln, Wachspolituren, Klebern, enthalten sind
- Formaldehyd

Reinigungstücher, Lösungsmittel und Fettlöser, wie Isopropanol, nicht im Koffer lagern.

- > Reinigen Sie das Gehäuse der Control Unit und der Analysebox bei Verschmutzung mit einem feuchten Tuch. Verwenden Sie keine scharfen Reinigungs- oder Lösungsmittel! Schwache Haushaltsreiniger oder Seifenlaugen können verwendet werden.
- > Lüftungsschlitze, Gasausgänge, Frischlufteingang, Druckanschlüsse und Verdünnungslufteingang mit einem Staubsauger aussaugen. Nicht mit Druckluft ausblasen.

## <span id="page-83-0"></span>**7.3. Sensoren wechseln / nachrüsten**

## **A** VORSICHT

Säure in den Sensoren

### **Kann zu Verätzungen führen.**

> Sensoren nicht öffnen.

Bei Kontakt mit den Augen: Spülen Sie das betroffene Auge bei weit gespreizten Lidern 10 Minuten lang unter fließendem Wasser und schützen Sie dabei das nicht beeinträchtigte Auge. Vorhandene Kontaktlinsen nach Möglichkeit entfernen. Bei Kontakt mit der Haut: Verunreinigte Kleidung des Verletzten ausziehen, auf Selbstschutz achten. Betroffene Hautpartien mindestens 10 Minuten unter fließendem Wasser spülen.

Bei Einatmen: An die frische Luft begeben und für ungehinderte Atmung sorgen.

Beim Schlucken: Mund ausspülen und Flüssigkeit ausspucken. Bei Bewusstsein 1 Glas Wasser (ca. 200 ml) trinken. Den Verletzten nicht zum Erbrechen bringen.

- Beim Sensorwechsel immer Handschuhe tragen
- $\mathbf{i}$ Auf Steckplätzen, die nicht mit einem Sensor bestückt sind, muss eine Steckplatz-Brücke (0192 1552) gesteckt sein. Verbrauchte Sensoren müssen als Sondermüll entsorgt werden!
- $\mathbf i$ Der CO2-(IR)-Sensor kann nur durch eine Testo-Servicestelle gewechselt / nachgerüstet werden.
- $\mathbf{i}$ Der CO H2-kompensierten Sensor im Geltungsbereich der 1.BImschV darf nur durch eine Testo-Servicestelle gewechselt / nachgerüstet werden.
- Bei einer Sensoren-Nachrüstung muss die dazugehörige Ľ Messgröße und -einheit aktiviert werden, siehe Kapitel 6.1.4 Sensoreinstellungen.
- Beim Sensorwechsel bleiben die aktuellen Werte der i Abschaltschwellen nur dann erhalten, wenn die Analysebox nicht vom Akku getrennt ist. Sollen die Abschaltschwellen beim Sensorwechsel auf Werkseinstellung zurückgesetzt werden, dann muss die Analysebox von Netz und Akku getrennt werden.
- ✓ Auf dem Messgerät muss die aktuellste Geräteversion installiert sein (siehe Kapitel 8.3 Gerätesoftware aktualisieren).
- ✓ Die Analysebox muss ausgeschaltet und vom Netz getrennt sein.
- 1. Analysebox auf die Frontseite legen.
- 2. Deckel des Sensorenfachs öffnen (Clip-Verschluss) und abnehmen.

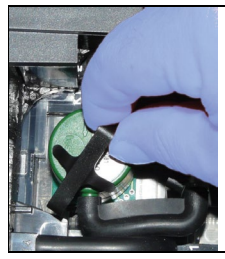

3. Bügel vom Sensor lösen.

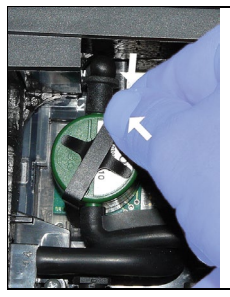

- 4. Bügel aus Halterung entfernen.
- 5. Schlauchverbindungen von den Anschlussnippeln des defekten Sensors / der Brücke abziehen.
- 6. Defekten Sensor / Brücke aus dem Steckplatz entnehmen.
- > NO- / NO<sub>low</sub> Sensoren: Zusatzplatine entfernen.

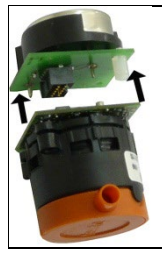

 $\mathbf i$ Zusatzplatinen der neuen Sensoren erst unmittelbar vor dem Einbau entfernen. Sensoren nicht länger als 15 min ohne Zusatzplatinen liegen lassen.

Sensoren müssen auf den dafür vorgesehenen, entsprechend gekennzeichneten Steckplätzen angeschlossen werden:

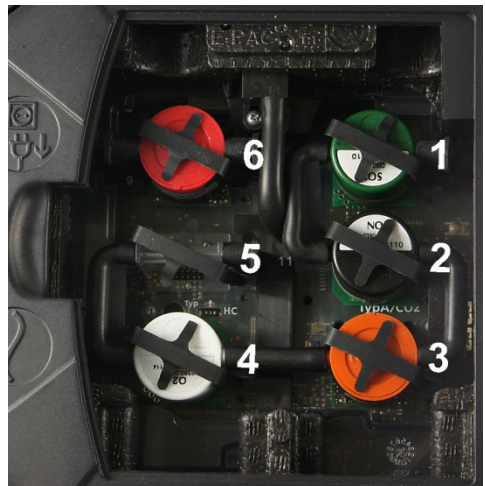

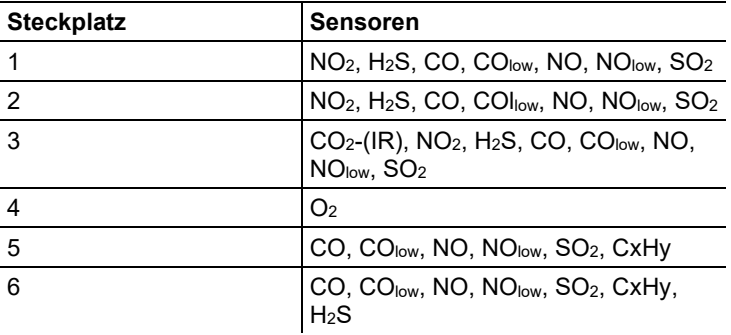

7. Neuen Sensor / neue Brücke in den Steckplatz einsetzen.

8. Schlauchverbindungen auf den Sensor / Brücke aufstecken.

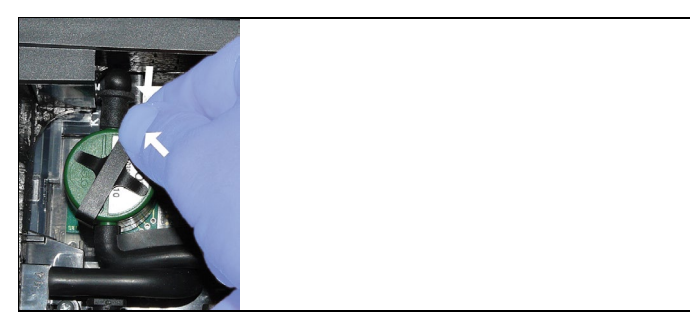

- 9. Bügel in Halterung einsetzen.
- 10. Deckel des Sensorenfachs aufsetzen und schließen (Clip muss einrasten).
- 11. Analysebox einschalten.
	- $\bullet$ Nach dem Wechsel eines O2-Sensors 15 min Angleichzeit Ť abwarten, bevor Sie das Gerät einsetzen (Herstellung der Versorgungsspannung und initiale Stabilisierungsphase für neue Sensoren).

## **7.4. Filter für NO-Sensoren austauschen**

- ✓ Das Messgerät muss ausgeschaltet und das Netzteil vom Netz getrennt sein.
- 1. Messgerät auf die Frontseite legen.
- 2. Deckel des Sensorenfachs öffnen (Clip-Verschluss) und abnehmen.
- 3. Bügel vom Sensor lösen und aus Halterung entfernen, siehe [Sensoren wechseln / nachrüsten,](#page-83-0) Seit[e 84.](#page-83-0)
- 4. Schlauchverbindungen von dem Sensor abziehen.
- 5. Sensor aus dem Steckplatz entnehmen.
- 6. Verbrauchten Filter von dem Sensor entfernen.

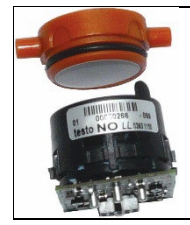

7. Neuen Filter auf den Sensor aufsetzen.

Die Elektronik des Sensors möglichst nicht berühren. Ť Markierung des Filters und des Sensors beachten.

- 8. Sensor auf den Steckplatz einsetzen.
- 9. Schlauchverbindungen auf die Sensoren aufstecken.
- 10. Bügel in Halterung einsetzen, siehe [Sensoren wechseln /](#page-83-0)  [nachrüsten,](#page-83-0) Seit[e 84.](#page-83-0)
- 11. Servicedeckel aufsetzen und schließen (Clip muss einrasten).
- 12. ppm-Stundenzähler zurücksetzen, siehe [Filter ppmh-Zähler,](#page-62-0) Seite [63.](#page-62-0)

## **7.5. Sensoren kalibrieren / justieren**

*Siehe [Kalibrierung](#page-59-0) / Justage, Seite [60.](#page-59-0)*

## **7.6. Modulare Abgassonde reinigen**

- ✓ Abgassonde vom Messgerät trennen.
- 1. Sondenverriegelung durch Betätigen der Taste am Sondengriff lösen und Sondenmodul abnehmen.

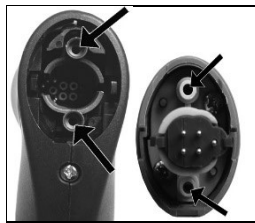

- 2. Abgaskanäle von Sondenmodul und Sondengriff mit Druckluft ausblasen (siehe Abbildung). Keine Bürste verwenden!
- 3. Sondenmodul auf den Sondengriff aufstecken und einrasten.

## **7.7. Sonden-Vorfilter wechseln**

Der Vorfilter bei Sondenmodulen mit Vorfilter kann gewechselt werden.

- $\bullet$ Aufgrund von hohen Staubbelastungen sollte der Sonden-Ť Vorfilter regelmäßig auf Verschmutzungen überprüft werden. Vorfilter reinigen oder austauschen, wenn der Durchfluss zu gering ist (Fehlermeldung bei einem Durchfluss  $< 0.6$ l).
- > Vorfilter vom Sondenrohr abschrauben und neuen Filter aufschrauben.

## **7.8. Thermoelement wechseln**

1. Sondenverriegelung durch Betätigen der Taste am Sondengriff lösen und Sondenmodul abnehmen.

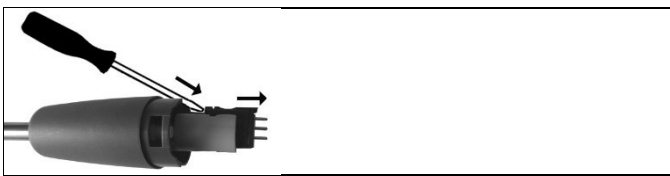

- 2. Steckkopf des Thermoelements mit Hilfe eines Schraubendrehers aus der Fassung lösen und Thermoelement aus dem Sondenrohr ziehen.
- 3. Neues Thermoelement in das Sondenrohr führen, bis der Steckkopf einrastet.
- 4. Sondenmodul auf den Sondengriff aufstecken und einrasten.

## **7.9. Kondensatfalle / Kondensatbehälter**

Bei vorhandener Option Gasaufbereitung wird das Kondensat vom Messgas getrennt und in einen Kondensatbehälter geführt, der vom Gasweg getrennt ist. Bei längeren Messungen mit feuchtem Abgas kann das Kondensat über einen Schlauch abgeleitet werden, ohne dass Falschluft gezogen wird.

Der Füllstand der Kondensatfalle kann über die Markierungen abgelesen werden.

### **Kondensatfalle / Kondensatbehälter leeren**

## **LA** VORSICHT

Das Kondensat besteht aus einem schwachen Säuregemisch. Hautkontakt vermeiden. Darauf achten, dass das Kondensat nicht über das Gehäuse läuft.

## **AL VORSICHT**

Kondensateintritt in den Gasweg.

#### **Beschädigung der Sensoren und der Abgaspumpe**!

> Kondensatfalle / Kondensatbehälter nicht bei laufender Abgaspumpe leeren.

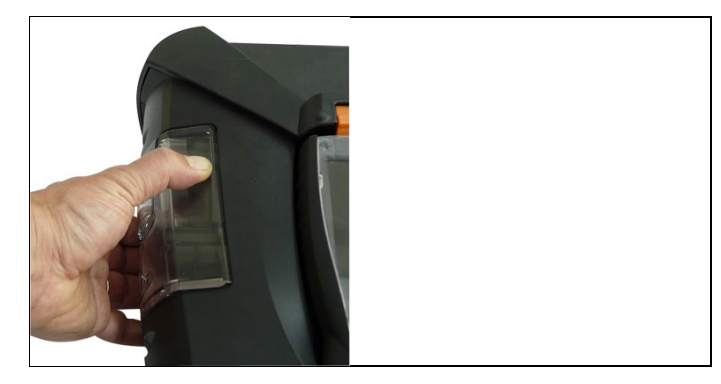

1. Kondensatfalle / Kondensatbehälter am orangenen Griff an der Unterseite entriegeln.

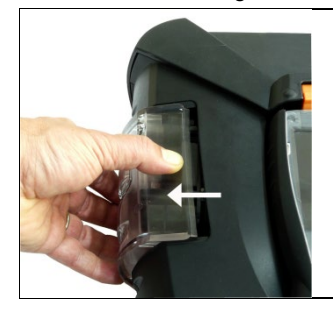

2. Kondensatfalle / Kondensatbehälter waagerecht von der Analysebox abziehen.

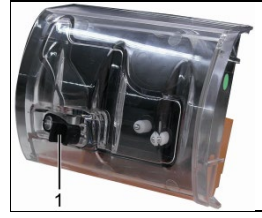

- 3. Entleerstopfen (1) öffnen und Kondensat in einen Ausguss auslaufen lassen.
- 4. Resttropfen am Kondensatauslass mit einem Tuch abtupfen und Kondensatauslass schließen.
- 5. Kondensatfalle / Kondensatbehälter auf die Analysebox aufstecken.

## **7.10. Schmutzfilter prüfen / wechseln**

### **Schmutzfilter prüfen:**

> Schmutzfilter der Analysebox regelmäßig auf Verschmutzungen prüfen: Sichtkontrolle durch das Sichtfenster der Filterkammern. Bei sichtbarer Verschmutzung: Schmutzfilter wechseln.

## **Schmutzfilter wechseln:**

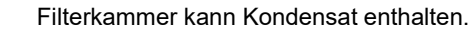

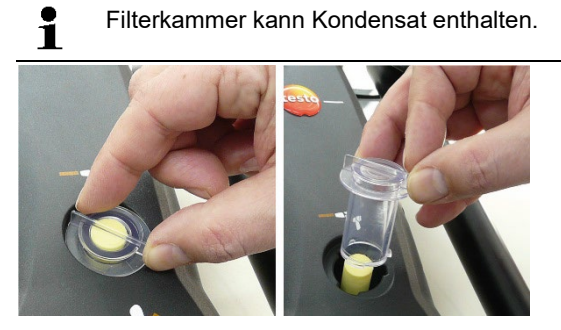

1. Filterkammer öffnen: Filterdeckel gegen den Uhrzeigersinn drehen und abnehmen.

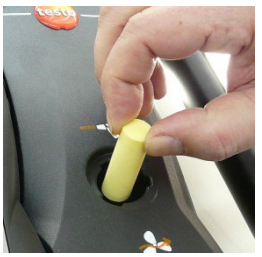

2. Verbrauchten Schmutzfilter entnehmen und durch neuen Schmutzfilter 0554 3381) ersetzen.

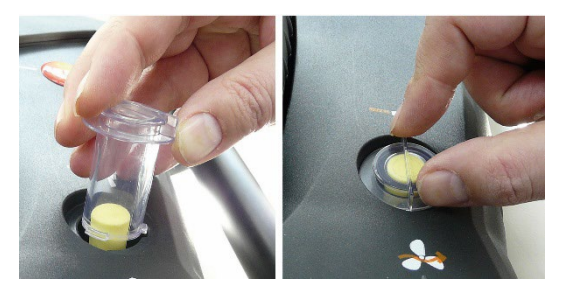

3. Filterdeckel aufsetzen und durch Drehung im Uhrzeigersinn verriegeln. Der Quersteg des Filterdeckels muss parallel zum Handgriff verlaufen.

## **7.11. Pumpen reinigen / wechseln**

- ✓ Die Analysebox muss ausgeschaltet und vom Netz getrennt sein.
- 1. Kondensatbehälter entleeren.
- 2. Analysebox auf die Frontseite legen.

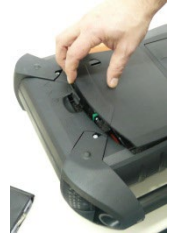

3. Deckel des Servicefachs (Clip-Verschluss) auf der Rückseite der Analysebox öffnen.

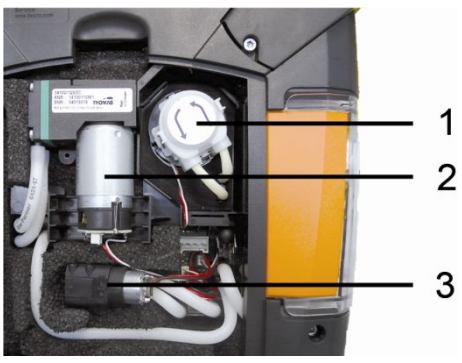

1 Kondensatförderpumpe

- 2 Hauptgaspumpe
- 3 Spül- / Förderpumpe für Verdünnungsgas

## **7.11.1. Hauptgaspumpe reinigen**

- 1. Die Gaspumpe nach oben aus dem Gasmessblock entnehmen.
- 2. Ein- und Ausgangsschlauch von den Anschlussstutzen am Pumpenkopf abziehen.
- 3. Steckverbindung lösen und Hauptgaspumpe entfernen.

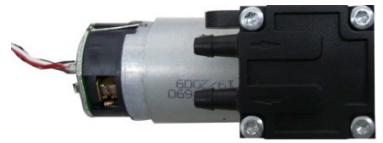

- 4. Die 4 Befestigungsschrauben (Torxschlüssel T 9) am Pumpenkopf der Hauptgaspumpe lösen.
- 5. Pumpenkopf abziehen.
- 6. Die zwei Spannringe aus den Vertiefungen des Pumpenkopfes (Vorder- und Rückseite) entfernen.
- 7. Pumpenmembranen entnehmen und reinigen (z. B. mit Spiritus).
- > Wenn nötig, Ein- und Ausgangsstutzen mit Druckluft ausblasen.
- 8. Pumpenmembranen wieder mit den Spannringen befestigen.
- 9. Pumpenkopf auf Hauptgaspumpe anbringen und mit den Schrauben (Torxschlüssel T 9) befestigen.
- 10. Ein- und Ausgangsschlauch auf die Anschlussstutzen am Pumpenkopf aufstecken.
- 11. Steckverbindung aufstecken und Hauptgaspumpe in den Gasmessblock einsetzen.

## **7.11.2. Hauptgaspumpe wechseln**

- $\bullet$ Wird die Hauptgaspumpe vom Anwender gewechselt, wird  $\mathbf{i}$ der Betriebsstundenzähler nicht zurückgesetzt. Als Indikator für den nächsten Pumpenwechsel gilt die Differenz zwischen aktuellem Stand Betriebsstunden und dem Stand Betriebsstunden vom letzten Pumpenwechsel.
- 1. Die Gaspumpe nach oben aus dem Gasmessblock entnehmen.
- 2. Ein- und Ausgangsschlauch von den Anschlussstutzen am Pumpenkopf abziehen.
- 3. Steckverbindung lösen und defekte Hauptgaspumpe entfernen.
- 4. Ein- und Ausgangsschlauch auf die Anschlussstutzen am Pumpenkopf der neuen Hauptgaspumpe aufstecken.

5. Steckverbindung aufstecken und Hauptgaspumpe in den Gasmessblock einsetzen

## <span id="page-93-0"></span>**7.11.3. Kondensatförderpumpe wechseln**

 $\overline{\mathbf{1}}$ Die Kondensatförderpumpe ist nur bei Geräten mit der Option Gasaufbereitung (GP) vorhanden.

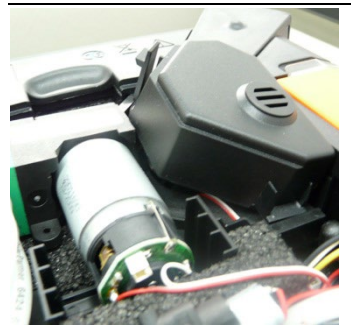

1. Abdeckung entriegeln und entfernen.

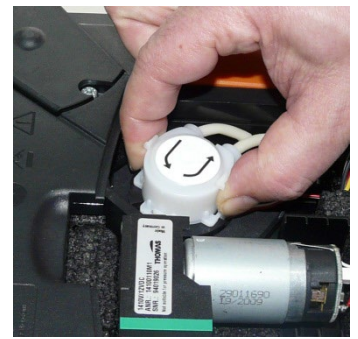

- 2. Die beiden seitlichen Clipverschlüsse der Kondensatförderpumpe entriegeln und Pumpenkopf abziehen.
- 3. Ein- und Ausgangsschlauch von den Anschlussstutzen der Analysebox abziehen.
- 4. Eingangsschlauch (Länge 25mm) und Ausgangsschlauch (Länge 31mm) der neuen Pumpe auf die Anschlussstutzen der Analysebox aufstecken.
- 5. Pumpe bis zum Einrasten der Clipverschlüsse auf die Motorachse stecken. Dabei darauf achten, dass die Schläuche nicht eingeklemmt oder abgedrückt werden.
- 6. Abdeckung anbringen.

## **7.11.4. Motor der Kondensatförderpumpe wechseln**

 $\mathbf{i}$ Die Kondensatförderpumpe ist nur bei Geräten mit der Option Gasaufbereitung (GP) vorhanden.

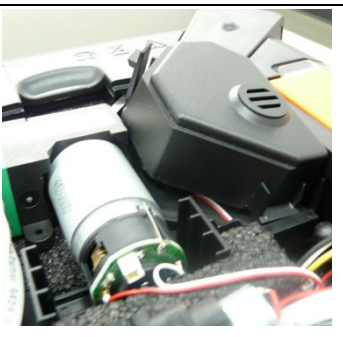

1. Abdeckung entriegeln und entfernen.

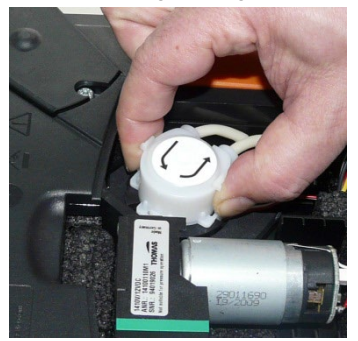

- 2. Die beiden seitlichen Clipverschlüsse der Kondensatförderpumpe entriegeln und Pumpenkopf abziehen.
- 3. Ein- und Ausgangsschlauch von den Anschlussstutzen der Analysebox abziehen.

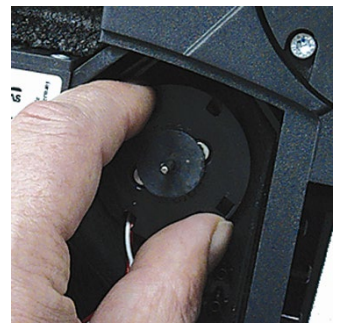

4. Motor der Kondensatförderpumpe lösen (kurze Drehung gegen den Uhrzeigersinn).

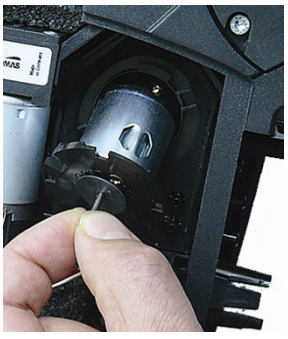

- 5. Motor der Kondensatförderpumpe aus der Halterung entnehmen.
- 6. Steckverbindung lösen, Motor entfernen.
- 7. Steckverbindung des neuen Motors aufstecken.
- 8. Motor der Kondensatförderpumpe in die Halterung einsetzen.
- 9. Motor der Kondensatförderpumpe befestigen (kurze Drehung im Uhrzeigersinn).
- 10. Eingangsschlauch (Länge 25mm) und Ausgangsschlauch (Länge 31mm) der Pumpe auf die Anschlussstutzen der Analysebox aufstecken.
- 11. Pumpe bis zum Einrasten der Clipverschlüsse auf die Motorachse stecken. Dabei darauf achten, dass die Schläuche nicht eingeklemmt oder abgedrückt werden.
- 12. Abdeckung anbringen.

## <span id="page-95-0"></span>**7.12. Filtervlies im Gaskühler wechseln**

- Filtervlies ist im Filterset 0554 3381 enthalten Ť
- ✓ Die Analysebox muss ausgeschaltet und vom Netz getrennt sein.
- 1. Kondensatbehälter entriegeln und waagerecht von der Analysebox abziehen.

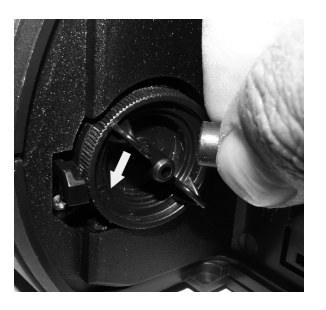

- 2. Schlauch abziehen.
- 3. Deckel des Filtervlies` gegen den Uhrzeigersinn öffnen.

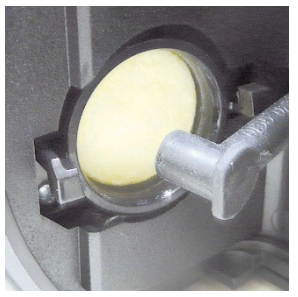

- 4. Verbrauchten Filter durch einen neuen Filterflies ersetzen.
- 5. Deckel schließen.
- 6. Schlauch aufstecken.
- 7. Kondensatbehälter auf die Analysebox aufstecken.

## **7.13. Empfohlene Wartungszyklen**

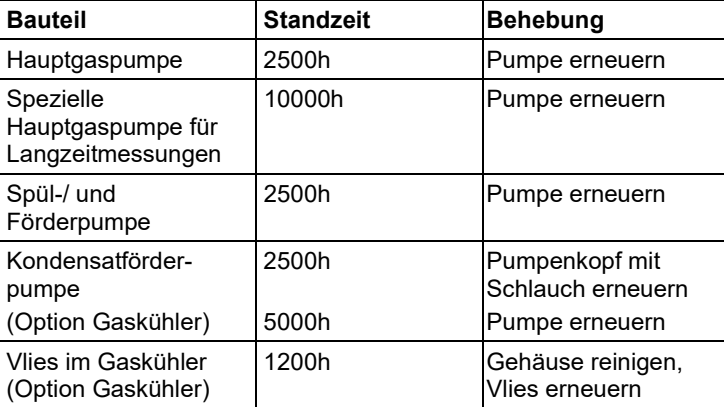

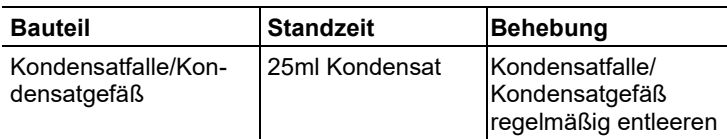

# **8 Tipps und Hilfe**

# **8.1. Fragen und Antworten**

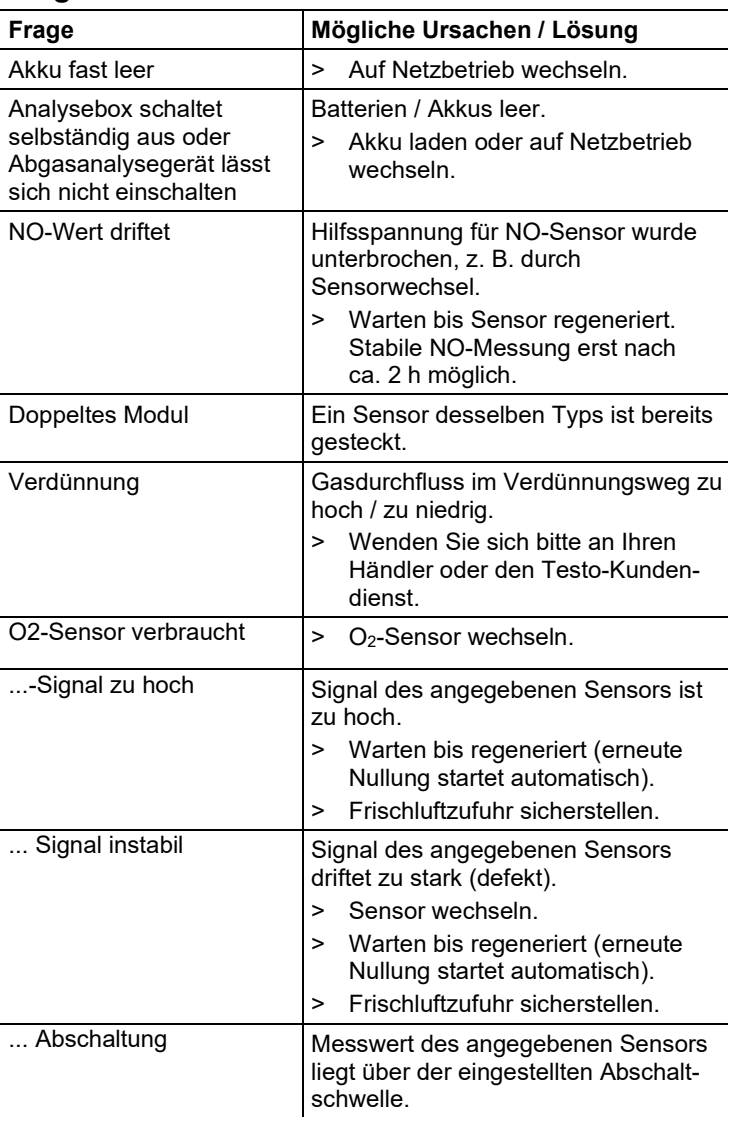

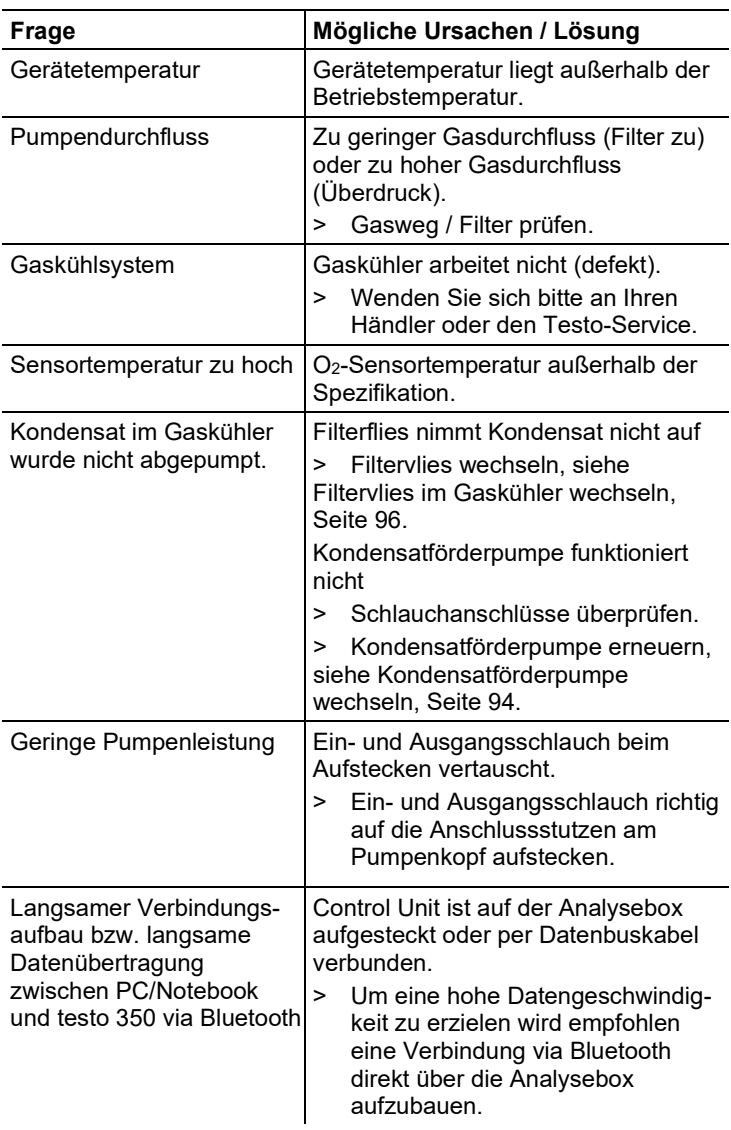

Falls wir Ihre Frage nicht beantworten konnten, wenden Sie sich bitte an Ihren Händler oder den Testo-Kundendienst. Kontaktdaten siehe Rückseite dieses Dokuments oder Internetseite www.testo.com/service-contact.

## **8.2. Zubehör und Ersatzteile**

### **Drucker**

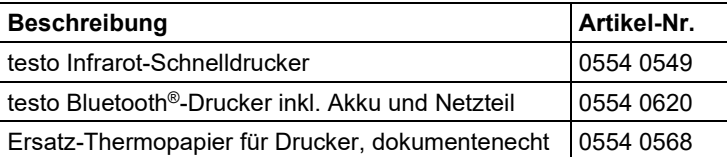

### **Filter**

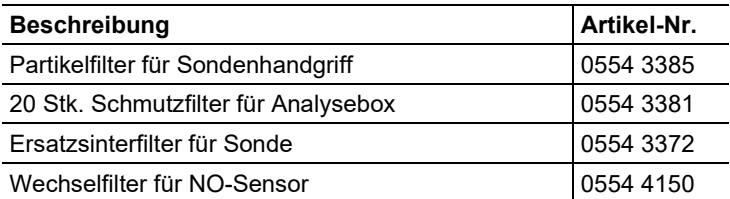

## **Abgassonden, Sondenrohre und Thermoelemente**

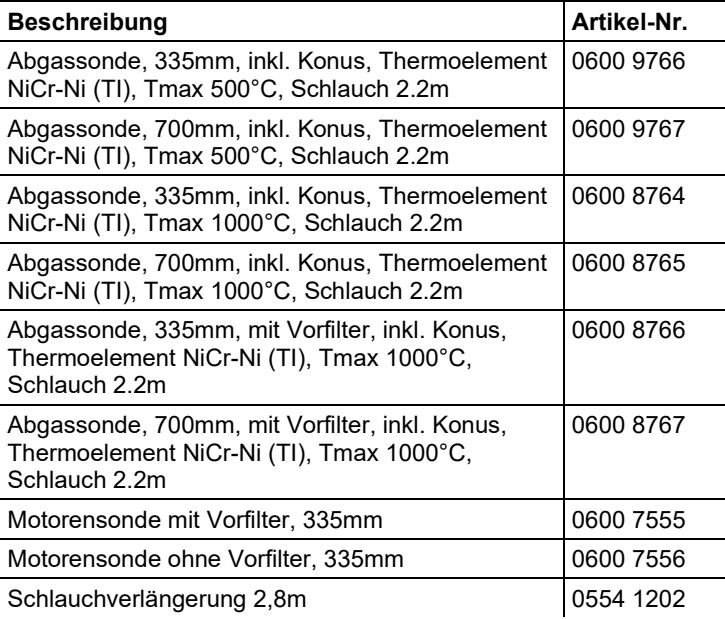

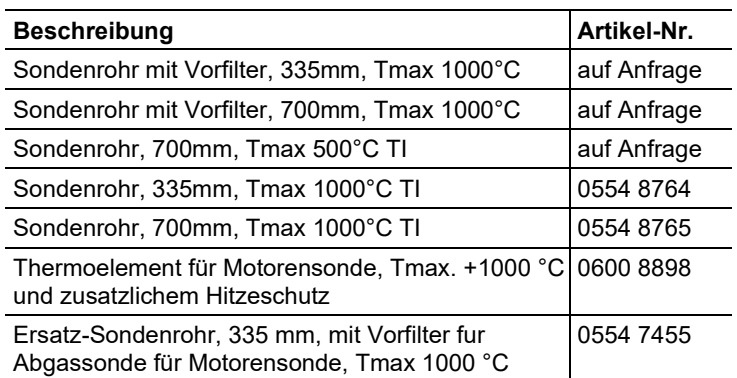

## **Staurohre**

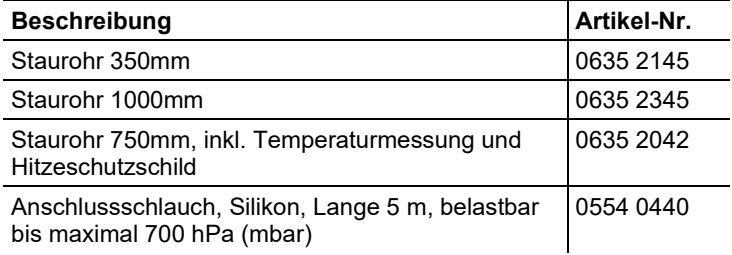

## **Sensoren (Ersatz)**

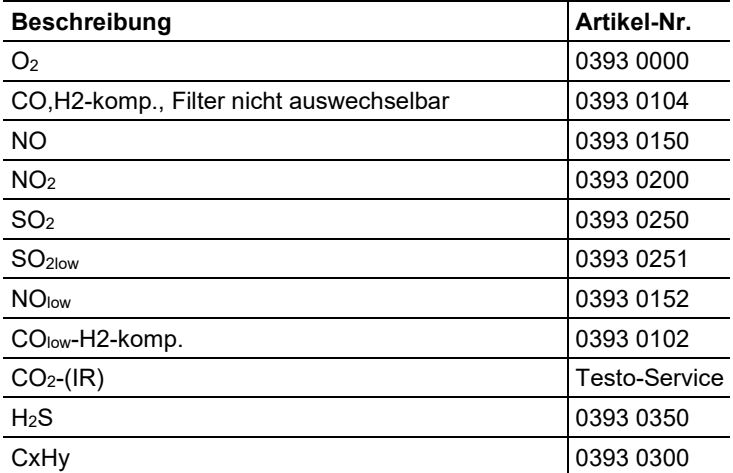

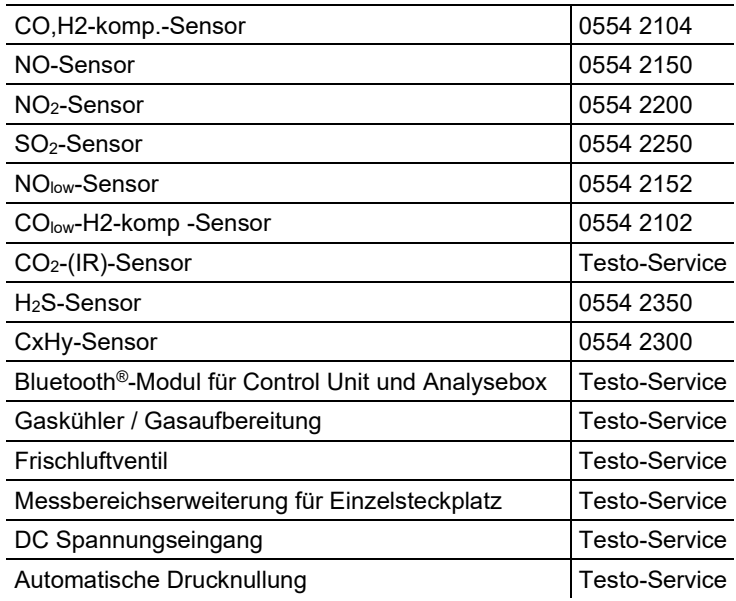

## **Nachrüstungen**

### **Ersatzteile**

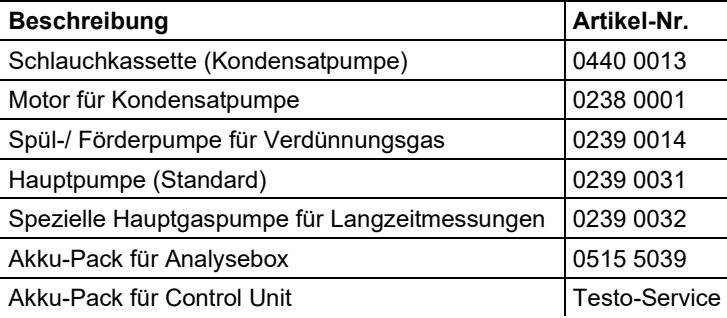

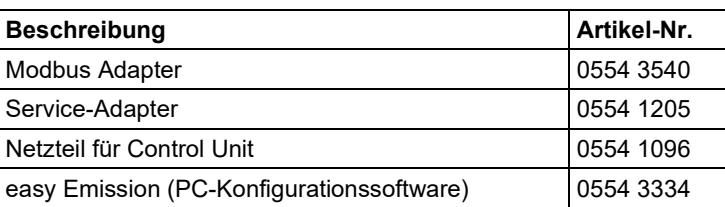

## **Weiteres Zubehör**

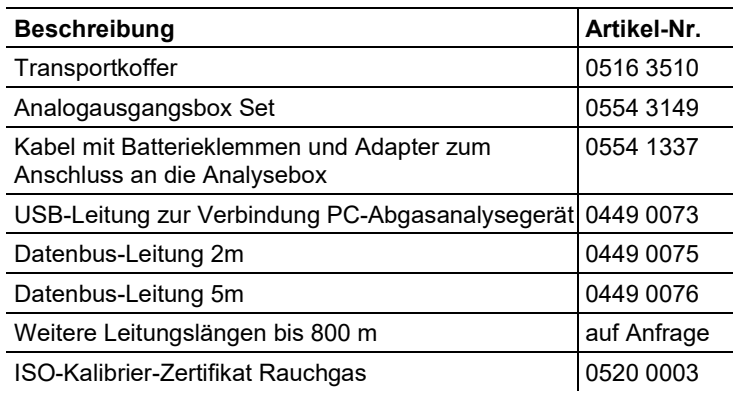

Eine vollständige Liste aller Zubehör- und Ersatzteile finden Sie in den Produktkatalogen und -broschüren oder im Internet unter: www.testo.com

## **8.3. Gerätesoftware aktualisieren**

Unter www.testo.com/download-center können Sie die aktuelle Gerätesoftware (Firmware) für das testo 350 herunterladen (Registrierung erforderlich).

- $\bullet$ Control Unit und Analysebox müssen zum Aktualisieren der Ť. Gerätesoftware getrennt sein.
- $\ddot{\mathbf{i}}$ Vor dem Starten des Firmware-Updates muss der Akku der Control Unit vollständig geladen werden. Ein nicht vollständig geladener Akku führt zu einem fehlerhaften Firmware-Update. Das Abgas-Analysegerät muss dann an den Testo-Service eingeschickt werden.

Nach dem Aktualisieren der Gerätesoftware stimmen möglicherweise die Beschreibungen in der Bedienungsanleitung und die Gerätefunktionen nicht mehr überein. Eine aktuelle Bedienungsanleitung finden Sie unter www.testo.com\download-center.

## **Control Unit**

- > Netzteil ausstecken und die Control Unit ausschalten.
- 1. **[▲]** gedrückt halten.
- 2. Netzteil einstecken, **[▲]** weiterhin gedrückt halten.
- Im Display erscheint am unteren Rand **Firmware update**.
- 3. **[▲]** loslassen.
- 4. Verbindungsleitung (Art.-Nr. 0449 0073) an die USB-Buchse der Control Unit anschließen und anschließend mit dem PC verbinden.
- Die Control Unit wird als Wechseldatenträger von Ihrem PC erkannt.
- 5. Neues File (appcurel.bin) in den erkannten Wechseldatenträger kopieren.
- Im Display läuft der Statusbalken von links nach rechts. Dieser Vorgang kann einige Minuten dauern.
- 6. Verbindungsleitung vom Gerät entfernen.
- Nach abgeschlossener Aktualisierung der Gerätesoftware (Firmware) startet die Control Unit automatisch neu und kann wieder verwendet werden.

### **Analysebox**

- > Netzstecker ausstecken.
- 1. Analysebox auf die Frontseite legen.
- 2. Deckel des Sensorenfachs öffnen (Clip-Verschluss) und abnehmen.

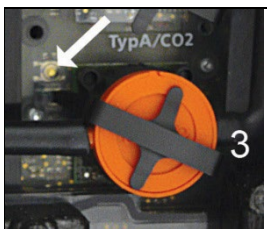

- 3. Tastschalter bei Steckplatz 3 mit einem spitzen Werkzeug vorsichtig gedrückt halten.
- 4. Netzstecker einstecken, Tastschalter weiterhin gedrückt halten.
- Statusanzeige blinkt abwechselnd grün und rot.
- 5. Tastschalter loslassen.
- 6. Verbindungsleitung (Art.-Nr. 0449 0073) an die USB-Buchse der Analysebox anschließen und anschließend mit dem PC verbinden.
- Die Analysebox wird als Wechseldatenträger von Ihrem PC erkannt.
- 7. Neues File (apboxdbg.bin) in den erkannten Wechseldatenträger kopieren.
- Statusanzeige blinkt abwechselnd grün und rot. Dieser Vorgang kann einige Minuten dauern.
- 8. Verbindungsleitung von der Analysebox 350 entfernen.

- Nach abgeschlossener Aktualisierung der Gerätesoftware (Firmware) startet die Analysebox automatisch neu und kann wieder verwendet werden.

# **Anhang**

#### **Empfehlung für Emissionsmessungen über einen längeren Zeitraum**

Die folgende Tabelle zeigt Empfehlungen für Spülzeiten bei Messungen bei hohen Konzentrationen und Empfehlungen für Kalibrierzyklen bei Emissionsmessungen über einen längeren Zeitraum (über ein Messprogramm):

> Gerät spülen: Sonde an Frischluft bringen und Abgas-Messung starten.

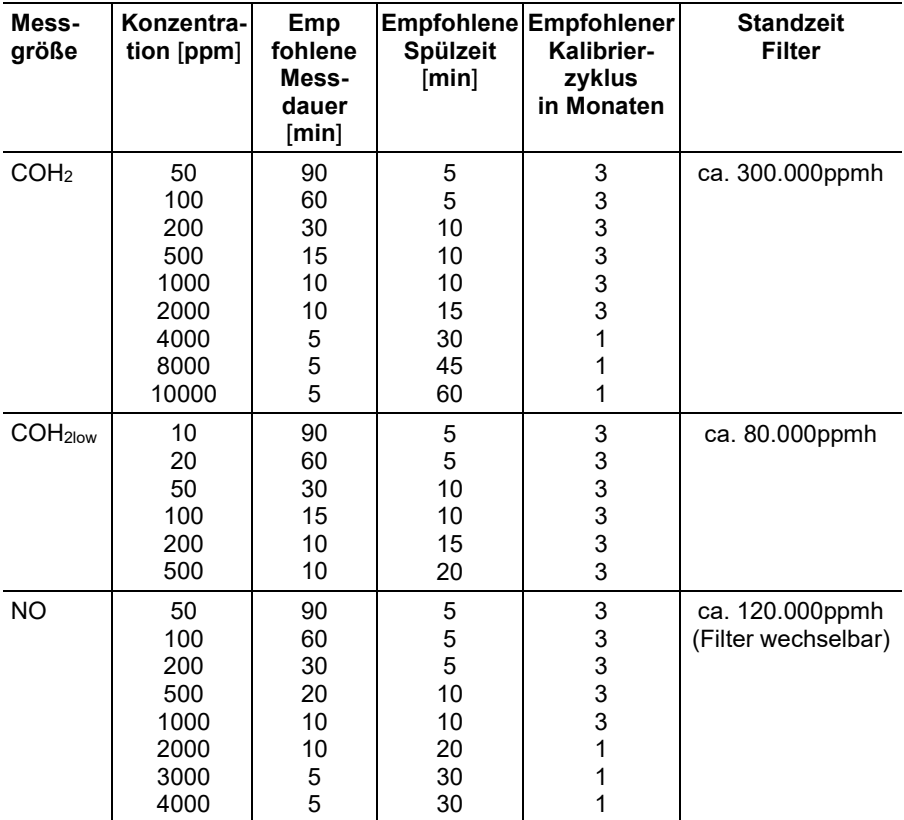

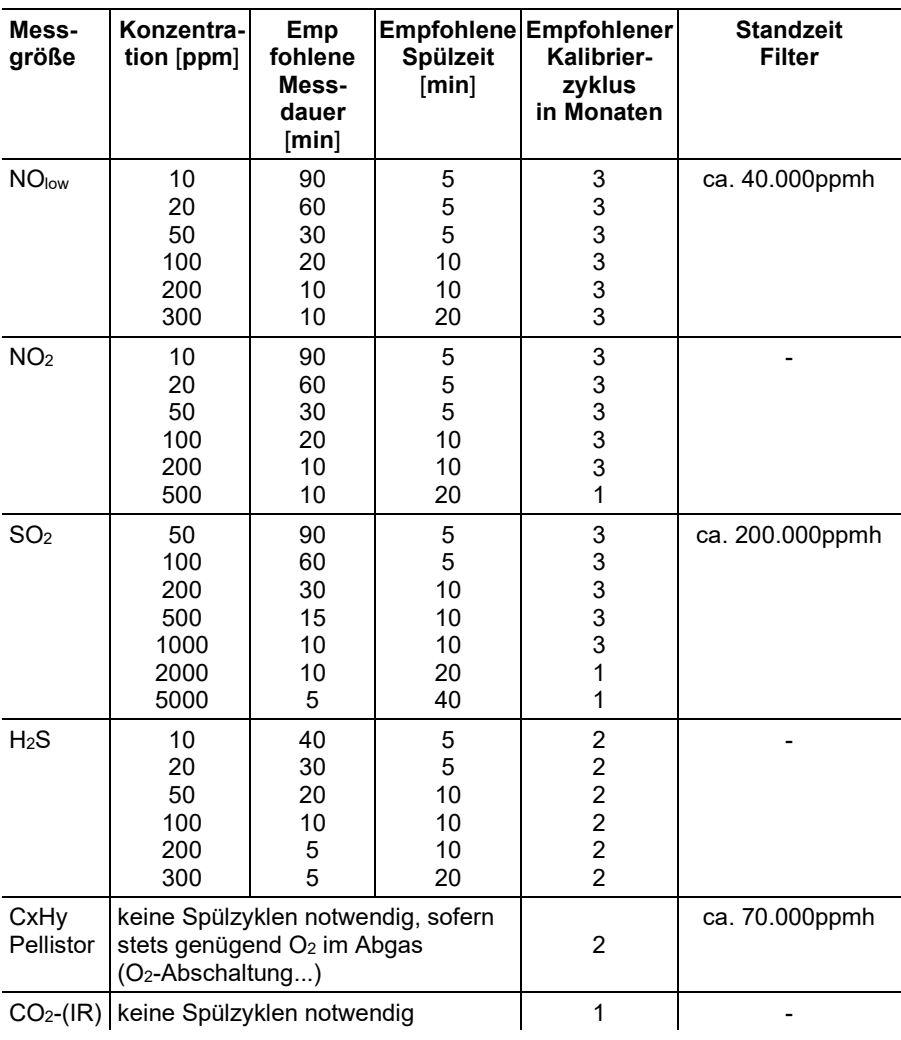

 $\mathbf{i}$ Wird das testo 350 nicht für Messungen über einen längeren Zeitraum sondern z. B. für Spotmessungen bei Inbetriebnahme, Service, Einstellung von Industrie-Feuerungsanlagen, Prozessanlagen, Kraftwerke, Gasturbinen oder stationäre Industriemotoren eingesetzt wird eine jährliche Überprüfung des testo 350 durch den Testo-Service empfohlen.

### **Querempfindlichkeiten**

Die Tabelle gilt für neue Sensoren mit ggf. unverbrauchten Filtern, und für Quergaskonzentrationen im ppm-Bereich (bis wenige 1000ppm).

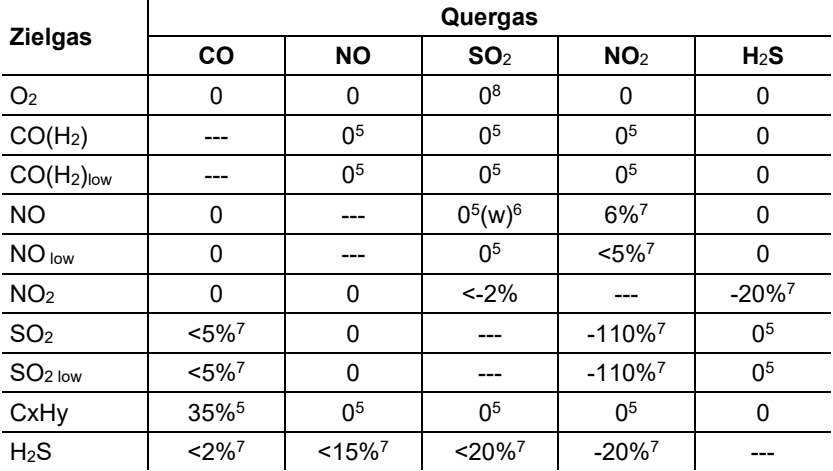

<span id="page-107-2"></span><span id="page-107-1"></span>Der Wert "0" bedeutet: <1% Querempfindlichkeit.

<span id="page-107-3"></span><span id="page-107-0"></span>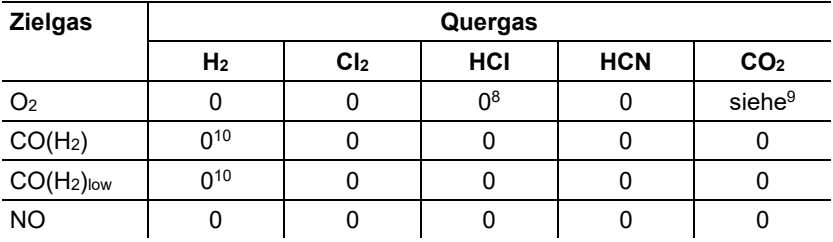

<sup>5</sup> Mit nicht gesättigtem Filter.

 $6$  w = wechselbarer Filter

<sup>7</sup> Wird kompensiert, falls das Quergas im Gerät ebenfalls gemessen wird (d.h. falls entspr. Sensor im Gerät eingebaut ist).

<sup>8</sup> Kein Einfluss bis einige 1000ppm; für Quer-Konzentration im %-Bereich 0,3% O<sub>2</sub> pro  $1\%$  SO<sub>2</sub> / HCl.

<sup>9</sup> 0,3% O<sub>2</sub> pro 1% CO<sub>2</sub>; wird kompensiert

<sup>10</sup> nach H<sub>2</sub>-Kompensation
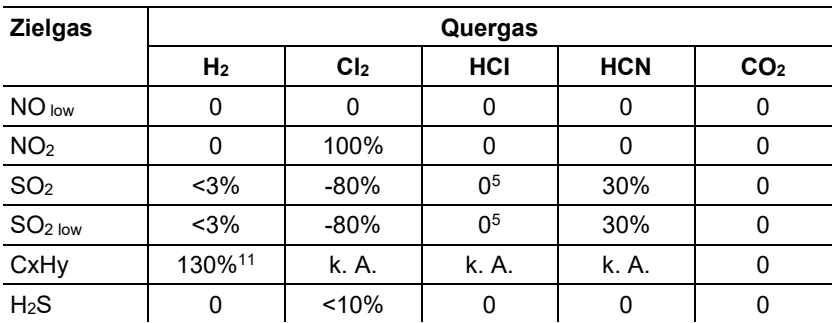

<sup>&</sup>lt;sup>11</sup> Wird kompensiert mit Anzeige H<sub>2</sub> vom CO(H<sub>2</sub>)-Sensor.

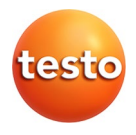

## **Testo SE & Co. KGaA**

Celsiusstraße 2 79822 Titisee-Neustadt Germany Telefon: +49 7653 681-0 E-Mail: info@testo.de Internet: www.testo.com

0970 3510 de 09 – 02.2024